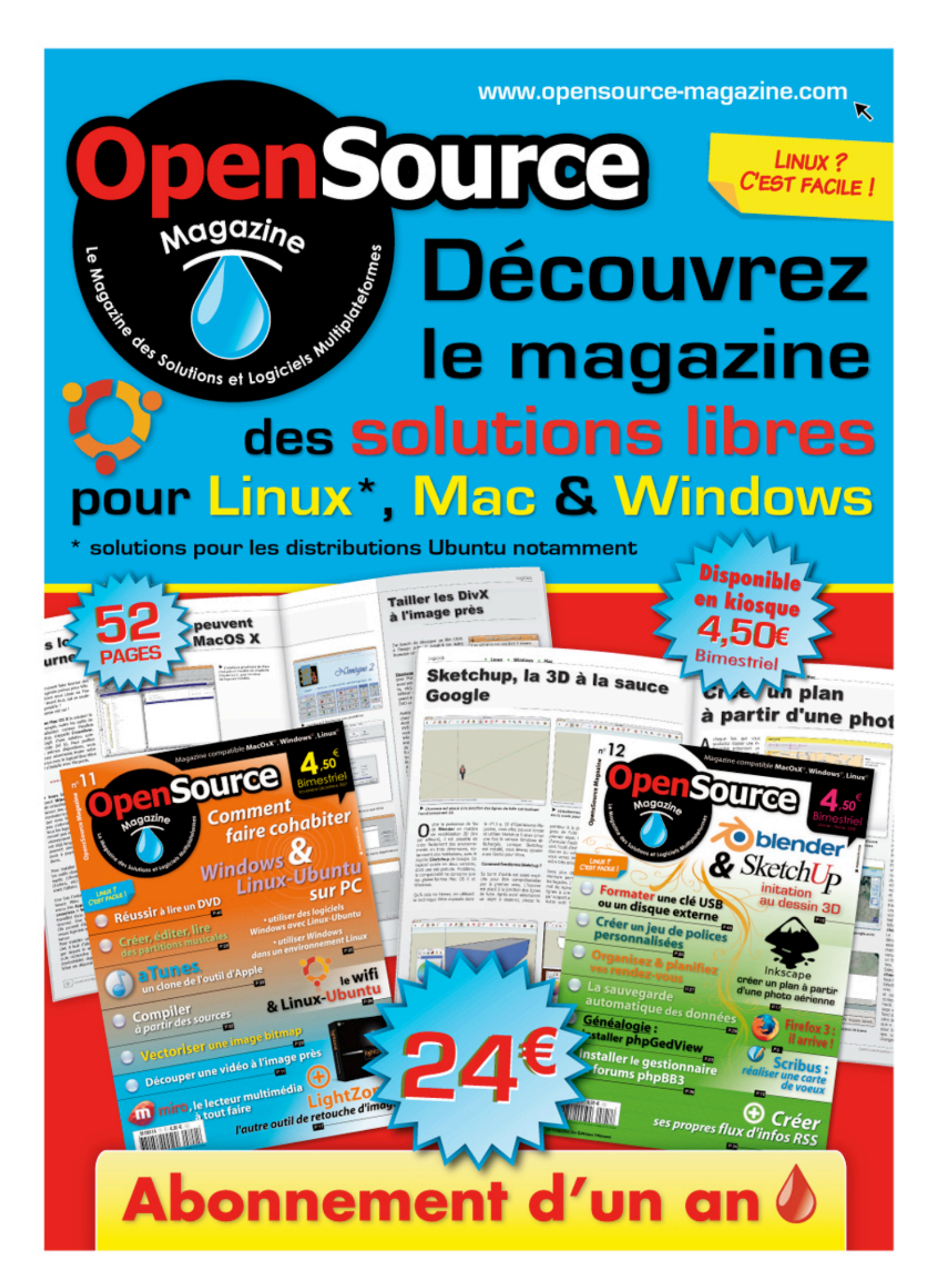

# **Installer Linux-Ubuntu su**

epuis qu'Opensource-Magazine existe, nous avons pris soin d'expliquer à plusieurs reprises comment installer Ubuntu sur un Mac d'architecture PowerPC (nº 2, 3 et 4) puis sur un Mac d'architecture Intel (n°10) et enfin sur un PC d'architecture Intel (n°11). Voici d'une manière synthétique le fruit de nos expériences sur ces différentes machines, comment procéder sur Mac (PPC et Intel) comme sur PC sous Win-**PWOD** 

### A - Choix du CD-Live

• PC : vous pouvez installer sans souci la toute dernière version d'Ubuntu 8.04 ou la précédente, 7.10, sortie en version stable en octobre 2007.

• Mac Intel: yous pouvez installer sans souci la toute dernière version d'Ubuntu 8.04 ou la précédente, 7.10, sortie en version stable en octobre 2007.

• Mac PPC : il faudra choisir de préférence la version 7.04 d'Ubuntu, les versions ultérieures étant moins certaines. Attention : il faut que Mac OS X soit installé sur le Mac et qu'il y reste. Vous rencontrerez des problèmes d'installation si vous souhaitez ne prendre en considération qu'Ubuntu à cause de Yaboot, le script de démarrage du Mac. Attention également, l'évolution de la version 7.04 vers la version 7.10 ne va pas sans poser de problèmes. En tout état de cause, un Mac PowerPC n'est pas la machine idéale pour jouir d'Ubuntu dans les meilleures conditions, à notre avis.

**B** - Une fois le CD inséré dans le lecteur de votre ordinateur, redémarrez pour au'il soit pris en charge.

• PC : la prise en charge est normalement automatique. Si ce n'est pas le cas pressez la touche F12 de votre clavier de  $PC$ 

• Mac: Maintenez la touche C appuyée pour forcer le démarrage sur le CD ou bien pressez la touche Alt jusqu'à l'apparition de l'icône du CD. Sélectionnezle et validez.

Des inscriptions blanches apparaîtront à l'écran avec la mention "Boot". Contentez-vous de patienter ou bien de valider si vous êtes du genre pressé.

C - Patientez jusqu'à vous trouver dans **L'environnement** graphique d'Ubuntu. Une icône Install doit être visible en haut à aauche.

C1 - Si vous souhaitez effacer Windows (PC) ou Mac OS X (Mac Intel uniquement) et remplacer le système d'origine par Ubuntu cliquez sur Install et suivez la procédure (voir la suite en sautant directement à  $la$  section  $: E$ 

C<sub>2</sub> - Si vous souhaitez faire cohabiter Windows (PC) ou Mac OS X (Mac Intel ou PPC) avec Ubuntu, vous devez partitionner votre disque dur. Veillez au préalable à sauvegarder vos données personnelles sur un support externe (disque dur ou clé USB, ou encore DVD).

Déroulez le menu Applications > Utilities et sélectionnez l'outil Terminal. Saisissez la commande :

### sudo gparted

(si un q s'affiche à la place du a c'est que la clavier est pris en charge comme clavier US Qwerty. Tapez donc la lettre q pour obtenir le a)

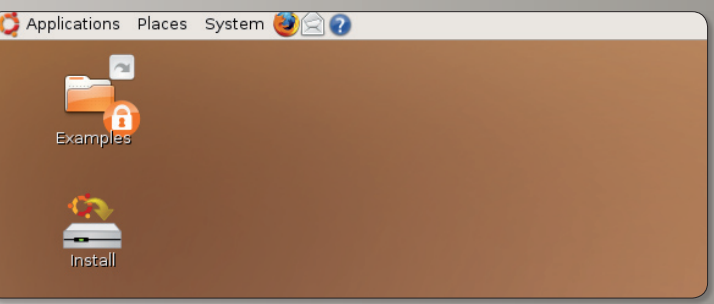

Lorsque le CD-Live est corectement pris en compte, voilà ce qui s'affiche à l'écran.

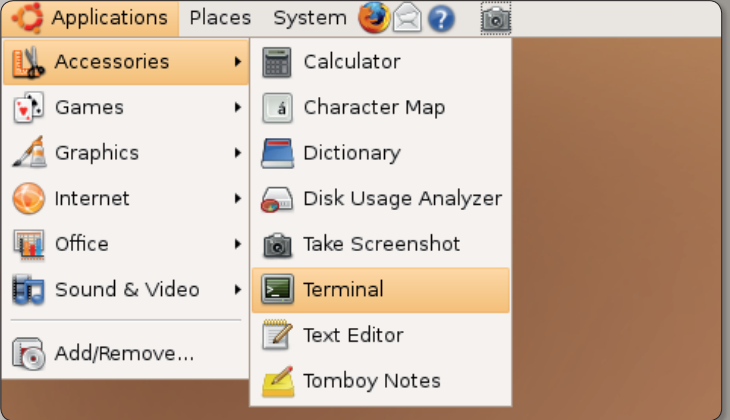

Ouvrez le Terminal pour pouvoir lancer l'application GParted en mode administrateur.

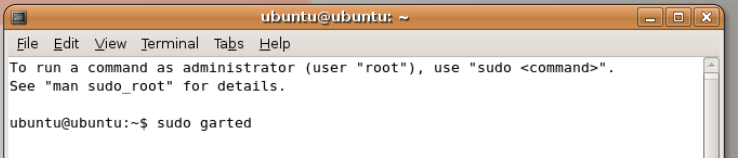

Saisissez dans le Terminal la commande « sudo gparted ».

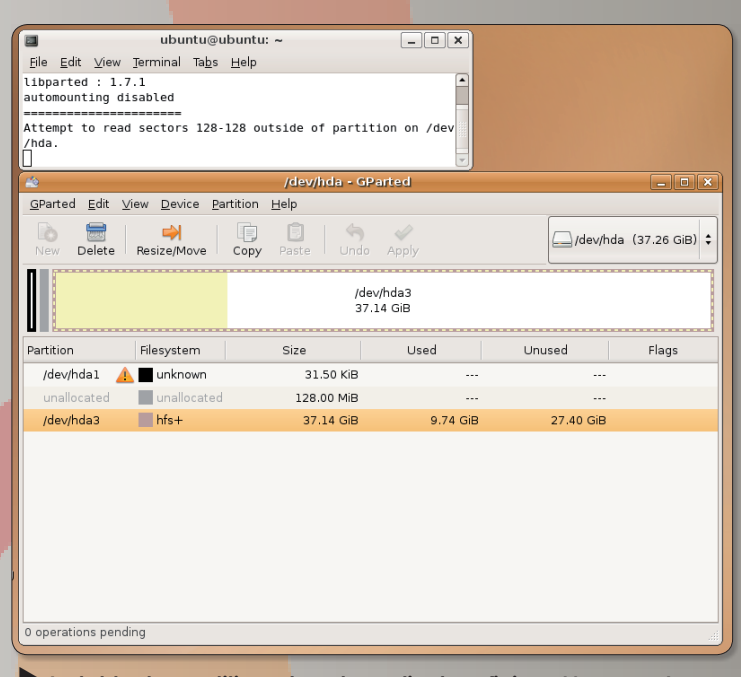

 $\overline{\phantom{a}}$  La table des partitions de votre ordinateur (ici, un Mac sous Leopard) s'affiche. La partie jaune indique la place occupée par Mac OS X.

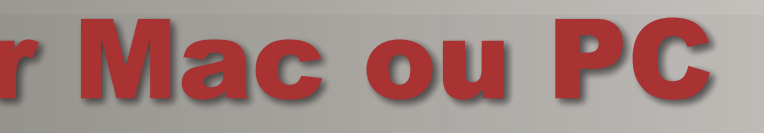

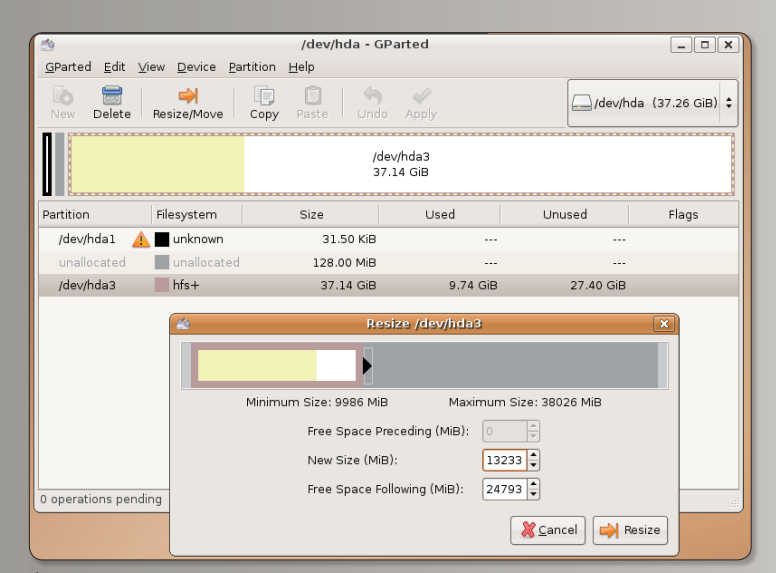

Cliquez sur la plus grande partition puis cliquez sur l'outil «Resize/ Move» et réduisez la taille de cette partition.

| GParted<br>Edit View Device<br>Partition Help<br>b<br>$\Rightarrow$<br>lle.<br>/dev/hda (37.26 GiB) $\div$<br>Delete<br>Resize/Move<br>Copy<br>Paste<br>Undo<br>Apply<br>New<br>/dev/hda3<br>unallocated<br>12.92 GiB<br>24.21 GiB<br>Partition<br>Filesystem<br>Size<br>Unused<br>Flags<br>Used<br>/dev/hda1<br>unknown<br>31.50 KiB<br>.<br>---<br>unallocated<br>unallocated<br>128.00 MiB<br>$- - -$<br>$- - -$<br>/dev/hda3<br>$hfs+$<br>12.92 GiB<br>9.74 GiB<br>3.19 GiB<br>unallocated<br>unallocated<br>24.21 GiB<br>$- - -$<br>---<br>図<br>Resize /dev/hda3 from 37.14 GiB to 12.92 GiB<br>E | pto.<br>$ \blacksquare$ $x$<br>/dev/hda - GParted |  |  |  |  |  |
|----------------------------------------------------------------------------------------------------|---------------------------------------------------|--|--|--|--|--|
|                                                                                                    |                                                   |  |  |  |  |  |
|                                                                                                    |                                                   |  |  |  |  |  |
|                                                                                                    |                                                   |  |  |  |  |  |
|                                                                                                    |                                                   |  |  |  |  |  |
|                                                                                                    |                                                   |  |  |  |  |  |
|                                                                                                    |                                                   |  |  |  |  |  |
|                                                                                                    |                                                   |  |  |  |  |  |
|                                                                                                    |                                                   |  |  |  |  |  |
| 1 operation pending                                                                                                    |                                                   |  |  |  |  |  |

La partition contenant MacOS X ou Windows a été réduite au profit d'un volume de disque non alloué (Unalocated).

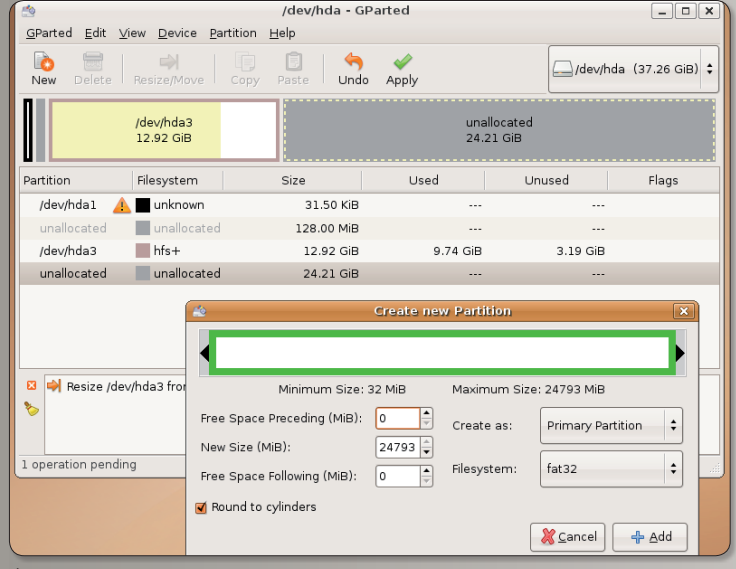

Cliquez sur la partie non allouée, sélectionnez l'outil « New » (Nouveau) et déterminez le format de cette nouvelle partition : FAT32. Cette commande a pour effet de lancer l'outil de partitionnement qui va vous permettre de dégager de l'espace disque pour Ubuntu.

### **D** - Partitionnement

• PC : Vous constatez que votre disque dur interne est constitué de plusieurs morceaux de type NTFS (ou FAT32). Il va falloir choisir judicieusement un de ces morceaux pour en réduire la taille afin d'aménager un espace suffisant à l'installation et au fonctionnement d'Ubuntu. Il faut prévoir plusieurs dizaines de Go pour bien faire les choses.

Cliquez sur l'élément dont la taille est la plus importante.

Puis cliquez sur le bouton Redimensionner/Déplacer (ou Resize), ceci afin de pouvoir modifier la taille de cette portion de disque appelée partition. Une fenêtre s'affiche avec une représentation graphique de cette partition et deux flèches noires de part et d'autre. Déplacez vers la gauche la flèche de droite afin de réduire la partition NTFS en une portion plus restreinte. Allouez plusieurs dizaines de Go à la partie droite (grise) tout en veillant à garder une dizaine de

Go pour la partition d'origine (la partie gauche). Validez.

(Passez à la section : D2

· Mac : de la même manière que sur un PC, la table des partitions présente plus ou moins de lignes dont une première qu'il ne faut pas effacer, une seconde probablement consacrée au système Mac OS X (au format HFS) et, éventuellement, une ou plusieurs autres partitions. Dans tous les cas veillez à ce que vos données soient sauvegardées.

Cliquez sur l'élément dont la taille est la plus importante.

Puis cliquez sur le bouton Redimensionner/Déplacer (ou Resize), ceci afin de pouvoir modifier la taille de cette portion de disque appelée partition. Une fenêtre s'affiche avec une représentation graphique de cette partition et deux flèches noires de part et d'autre. Déplacez vers la gauche la flèche de droite afin de réduire la partition HFS en une portion plus restreinte. Allouez plusieurs dizaines de Go à la partie droite (grise) tout en veillant à garder une dizaine de Go pour la partition d'origine (la partie gauche). Validez.

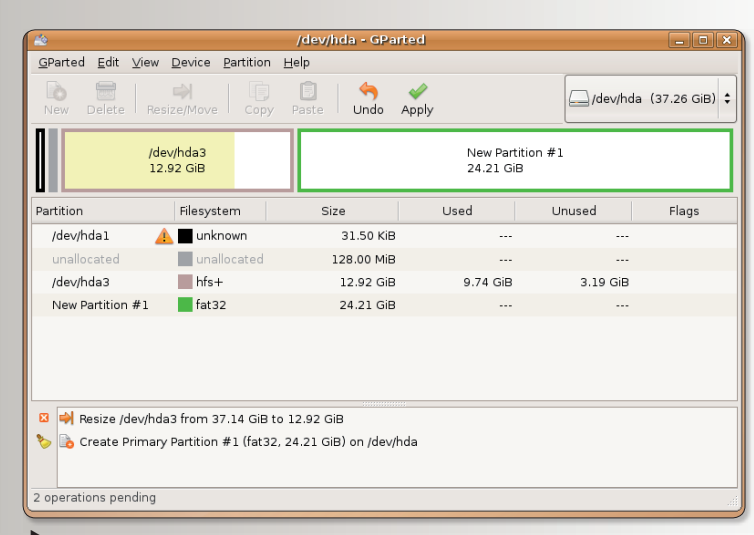

Cliquez sur le bouton «Apply» (Appliquer) pour que le nouveau format soit pris en compte.

### D2 : création de la partition dédiée à Ubuntu

Lorsque vous aurez validé, vous constaterez qu'un élément supplémentaire a été créé avec pour appellation, le terme : « non alloué » (ou unallocated). Nous allons donc précisément allouer à cet espace un format particulier. Vous avez le choix entre les formats EXT3 propre à Linux, FAT32 caractéristique de Windows ou encore XFS. Par expérience, nous vous conseillons de choisir le FAT32.

Cliquez sur l'espace non alloué puis cliquez sur l'outil Nouveau. Sélectionnez le format de votre choix dans le menu déroulant : FAT32. Cliquez sur Ajouter. Une fois que vos sélections sont terminées, cliquez sur l'outil Appliquer. Cette commande va provoquer le redimensionnement de votre partition d'origine et la préparer dans le format choisi : FAT32 (ou EXT3).

Lorsque ces opérations de libération d'espace pour Ubuntu sont achevées, quittez Partition Editor (Gparted), démontez les volumes présents sur le bureau (clic-droit sur leur icône pour sélectionner la fonction : Démonter) et double-cliquez sur l'élément Install dont l'icône se trouve sur le bureau.

### **E** - Installation

Cliquez sur Install pour lancer la procédure d'installation.

A partir du premier panneau, contentez-vous de cliquer sur Avancer. Dans le second panneau, vous pouvez choisir la langue. Cependant, si plus tard vous rencontrez des soucis d'installation des paquets linguistiques, nous vous suggérons, à ce stade, de vous contenter de l'anglais.

Tentez votre chance avec la lanque de votre choix, le français par exemple.

Dans le panneau suivant, vérifiez que la localisation et l'heure sont conformes.

Sélectionnez ensuite un clavier français correspondant au mieux à votre configuration ma-

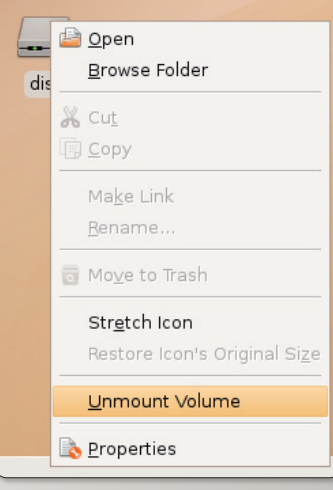

N'oubliez pasde démonter les volumes des partitions.

### térielle.

Le panneau suivant « Prepare disk space » est extrêmement important. Vous devez vous trouver en présence d'un curseur que vous pouvez déplacer de la droite vers la gauche. Si ca n'est pas le cas, c'est que vous avez raté la première étape. Dès lors, il faut redémarrer et recommencez.

Si vous pouvez faire varier le curseur, déplacez-le totalement vers la gauche pour que le pourcentage soit au minimum (1 ou 2%). Ceci signifie que tout le reste (99 ou 98 % de la partition) sera disponible pour Ubuntu.

Cliquez sur le bouton Avancer et patientez quelques dizaines de secondes que vos réglages soient pris en compte.

Donnez un nom d'utilisateur, un mot de passe et passez à l'installation proprement dite une fois le résumé affiché. Il faudra plusieurs dizaines de minutes pour cette installation s'effectue. A son terme, il vous sera proposé de redémarrer.

Le système d'amorçage GRUB (ou Yaboot sur MacPowerPC) va désormais gérer le démarrage de votre PC. Vous pourrez choisir entre le système Ubuntu ou Mac OS X/Windows dans la liste qui s'affichera à l'écran.

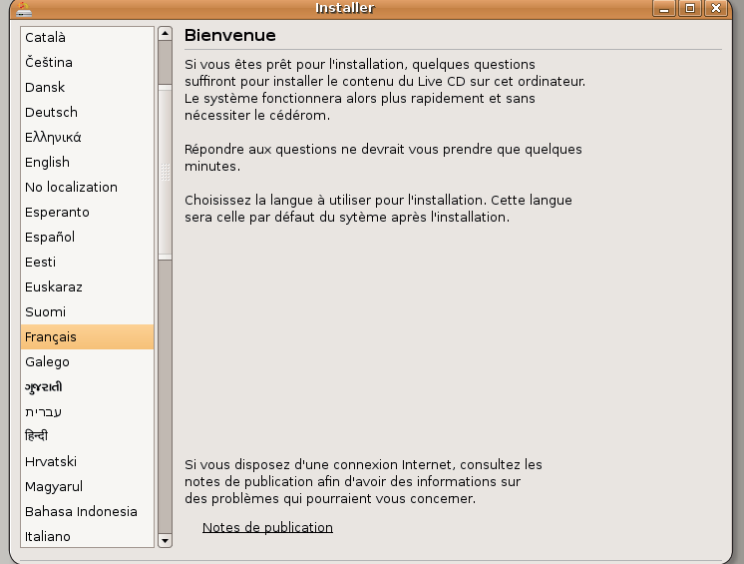

#### Deuxième panneau d'installation : choisissez la langue française.

**Installer** 

#### Emplacement géographique

Sélectionnez une ville de votre pays et le fuseau horaire. Si toutefois l'indication de temps est incorrecte, vous pourrez la régler par la suite après avoir redémarré le système<br>nouvellement installé.

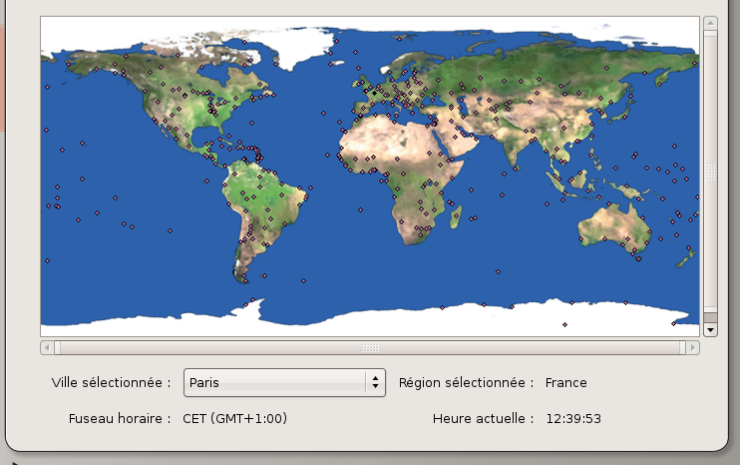

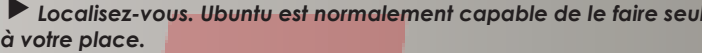

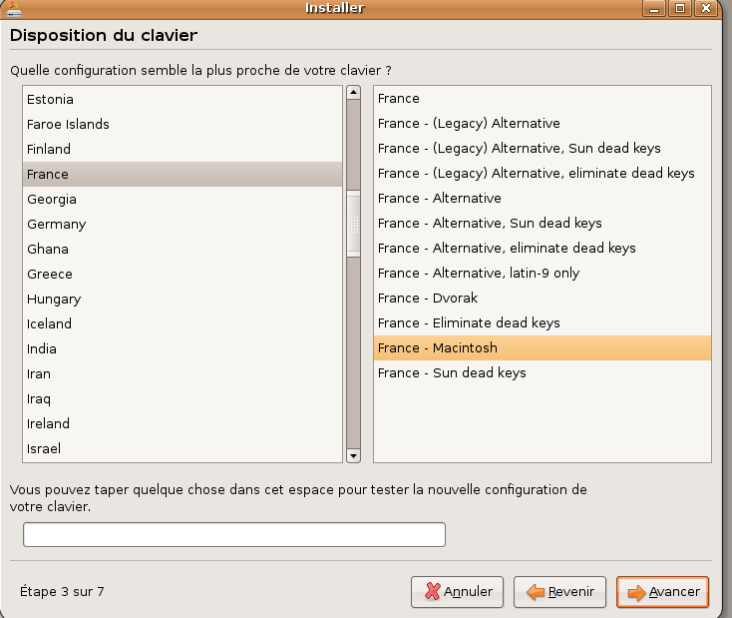

Sélectionnez le type de clavier le plus conforme au matériel que vous utilisez.

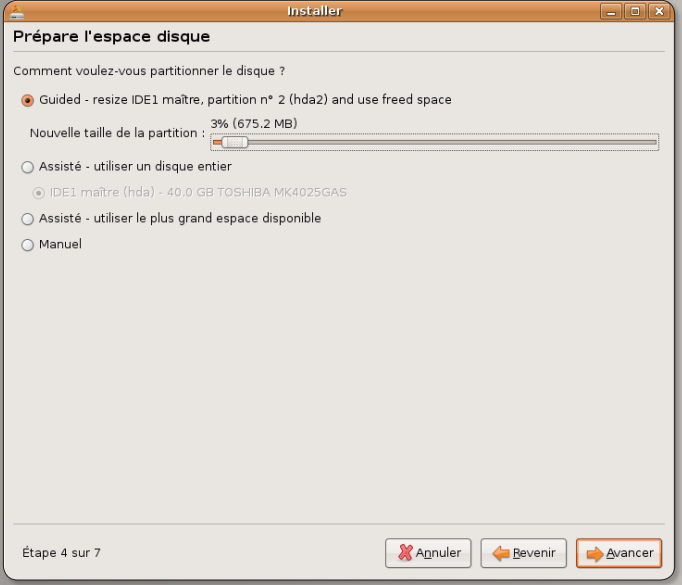

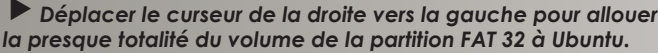

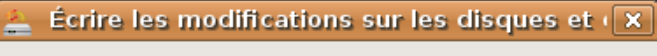

Avant de choisir la nouvelle taille de partition, les autres modifications doivent être appliquées au disque.

Il n'est pas possible d'annuler cette opération.

Veuillez noter que le redimensionnement peut durer longtemps.

> Retour Suivant

Ce petit message d'avertissement rappelle que la sauvegarde de ses données personnelles avant une telle opération n'est pas un luxe.

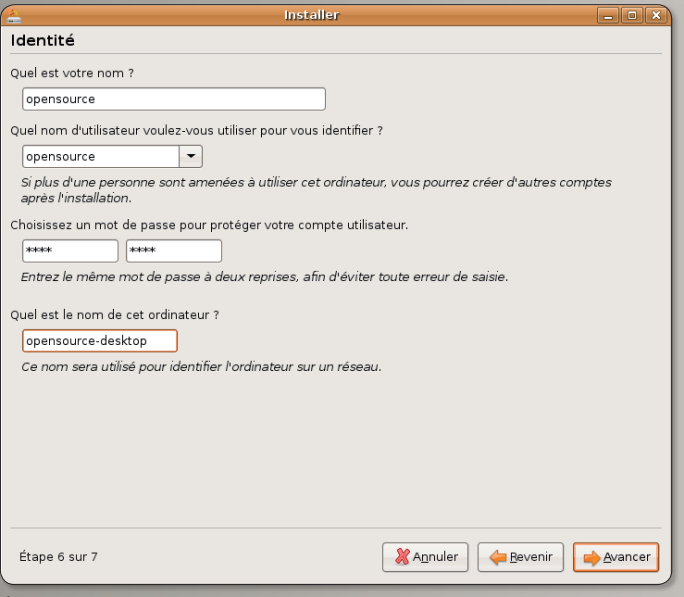

Donnez un nom et un mot de passe à la session Ubuntu pincipale, celle de l'administration du poste.

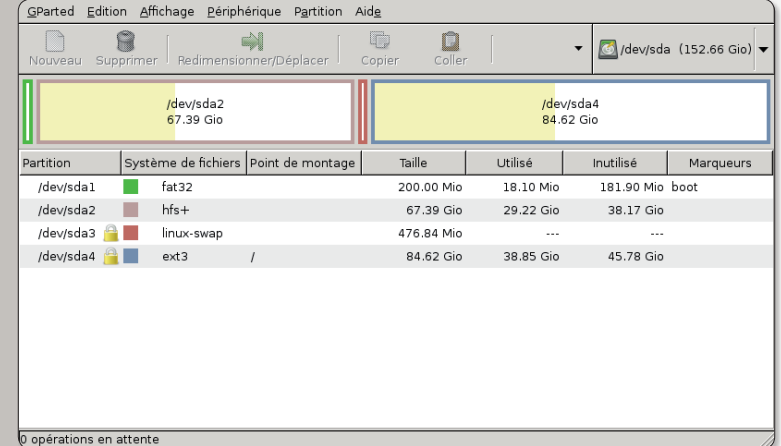

Voici l'exemple d'une table de partition d'un Mac abritant le système MacOS X et Ubuntu en double boot.

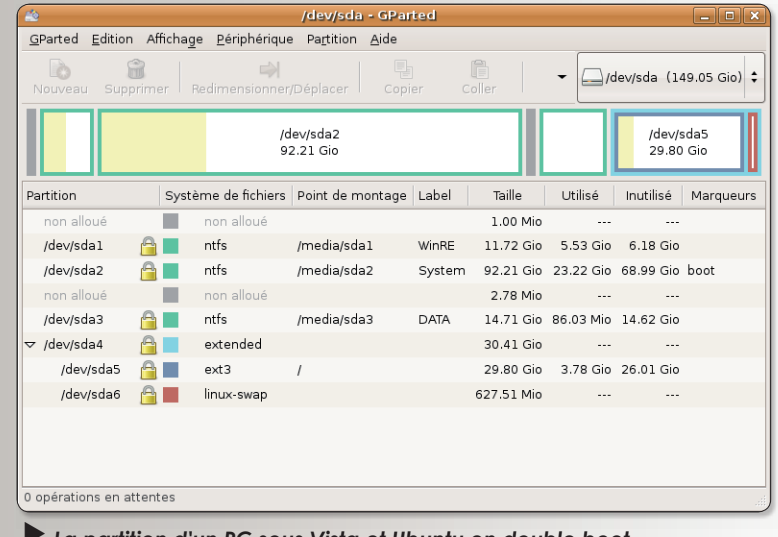

La partition d'un PC sous Vista et Ubuntu en double boot est un peu moins limpide.

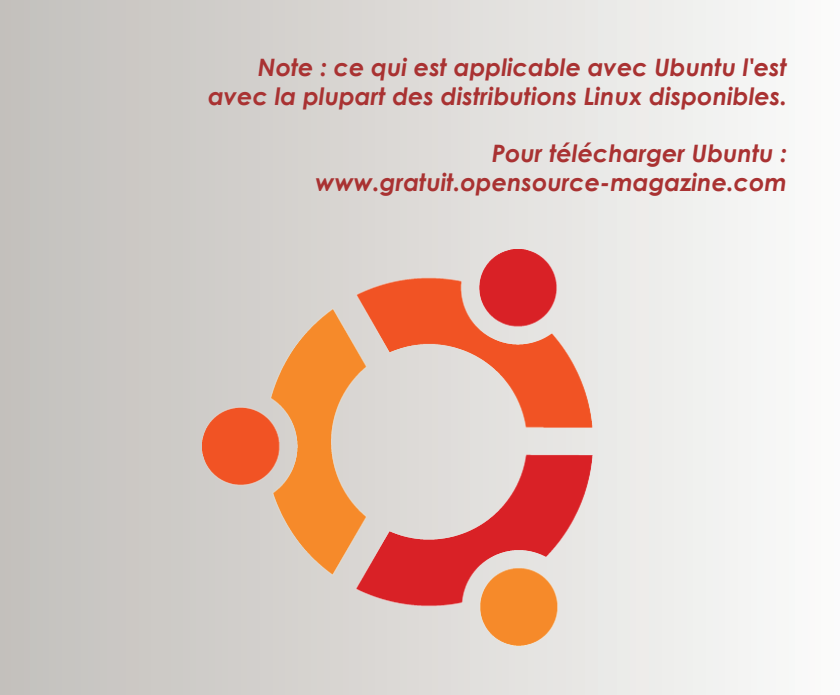

### réserver le me Comment

Lorsque le héron hardi est en place dans votre ordinateur en suivant les instructions données par ai Voici les nôtres en quise d'exemple à suivre... ou à ne pas suivre.

### · De l'anglais au français

Si vous avez procédé à une<br>Sinstallation en anglais et que vous souhaitez franciser votre environnement, rendezvous dans System > Administration > Language **Support.** Dans la liste, cochez la case correspondant au français (French), puis cliquez sur le bouton Appliquer. Patientez

quelques instant le téléchargement des paquets et leur installation, puis sélectionnez French (France) dans le menu déroulant Langue par défaut. Saisissez votre mot de passe d'administrateur, puis redémarrez (Restart) l'ordinateur depuis le bouton rouge situé en haut à droite de l'écran.

Un environnement entièrement en anglais peut être francisé pour s'adapter à vos habitudes de travail.

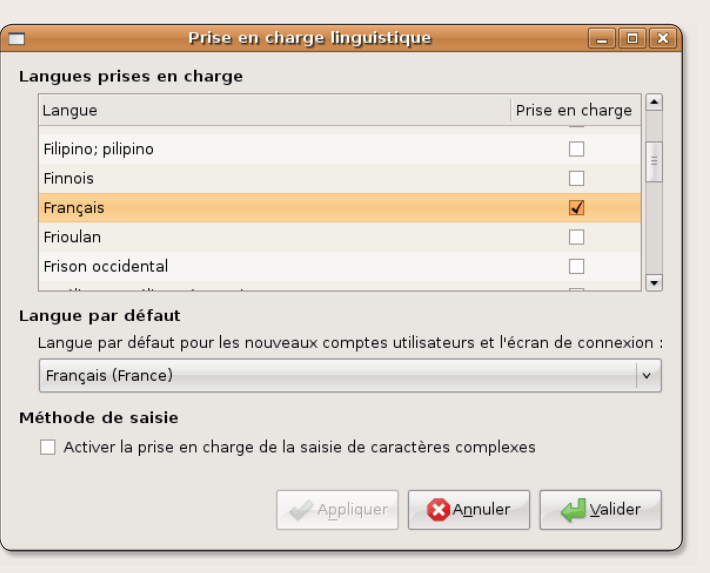

### Des raccourcis sous le pointeur de souris

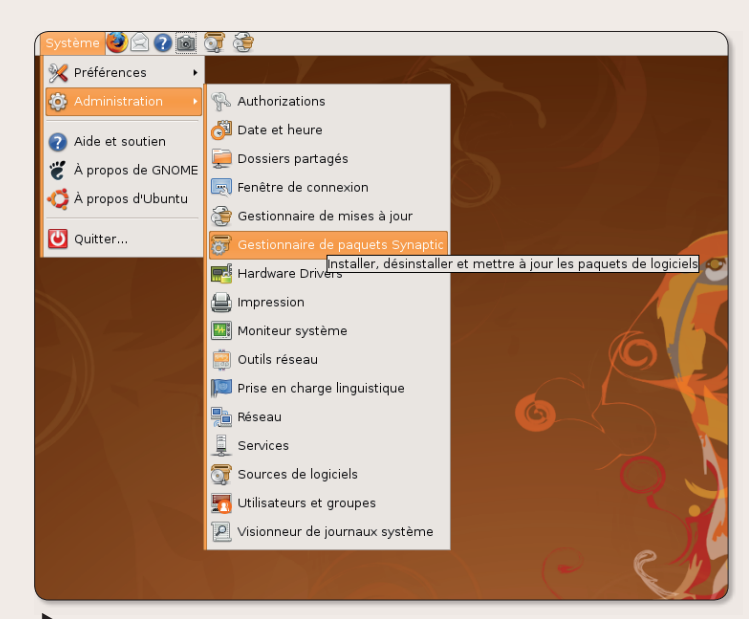

**ne** fois que le système est installé depuis le Live-CD et que l'environnement graphique de Gnome est affiché en français, nous commençons par déplacer vers la Barre supérieure des menus (ou Tableau de bord) l'icône du répertoire personnel, mais aussi celle de Synaptic (Système > **Administration > Gestion**naire de paquets Synaptic), l'icône du Gestionnaire de mise à jour  $(Système > 0$ **Administration > Gestion**naire de mises à jour), celle

#### du Terminal (Applications > Accessoires > Terminal) afin de les avoir sous la main rapidement.

Pour effectuer ce déplacement. cliquez une fois sur le menu concerné afin qu'il s'affiche, déplacez-vous sur le nom de l'application dont on souhaite déplacer l'icône, appuyez sur le bouton de la souris et déplacez l'élément vers la barre supérieure des menus tout en maintenant votre doigt sur le bouton de la souris.

Une fois les menus déroulés, décochez l'icône avec le pointeur de la souris et déplacez la ligne complète vers la barre supérieure des menus pour y accrocher l'icône à demeure. Un clic-droit sur cette icône permet de la retirer.

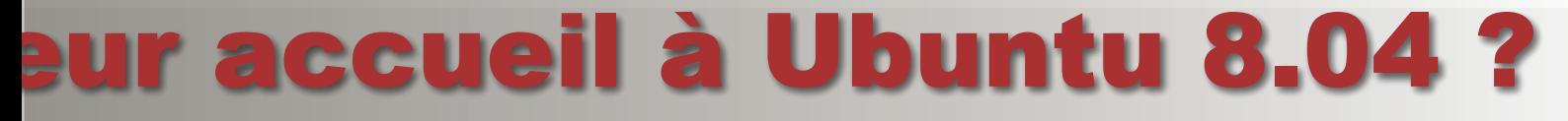

lleurs pour une installation sur PC comme sur Mac, vous devez préparer ce nouvel environnement à vos petites manies et habitudes.

### • Mise à jour avant tout

ne fois ces icônes instal-<br>Les dans la barre supérieure des menus, nous lancons le Gestionnaire de mises à **jour** pour effectuer les ultimes mises à jour du système afin de profiter des dernières évolutions d'Ubuntu. Le mot de passe d'administrateur est requis une fois que vous avez pressé le bouton Vérifier. Si des

mises à jour sont disponibles, cliquez sur le bouton Installer les mises à jour.

Il se peut que vous avez à redémarrer l'ordinateur si ces mises à jour comprenaient une évolution du noyau Linux.

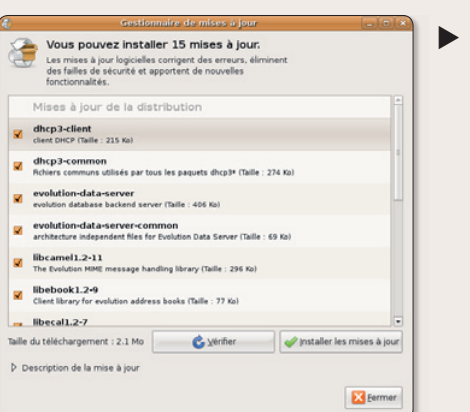

Il est important de régulièrement procéder à une mise à jour du stystème Ubuntu.

### · Installer de nouveaux logiciels

Nous allons ensuite ajouter<br>Nes logiciels qui nous sont régulièrement utiles. Il existe des tas de solutions pour ajouter des applications. Voici diverses méthodes, de la plus simple à la plus complexe.

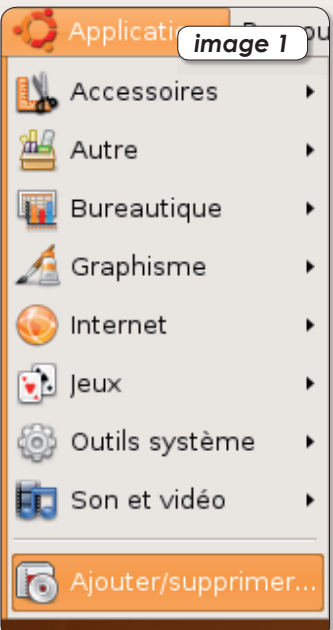

Déroulez le menu Applications pour pouvoir sélectionner : Ajouter/Supprimer... des applications (image 1).

En haut à droite de la fenêtre, saisissez le nom de l'application recherchée (par exemple Kino, le logiciel de capture et de montage vidéo - cf Opensource-Magazine n°8 p. 30). Prenez soin de sélectionner «Toutes les applications disponibles» dans le menu déroulant adjacent.

Une fois le logiciel trouvé, cochez la case de votre logiciel, cliquez sur Appliquer les changements et confirmez votre décision en saisissant le mot de passe d'administrateur (image 2).

Outre cette méthode fort simple pour ajouter des logiciels, il existe aussi l'outil Synaptic, associé à tout environnement Gnome (et qui fonctionne donc sur d'autres distributions gu'Ubuntu dès lors que c'est cet environnement graphique, et non pas KDE, qui est choisi). L'outil Synaptic va rechercher la

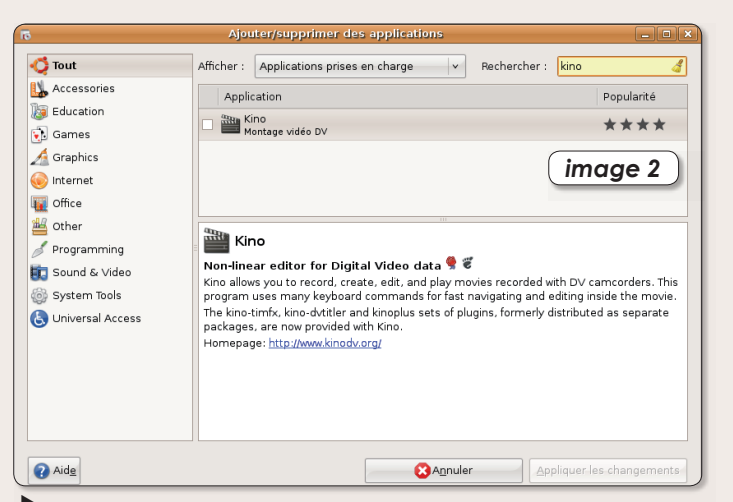

Saisissez le nom du logiciel à installer dans le champ situé en haut à drote.

liste des applications disponibles dans une base de données construite à partir des dépôts inscrits dans l'outil « Sources de Logiciels » (Système > **Administration > Sources** de Logiciels). Ces dépôts sont bien évidemment, par défaut, ceux de Canonical, la société qui promeut Ubuntu. Mais il est possible d'ajouter des dépôts au fur et à mesure des besoins.

Pour l'heure, nous nous bornerons à ajouter des dépôts répertoriés mais pas pris en compte par défaut dans l'outil Sources de Logiciels.

Dans l'onglet « Logiciel Ubuntu» de « Sources de Logiciels » vérifiez que les 4 premières cases sont cochées (image 3), dans la section « Logiciels de tierces parties » cochez la première case (image 4), dans

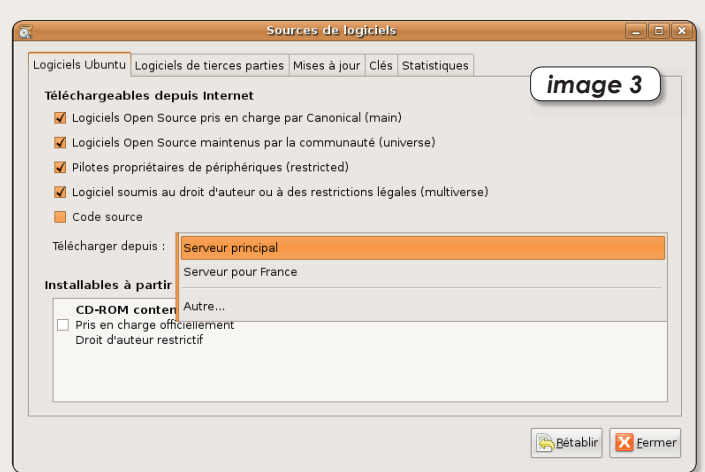

Ouvrez « Sources de logiciels » pour vérifier les réglages des dépôts des logiciels.

### « Mises à jour » cochez les 4 cases (image 5).

Synaptic ira puiser à ces sources pour vous offrir une gamme étendue de logiciels. Lancez cet outil et fermez le message d'avertissement qui s'affiche à la première utilisation (image 6). Cliquez sur le bouton Rechercher pour saisir le nom d'un logiciel à installer, par exemple : Kdenlive, un autre logiciel de montage vidéo (cf dans ce numéro).

Vous obtiendrez une liste plus ou moins longue (image 7). Si le nom précis Kdenlive est précédé d'une case vide, doublecliquez dans cette case pour valider votre souhait de l'installer. Puis cliquez sur l'outil Appliquer pour que ce logiciel et ses dépendances soient installés. Si la case est verte, c'est que le logiciel est déjà installé. Vous devez donc pouvoir le retrouver depuis le menu Applications.

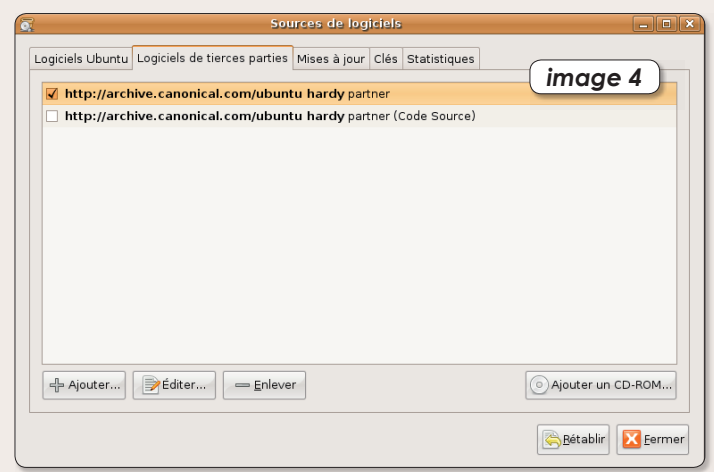

Cochez la première case pour profiter de logiciels proposés par des sociétés partenaires de canonical. C'est ici que vous pourrez à l'avenir ajouter d'autres dépôts.

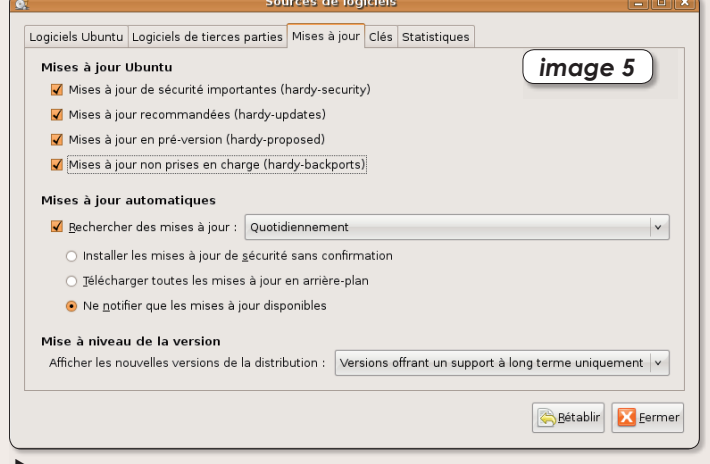

Dans le troisième onglet, vous pouvez cocher les quatre premières cases.

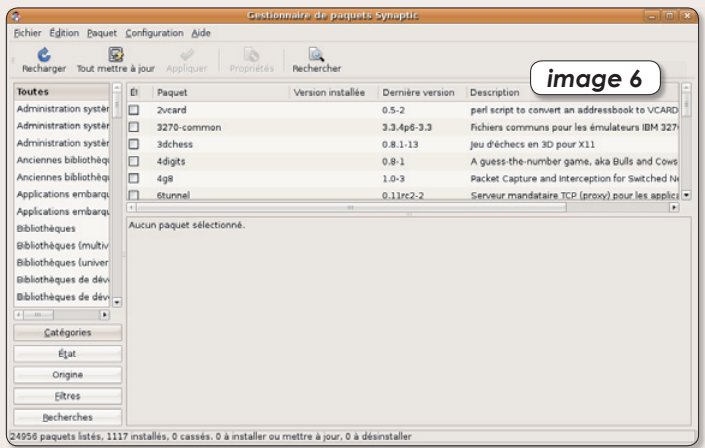

Synaptic afiche tous les logiciels qui peuvent être installés dans une distribution Ubuntu.

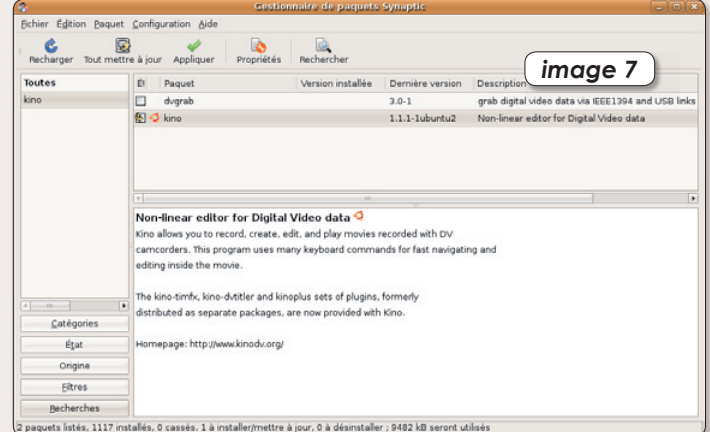

Une fois le logiciel trouvé, double-cliquez sur la case pour le sélectionner et cliquez sur Appliquer pour installer l'application et ses dépendances.

### • Personnaliser le menu Applications

Si vous ne trouvez pas le<br>Slogiciel Kdenlive alors que vous venez de l'installer et que la case verte vous le prouve, ouvrez le Terminal et saisissez la commande : kdenlive (en minuscules).

Le logiciel sera sans doute lancé.

Pour ajouter coûte que coûte Kdenlive au menu Applications > Sons et vidéo, faites un clic droit sur le menu Applications ou déroulez le menu Système > Préférences > Menu Principal. Dans la colonne de gauche, cliquez sur «Son et Vidéo» pour afficher à droite la liste des applications déjà affichées dans le sous-menu. Cliquez en haut à droite sur le bouton «Nouveau Menu» et ajoutez la commande «kdenlive» qui a fonctionné dans le terminal. Validez. Le logiciel a été ajouté.

Toute application installée peut être ajoutée au menu Applications grâce à l'outil « Menu principal ».

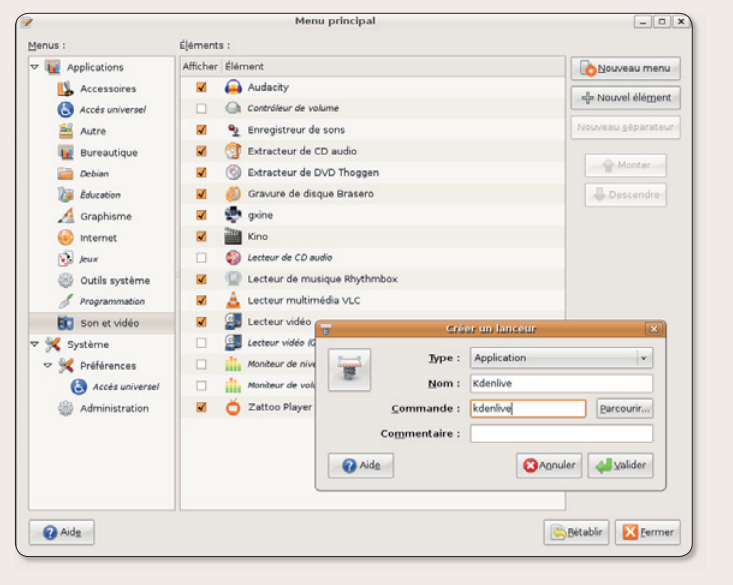

### · Installer des paquets, deb

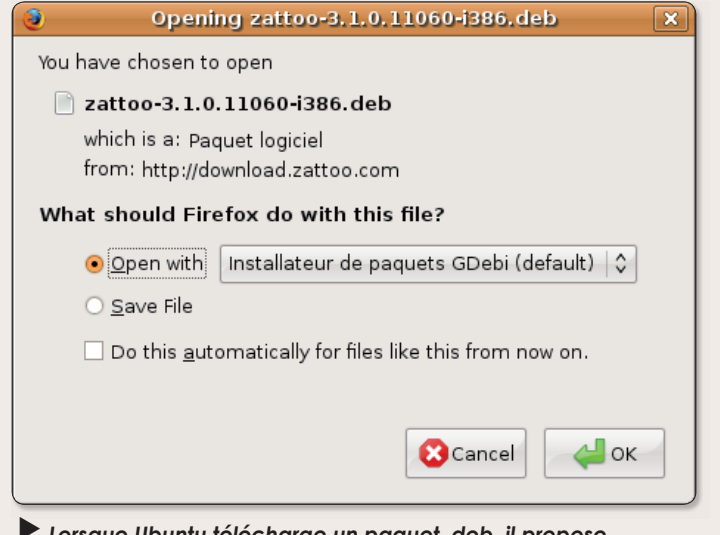

Lorsaue Ubuntu télécharge un paquet deb. il propose automatiquement de l'installer avec l'utilitaire intégré GDebi qui effectue tout le travail.

Il existe une autre technique pour installer des applications sous Ubuntu, à partir des paquets .deb. Ubuntu est une distribution Linux basée sur Debian. Ces paquets .deb sont tout spécialement conçus

pour s'installer facilement dans une distribution de ce type. Le logiciel Zattoo qui permet de regarder une quinzaine de chaînes de télé depuis son ordinateur (cf Opensource-Magazine nº13 p.47), est té-

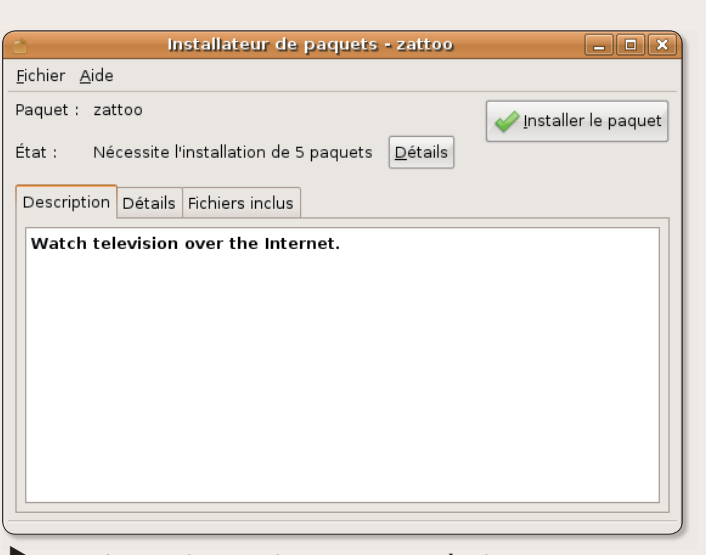

Une fois GDebi ouvert, il n reste plus au'à cliquer sur le bouton « Installer le paquet ».

léchargeable directement pour Ubuntu sous la forme d'un padeb teun

Lorsque le paquet est téléchargé, l'utilitaire GDebi se lance automatiquement (il se lance aussi si vous double-cliquez

sur un paquet .deb). GDebi est un outil d'installation dédié qui fera les choses proprement. Le logiciel sera pris en compte ainsi que toutes les dépendances dont il a besoin pour fonctionner.

### · Installer à partir du Terminal

Outre Synaptic et GDe-<br>Dbi, vous pouvez utiliser la commande «apt-get» dédiée à l'installation de logiciels sous Ubuntu. Ouvrez le Terminal et saisissez la  $rommande$ .

Cette commande aura pour effet d'installer le tableur Gnumeric comme le ferait Synaptic. Le fonctionnement est absolument identique sauf que vous n'avez pas d'interface graphique pour effectuer l'opération.

sudo apt-get install gnumeric

### · Installer en téléchargeant les binaires

Certaines applications<br>Cfonctionnent de manière native sans avoir à passer par un outil d'installation et sans avoir à se prendre la tête avec d'éventuelles

dépendances. Le logiciel Prism qui permet de créer de pseudo-application web autonomes est du nombre (cf Opensource-Magazine n°12 p.39).

### · Prism : créer des pseudo-applications

ne fois Prism lancé, saisissez l'adresse du site internet où se trouve la page intégrant une fonction que vous souhaitez utiliser de manière autonome sans avoir à lancer un navigateur web comme Firefox. Les sites d'écoute de musique en ligne Deezer ou Jiwa peu-

vent ainsi se transformer en lecteurs audio autonomes grâce à Prism. Notez que Deezer nécessite l'installation d'Adobe Flash Player, lequel, lorsqu'il est téléchargé, se lance tout simplement par un double clic et s'installe depuis le Terminal.

### · Installer à partir des sources de logiciels

C'est l'exercice le plus pointu et le plus laborieux. Nous<br>Cl'avons déjà détaillé dans un numéro précédent. Voici dans les grandes lignes comment installer un logiciel depuis ses sources. En premier lieu, il vous faut installer les outils de compilation. Pour ce faire, ouvrez Synaptic, recherchez « **build-essential** » et installez cet élément. A titre d'exemple, téléchargez le paquet « libdvdcss » qui sert à lire les DVD du commerce. Vous trouverez les références sur le site :

### www.gratuit.opensource-magazine.com

et décompressez-le. Vous obtenez un dossier contenant divers fichiers dont l'un se nomme « Configure ». Ouvrez le Terminal, tapez la commande :

### **rd**

et avant de valider, glissez à la suite le dossier décompressé. Validez. Vous voici prêt à intervenir à l'intérieur du dossier. A présent saisissez la commande :

### ./configure

pour lancer le script de configuration qui se trouvait dans le dossier. Si vous ne rencontrez aucun message d'erreur, ce qui est rarissime, vous pouvez passer à l'étape suivante. Saisissez la commande ·

### sudo make

Patientez que le travail de compilation soit achevé. Saisissez à présent :

### sudo make install

Le logiciel devrait être installé. Mais l'exercice n'est pas toujours aussi simple et vous devez installer les dépendances les unes après les autres en fonction des messages d'erreur qui s'affichent. Pour plus d'indications sur ce sujet, lire Opensource-Magazine n°11 p.35.

### **UN ABONNEMENT DEUX MAGAZINES**

www.avosmac.com

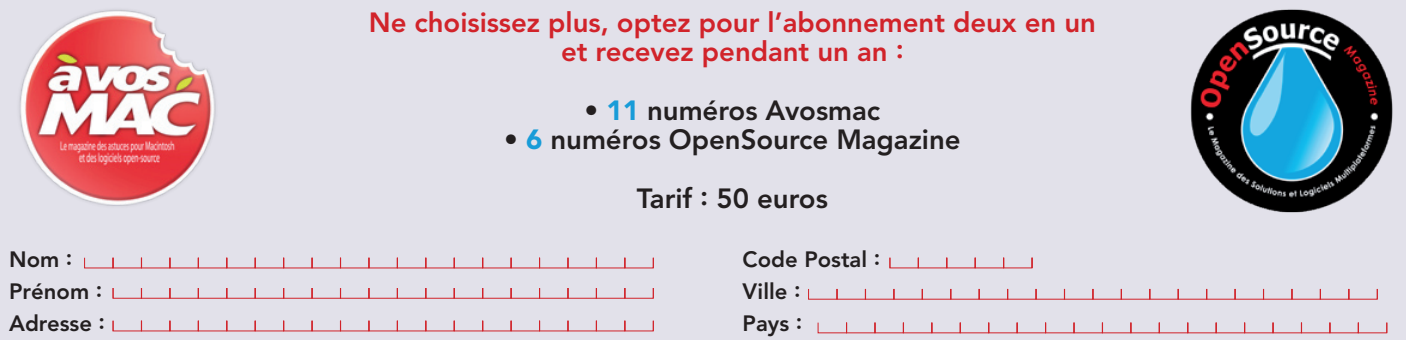

E.mail: <u>Charles Linder and Charles Linder and Charles Linde</u>

Avosmac-OSM - Service abonnements - La Favrière - 79250 Nueil-les-Aubiers - FRANCE

# **Faire cohabiter Window**

près avoir expliqué comment installer la distribution Ubuntu sur Mac à architecture PowerPC puis sur Mac à architecture Intel (cf Opensource-Magazine n°10) voici le moment venu de se pencher sur l'installation sur PC.

Pour cette procédure, nous partons d'un modèle récent Fujitsu Siemens Amelo Notebook équipé du processeur Intel Core 2 Duo et d'une carte ATI Radeon 2300. Cette dernière précision est importante car les pilotes de cette carte ne sont intégrés à la distribution Ubuntu que depuis peu de temps. L'installation ne posera pas plus de problème sur un modèle plus ancien.

Commencez par télécharger une version récente de la distribution Ubuntu pour architecture Intel (x86). Une fois le fichier téléchargé, gravez cette image iso sur un CD. Insérez le CD dans le PC et redémarrez-le.

Dans la majorité des situations, le PC cherche d'abord à se relancer depuis le média qu'il trouve dans le lecteur CD et donc, dans le cas présent, depuis le CD Ubuntu. Sinon, pressez la touche F12 pour accéder au menu du multiboot afin de sélectionner le lecteur de CD/DVD.

Lorsque le bureau Ubuntu du CD-live est disponible, vous pouvez procéder à l'installation du système selon deux procédures distinctes et aux conséquences bien différentes. Soit vous décidez de supprimer **Windows Microsoft et d'effacer** en totalité et définitivement les données présentes sur le disque dur interne, soit vous préférez jouer la prudence et conserver les deux systèmes en cohabitation.

### Ubuntu sera le seul sys-Leme d'exploitation disponible sur le PC

Cliquez sur Install, et suivez les indications inscrites par défaut sans yous poser de question. Votre disque interne sera vidé de sa substance et Ubuntu s'installera comme système d'exploitation unique par défaut sur le PC.

### Ubuntu cohabitera avec Windows déjà installé

L'opération est forcément plus délicate car il faut réussir à préserver le système Microsoft Windows et les éventuelles données personnelles déjà enregistrées tout en aménageant assez d'espace, plusieurs giga octets, pour installer Ubuntu.

Nous allons commencer par aménager de l'espace pour Ubuntu.

Déroulez le menu Applications >System Tools > Partition Editor, pour afficher la structure du disque interne. Il y a de fortes chances pour que vous ne

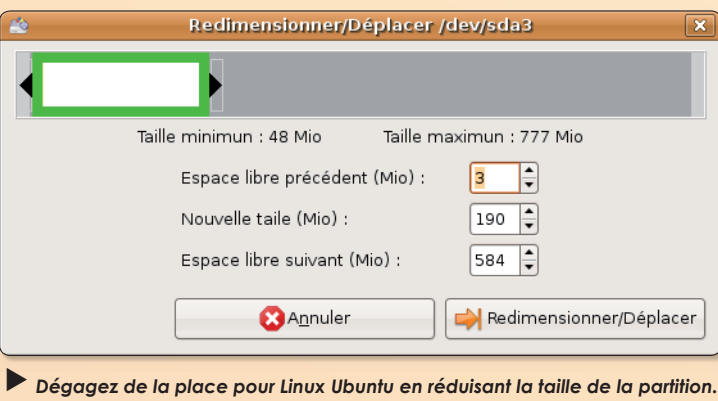

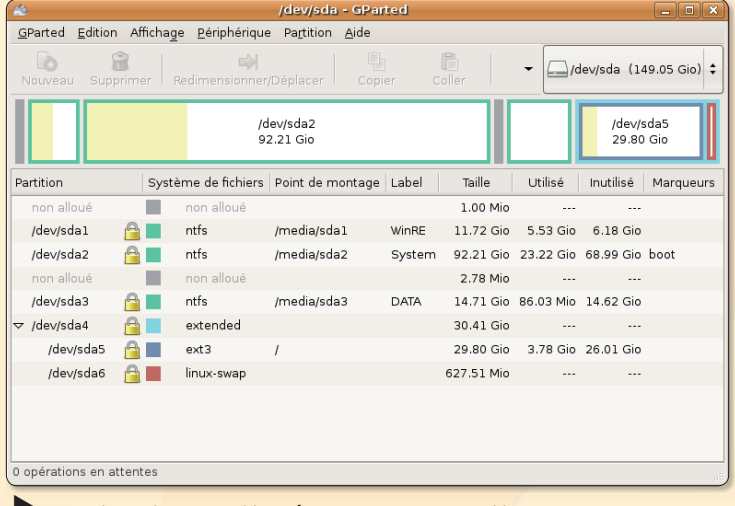

Une fois le disque partitionné, deux nouvelles partitions ont fait leur apparition : ext3 et swap.

compreniez pas grand chose à ce que vous découvrez. Vous constatez que votre disque dur interne est constitué de plusieurs morceaux de type NTFS (ou FAT32). Il va falloir choisir judicieusement un de ces morceaux pour en réduire la taille afin d'aménager un espace suffisant à l'installation et au fonctionnement d'Ubuntu. Il faut prévoir plusieurs dizaines de Go pour bien faire les choses. Cliquez sur l'élément dont la taille est la plus importante.

Puis cliquez sur le bouton Redimensionner/Déplacer (ou Resize), ceci afin de pouvoir modifier la taille de cette portion de disque appelée partition. Une fenêtre s'affiche avec une représentation graphique de cette partition et deux flèches noires de part et d'autre. Déplacez vers la gauche la flèche de droite afin de réduire la partition NTFS en une portion plus restreinte. Allouez plusieurs dizaines de Go à la partie droite (grise) tout en veillant à garder une dizaine de Go pour la partition d'origine (la partie gauche).

Lorsque vous aurez validé, vous constaterez qu'un élément supplémentaire a été créé avec pour appellation, le terme : «non alloué» (ou unallocated). Nous allons donc précisément allouer à cet espace un format particulier. Vous avez le choix entre les formats EXT3 propre à Linux, FAT32 caractéristique de Windows ou encore XFS. Par expérience, nous vous conseillons de choisir le FAT32.

Cliquez sur l'espace non alloué puis cliquez sur l'outil Nouveau. Sélectionnez le format de votre choix dans le menu déroulant : FAT32. Cliquez sur Ajouter. Une fois que vos sélections sont terminées, cliquez sur l'outil Appliquer. Cette commande va provoquer le redimensionnement de votre partition d'origine et la préparer dans le format choisi : FAT32 (ou EXT3).

Lorsque ces opérations de libération d'espace pour Ubuntu sont achevées, quittez Partition Editor et double-cliquez sur l'élément Install dont l'icône se trouve sur le bureau.

Cette fois, il s'agit de procéder à l'installation proprement dite d'Ubuntu sur la partition FAT32 préparée ci-dessus.

A partir du premier panneau, contentez-vous de cliquer sur Avancer. Dans le second panneau, vous pouvez choisir la langue. Cependant, si plus tard

# *ys et Ubuntu sur un PC*

vous rencontrez des soucis d'installation des paquets linguistiques, nous vous suggérons, à ce stade, de vous contenter de l'anglais.

Tentez votre chance avec la langue de votre choix, le français par exemple.

Dans le panneau suivant, vérifiez que la localisation et l'heure sont conformes.

Sélectionnez ensuite un clavier français correspondant au mieux à votre configuration matérielle. Le panneau suivant «Prepare

disk space» est extrêmement important. Vous devez vous trouver en présence d'un curseur que vous pouvez déplacer de la droite vers la gauche. Si ça n'est pas le cas, c'est que vous avez raté la première étape. Si c'est le cas, redémarrez et recommencez.

Si vous pouvez faire varier le curseur, déplacez-le totalement vers la gauche pour que le pourcentage soit au minimum (1 ou 2%). Cela signifie que tout le reste (99 ou 98 % de la partition) sera disponible pour Uhuntu.

Cliquez sur le bouton Avancer et patientez quelques dizaines de secondes pour que vos réglages soient pris en compte.

Donnez un nom d'utilisateur, un mot de passe et passez à l'installation proprement dite une fois le résumé affiché. Il faudra plusieurs dizaines de minutes pour que cette installation s'effectue. A son terme, il vous sera proposé de redémarrer.

Le système d'amorçage GRUB va désormais gérer le démarrage de votre PC. Vous pourrez choisir entre le système Ubuntu ou Windows dans la liste qui s'affichera à l'écran.

> www.ubuntu.com/ getubuntu/download

### Ubuntu est installé, faites les premiers pas

ne fois Ubuntu installé, vous pouvez procéder à une suite d'actions pour que votre système soit parfaitement à jour et qu'il dispose d'éléments pouvant utilement compléter sa dotation de base.

### **Internet**

Pour accéder à internet, reliez votre PC à votre modem ADSL par un câble ethernet. Ubuntu saura interpréter ce geste. Vous pouvez aussi utiliser une carte wifi. Nous avons testé avec succès la clé USB D-Link (lire par ailleurs). La technologie du courant porteur en ligne peut aussi être efficace si vous ne souhaitez pas tirer des kilomètres de câble ethernet et que vous ne disposez pas de modem routeur wifi. Les boîtiers Devolo sont parfaits dans ce cas (lire par ailleurs).

La navigateur internet disponible par défaut est Firefox dont l'icône est présente dans la barre supérieure.

### Mise à jour

Pour vérifier que votre système est à jour, déroulez le menu Système > Administration

> Gestionnaire de mise à jour. Cliquez sur Vérifier et laissez-vous quider pour l'installation des mises à jour. Vous pouvez étendre les sources de logiciels disponibles pour votre distribution Ubuntu. Ouvrez Système > Administration > Sources de logiciels. Dans le premier onglet, cochez les quatre premières cases, dans le deuxième, cochez la première case pour les logiciels partenaires du projet Ubuntu et veillez dans le troisième onglet à ce que les deux premières cases des logiciels de sécurité soient également cochées.

### **D** Localisation

Il n'est pas inutile de parfaire la localisation de votre système, c'est-à-dire l'installation de la langue d'utilisation pour que les applications puissent être affichées automatiquement en français. Ouvrez Système > **Administration > Support** Linquistique. Là, vérifiez que la langue française (french) est bien celle indiquée dans le menu déroulant et cochez la case correspondant à cette lanque dans la liste. Vous pouvez au passage ajouter le support d'autres langues. Vous pouvez

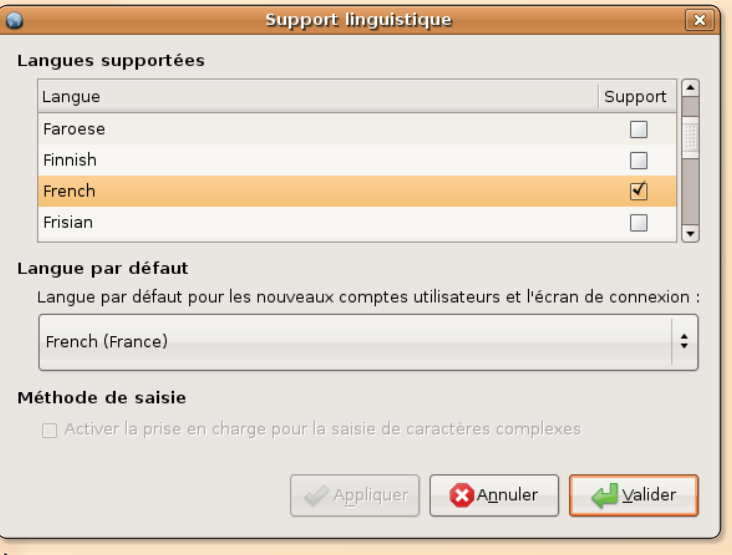

Vérifiez que la localisation est correctement effectuée.

vérifier de temps en temps la localisation ceci afin d'assurer la prise en compte des nouvelles applications installées et dont une version française est disponible. C'est le cas par exemple de Ksnapshot, l'outil de photos d'écran.

### Préparation du Tableau **H**de bord

Le Tableau de bord, autrement dit la barre supérieure où se trouvent à gauche les principaux menus, à droite quelques indications de date et heure, le bouton de démarrage, le champ de recherche, le nom d'utilisateur, peut servir de lanceur pour des applications favorites. Son principe de fonctionnement est simple. Déroulez un menu. sélectionnez une application et. tout en maintenant le bouton de la souris enfoncé, déplacez le pointeur vers la barre supérieure pour y simuler le dépôt de l'icône. Elle s'y intégrera automatiquement.

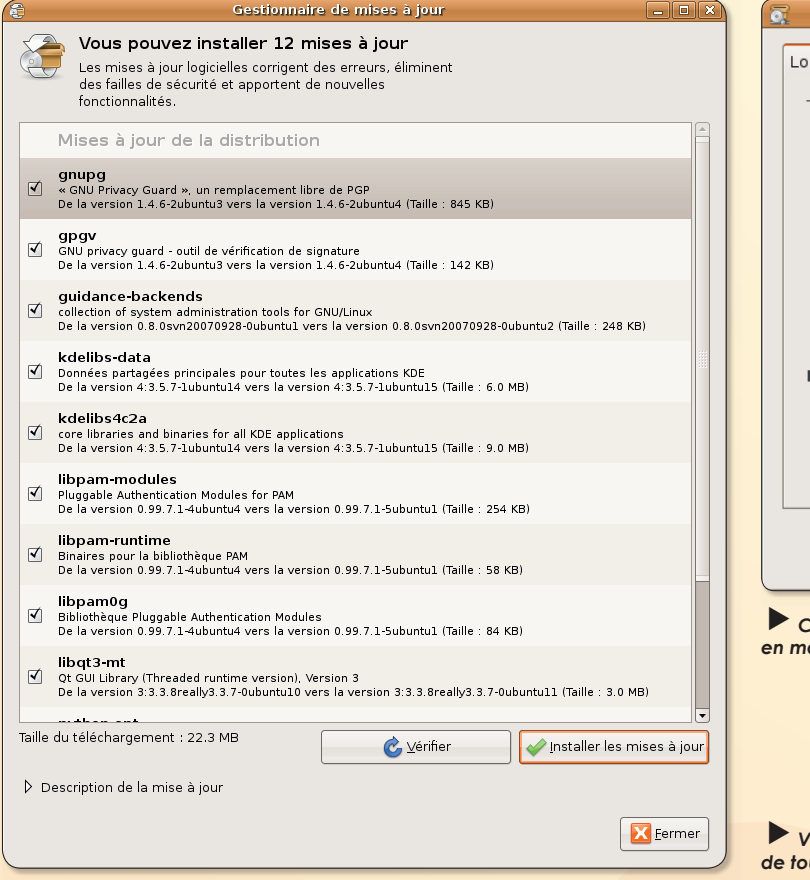

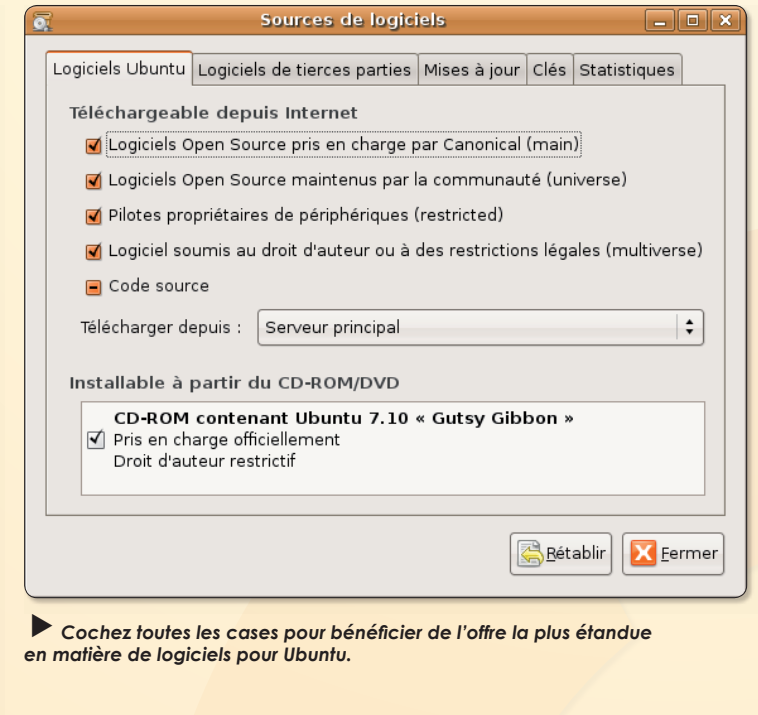

Vérifiez que votre système est à jour et acceptez l'installation de toutes les nouvelles versions de logiciels.

Logiciels complémentai-J res

Grâce au logiciel Synaptic (Système > Administration > Gestionnaire de paquets Synaptic, vous pouvez ajouter des logiciels non installés par défaut. Pour les mails, nous utilisons Thunderbird, pour la gestion de bases de données, nous travaillons avec Kexi. L'outil de lecture de fichiers multimédia VLC est aussi intéressant, ainsi

que Ksnapshot pour prendre des copies d'écran. Nous vous suggérons aussi d'installer depuis Synaptic : g++. Il sera utile pour compiler

Pour la lecture de flux RSS nous

des sources.

utilisons Liferea. Nous écoutons de la musique gratuitement et légalement depuis le site Deezer.com après avoir installé Flash Player d'Adobe.

### **Ubuntu 7.10** sur Mac PowerPC

ans le n°10 d'Opensource-Magazine, nous avons expliqué comment installer Ubuntu 7.10 sur un Mac à architecture Intel, c'està-dire les Mac les plus récents. Si vous possédez un Mac Power-PC, yous pouvez installer la tou-

te dernière version du système Linux Ubuntu dans sa version 7.10 (Gutsy Gibbon) compatible avec l'architecture des anciens Mac.

http://cdimage.ubuntu.com/ ports/daily-live/current/

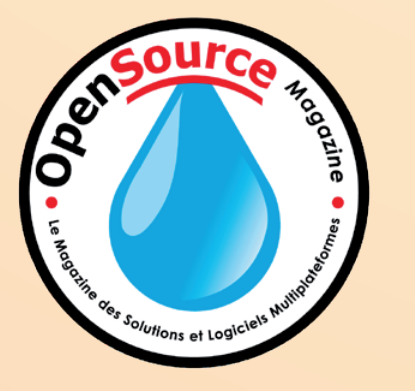

### **Ouverture automatique**

omment lancer les mêmes applications à chaque ouverture de session ? Lancez toutes les applications que vous souhaitez ouvrir automatiquement. Ensuite, rendez-vous dans le

menu Système > Préférences > Sessions et sélectionnez l'onglet Options de session. Il ne reste plus qu'à cliquer sur le bouton « Se souvenir des applications en cours d'exécution  $\infty$ .

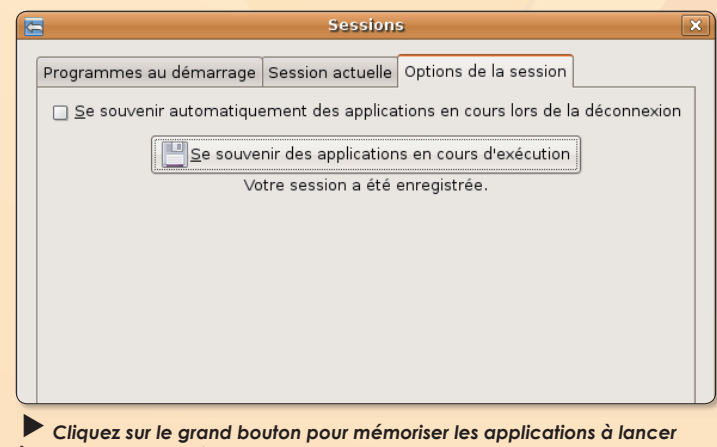

à l'ouverture de session.

# **Installer Ubuntu sur un M**

our installer Ubuntu sur un Mac Intel, rien n'était vraiment très simple jusqu'à présent. Mais le développement de cette distribution proposée gratuitement par la firme Canonical et la fondation Ubuntu permet aux utilisateurs de Mac de dernière génération de pouvoir enfin profiter d'un système Linux installable simplement.

Pour ce faire, télécharger une pré-version de la distribution Ubuntu en version 7.10. Elle est la première qui supporte nativement l'architecture Intel des récents Mac.

Voici comment installer les deux système, Ubuntu et Mac OS X sur un même Mac Intel.

Depuis Mac OS X (Tiger), téléchargez l'utilitaire BootCamp d'Apple (275 Mo à télécharger). Il permet de redimensionner des partitions du disque interne de votre Mac sans affecter le contenu et de créer une partition Windows dédiée qui sera compatible avec Ubuntu.

Lorsque l'image de Boot-Camp est téléchargée, décompressez-la et installez l'outil.

Il ira se placer dans le répertoire Applications > Utilitaires. Lancez-le. Affectez une taille de partition à Windows. Nous vous conseillons de choisir deux tailles différentes afin de ne pas les confondre ultérieurement.

Lorsque BootCamp se lance, un premier message demande si vous souhaitez graver les gestionnaires Windows. Répondez par la négative. Une fois que l'opération de redimensionnement des partitions est terminée, BootCamp demande si vous souhaitez installer Windows : répondez oui.

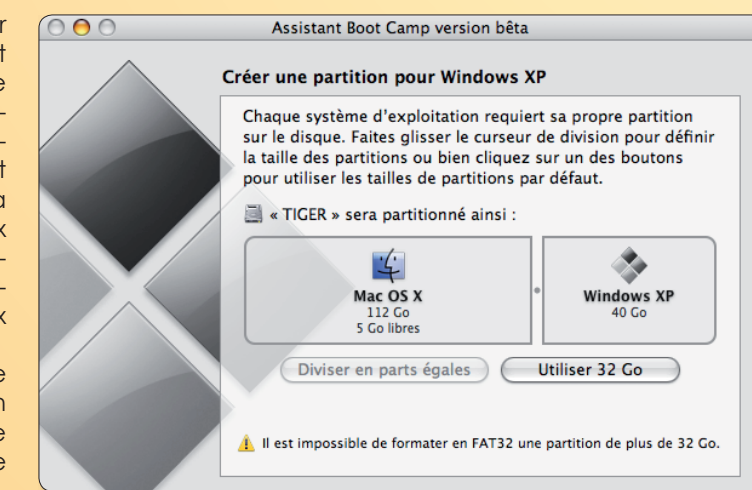

Commencez par utiliser l'utilitaire Apple BootCamp pour partitionner « à chaud » votre disque interne. Normalement, les données ne seront pas perdues.

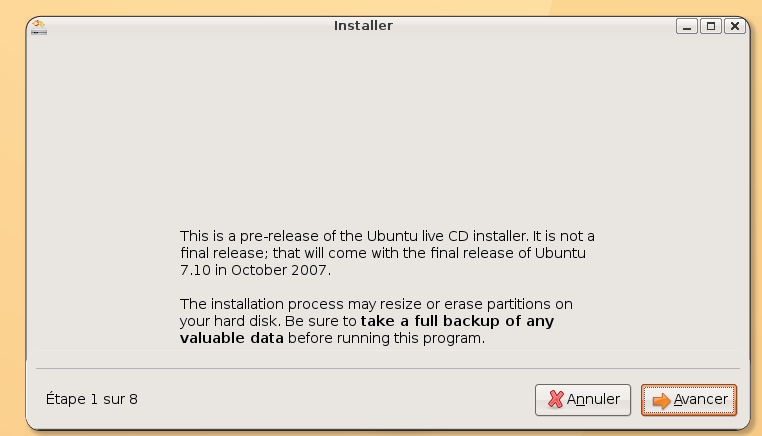

L'avertissement d'Ubuntu est clair, il ne s'agit que d'une pré-version aui nécessite auelaues précautions et ne peut être utilisée en production.

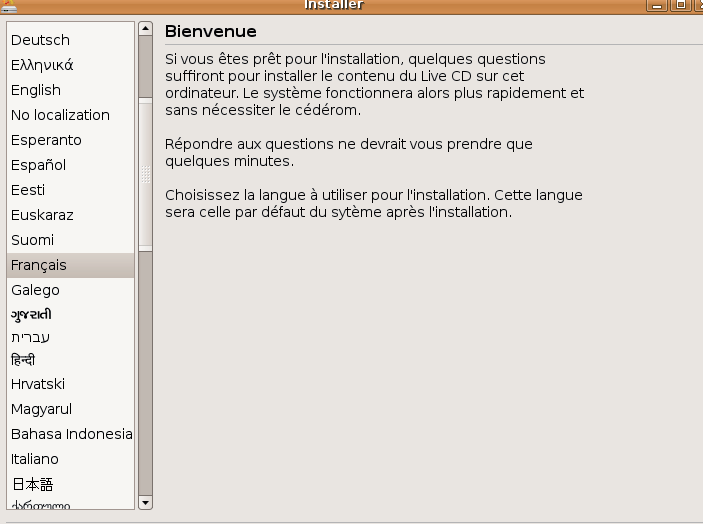

Suivez les auelques instructions pas à pas en répondant aux questions posées en français une fois que vous avez choisi cette langue.

BootCamp a servi à redimensionner le disque interne en deux parties distinctes et surtout à installer le gestionnaire de démarrage qui permet de travailler avec des systèmes aussi exotiques que Linux ou Windows.

Une fois l'image de disque Ubuntu 7.10 (650 Mo) téléchargée et gravée sur CD, redémarrez le Mac sur ce CD (Pomme-Alt enfoncée puis sélection du CD ou bien Pomme-C directement). Il doit être reconnu en affichant une icône de disque et l'appellation Windows! Validez la sélection.

L'environnement graphique du live-CD Ubuntu est chargé. Au premier message, validez ou patientez pour déclencher le l'opération.

- Sélectionner votre langue : Francais

- Confirmez ou modifiez votre localisation géographique

Sélectionnez un clavier adapté à votre profil matériel: Clavier Macintosh

- Partition : c'est la partie délicate du sujet. Vérifiez d'abord que le premier choix correspond bien à la taille de la partition réservée à Windows. C'est normalement le cas. La logique voudrait ensuite que l'on déplace le curseur jusqu'à la valeur 0 % pour en exploiter la totalité.

Nous avons constaté qu'il pouvait y avoir des soucis. Laissez donc le curseur là où il se trouve (50 %) ou ramenezle à 10 %, pour laisser un disque de quelques Go ou Mo disponible et validez.

- passez la suite en validant à chaque fois les choix propo $s$  $\acute{\alpha}$ 

- vous devrez renseigner votre nom d'utilisateur et donner un mot de passe qui vous servira par la suite à vous identifier. Ne soyez pas trop imaginatif car il faudra toujours se sou-

# ac Intel

### venir de se mot de passe.

Une fois l'installation d'installation terminée, cliquez sur le bouton «Redémarrer maintenant». Le disque sera éjecté automatiquement et un petit message bleu à l'écran vous demandera d'appuyer sur la touche Entrée pour valider la demande.

Si vous ne faites rien, le Mac redémarre sur le système **Ilbuntu** 

En pressant au contraire la touche Alt, yous pourrez choisir entre Mac OS X et Ubuntu. Si vous éteignez l'ordinateur et que vous le rallumez, il démarre par défaut sur Ubuntu.

Ces explications permettent de faire cohabiter Mac OS X et Linux grâce à BootCamp. Mais vous pouvez tout aussi bien vous contenter d'un poste Mac Intel entièrement dédié à Ubuntu.

Il suffit de procéder à l'installation depuis le CD Ubuntu sans passer par la repartionnement grâce à BootCamp.

Avertissement. En suivant cette dernière procédure, tout le contenu du disque interne du Macintosh sera effacé. Il ne restera plus aucun donnée exploitable. Veillez à procéder à une sauvegarde préalable. L'outil Carbon Copy Cloner peut vous être très utile avant d'effectuer pareille expérience. Munissezvous au passage d'un disque externe de capacité appréciable pour recevoir tout ce que vous allez sauvegarder avant de vous lancer dans l'aventure

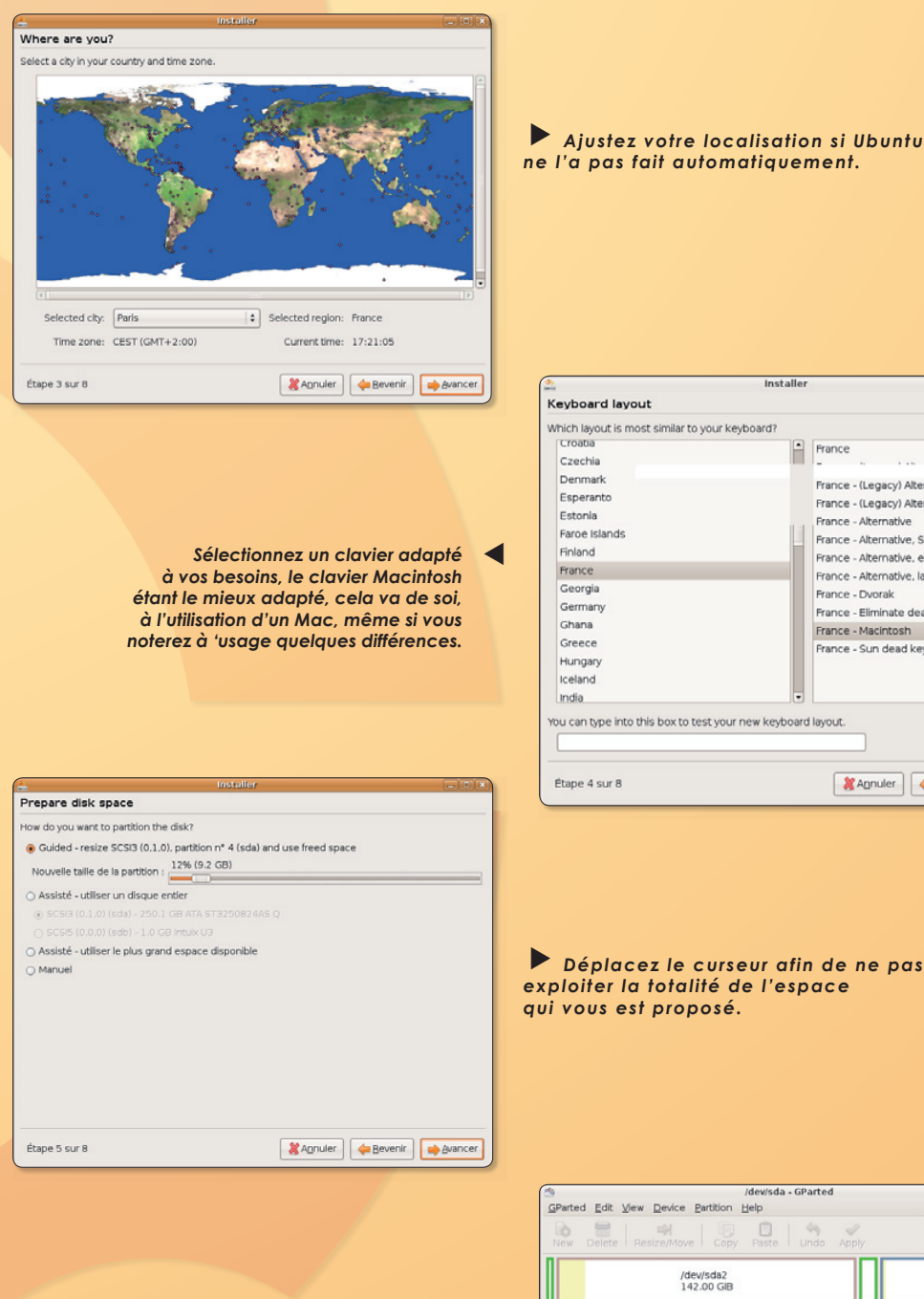

Lorsque vous vérifiez l'état des partitions avec un outil comme GParted, vous pouvez constater que les partitions Mac et Ubuntu sont correctement organisées. Vous pouvez installer Ubuntu en modifiant le spartitions non pas avec **BootCamp mais avec GParted.** 

Which layout is most similar to your keyboard?  $F$  France France - (Legacy) Alternative, Sun dead keys France - (Legacy) Alternative, eliminate dead key France - Alternative France - Alternative, Sun dead keys France - Alternative, eliminate dead keys France - Alternative, latin-9 only France - Dunrak France - Eliminate dead keys France - Macintosh France - Sun dead keys You can type into this box to test your new keyboard layout. Annuler | Gevenir | Guancer

Déplacez le curseur afin de ne pas exploiter la totalité de l'espace aui vous est proposé.

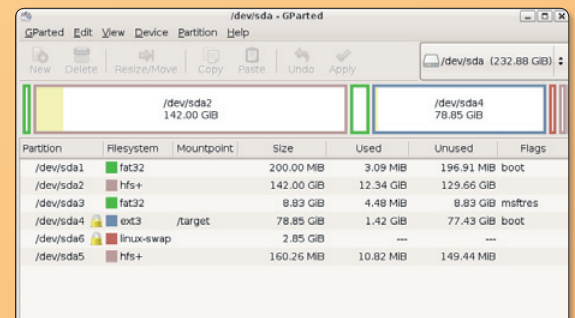

www.apple.com/macosx/bootcamp/publicbeta.html http://cdimage.ubuntu.com/releases/gutsy/

# **Tester Linux en live-CD** sur Mac

Li-nux... Ces deux syllabes font frémir d'angoisse tous les éditeurs de logiciels commerciaux, Microsoft en tête. La raison en est simple. Linux est un environnement aratuit qui peut s'installer sur un Mac.comme sur un PC et qui se télécharge à l'envi depuis internet.

Une fois ce système d'exploitation concurrent de MacOS X et surtout de Windows, en place dans votre ordinateur. une immense bibliothèque de logiciels tous aussi faciles d'accès car pour la plupart gratuits ou libres (The Gimp, OpenOffice.org, Scribus, Gnumeric, Grisbi, etc), s'ouvre à vous.

Pour celles et ceux qui veulent aller plus loin que la simple utilisation de logiciels libres sur Mac soit directement, soit par l'entremise de X11 (installation par Fink notamment), il existe deux solutions. La première consiste à installer une distribution Linux sur une partition du Mac. Mais l'affaire peut paraître délicate pour un débutant et gourmande en espace disque. L'autre solution, de loin la plus simple pour découvrir, c'est d'utiliser un « Live CD Linux ». Rien à voir avec un quelconque concert du groupe Linux. Il s'agit de créer un CD qui, une fois inséré dans le Mac, permettra de redémarrer directement sur ce système d'exploitation sans affecter le contenu du Mac.

### Télécharger et créer un CD live Ubuntu (ou Kubuntu)

Téléchargez d'abord l'image ISO du futur disque. Cette image de disque virtuel, yous devriez la trouver sans trop de difficulté sur le site Ubuntu-frora dans la section des téléchargements. Il suffit de cliquer sur un site de téléchargement (peu importe) puis de choisir la ligne : «PowerPC live CD». Une image de 620 Mo sera téléchargée sur votre disque dur. Le téléchargement peut prendre un peu de temps si vous êtes nombreux sur la planète à avoir la même idée.

Une fois que vous avez l'image .iso, lancez Utilitaire de disque et glissez l'image vers la colonne de gauche pour sa prise en compte. Sélectionnez l'image (pas le disque monté à l'icône blanche) puis cliquez sur Graver et gavez le Mac d'un CD vierge. Le CD gravé, laissez-le dans le Mac et redémarrez l'ordinateur en appuyant sur la touche C lors de la remise en

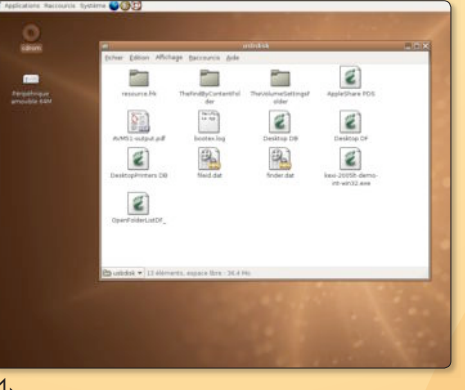

Ubuntu est optimisé avec l'environnement Gnome

route. Le CD Live fonctionne sur les Mac équipés de G3, G4 mais aussi G5.

### Que se passe-t-il alors ?

Le fait d'appuyer sur C indique au Mac de rechercher un système d'exploitation non pas sur le disque dur mais sur un CD. Et il va trouver Ubuntu. Un écran noir s'affiche avec ce simple mot d'accueil : Boot. Si vous ne faites rien, quelques secondes plus tard, le système Ubuntu démarre. Tout est limpide. Sélectionnez votre lanque, votre pays, votre clavier. C'est tout! Quelques dizaines de secondes plus tard, le bureau Gnome s'affiche (vous pouvez choisir le bureau KDE avec un CD live de la distribution Kubuntu) et vous pouvez explorer ce nouvel environnement.

#### Que peut-on faire?

Dans la version « Gnome » vous découvrirez The Gimp, OpenOffice.org, XSane, Firefox, Evolution, etc. La version KDE embarque non pas la suite KOffice (sauf quelques modules) mais OpenOffice.. Tous ces logiciels peuvent être utilisés normalement, encore faut-il pouvoir enreaistrer vos productions. Le montage d'un disque interne ou d'une partition n'est pas automatique et pas vraiment d'une grande simplicité. Préférez donc une simple clé USB qui devrait être prise en compte très facilement. Vous pourrez enregistrer dessus l'ensemble de vos travaux. Vous pourrez aussi communiquer avec un autre poste par câble ethernet et aller sur internet par modem. Mais si vous souhaitez vraiment travailler avec Ubuntu, un conseil, installez-le à demeure.

La solution la plus fiable est encore de

#### Télécharger : www.ubuntu-fr.org/

#### En savoir plus : http://framasoft.net/article3134.html

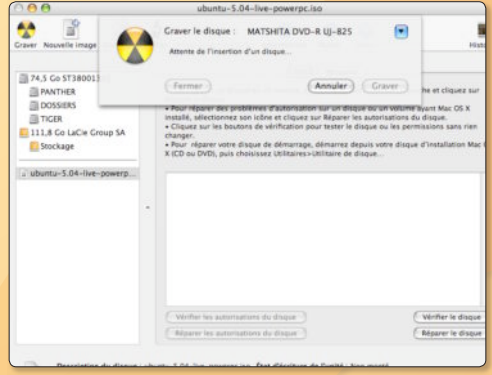

Graver l'image -iso avec l'utilitaire de disques.

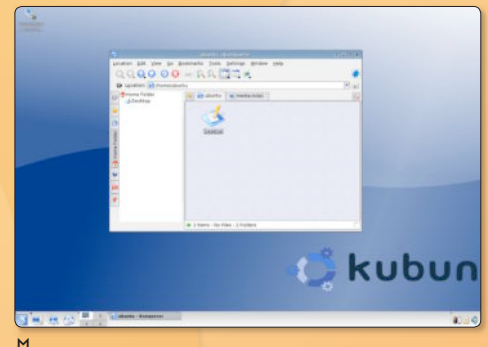

 $\overline{\mathbb{Q}}$  L'environnement KDE est aussi disponible avec Ubuntu.

dédier tout ou partie d'un Mac à Ubuntu. Il est possible de télécharger l'image d'un seul disque qui installe plus que le strict minimum puisqu'il reprend ce qui se trouve dans le CD Live. Une fois le système en place et la communication correctement paramétrée, vous pourrez compléter l'installation avec de nouveaux logiciels.

Le CD live démorre sur Moc Mini sons aucun problème. Le démarrage sur iMac G5 est en revanche plus compliqué, Lorsque le message « Boot » est affiché, il faut taper : live-power4 (attention le cliquer est en Qwerty, vous trouverez donc le W sur la touche Z). Et encore, si l'iMac accepte de prendre en compte le CD, il s'arrête quelques instants plus tard en prétextant un problème de lecteur de cédérom... Sur un iMac G4, nous n'avons rencontré aucun souci de procédure au lancement.

# **Installer Ubuntu** sur un vieil iMac G3

回

I faut bien le reconnaître, Ubuntu est d'une simplicité réjouissante aussi bien en installation qu'en utilisation. Nous avons décidé récemment de l'installer sur un iMac G3 (600 Mhz).

Cet iMac était donc déjà partionné et possédait le système MacOS X. L'autre partition de 20 Go était absolument libre pour recevoir Ubuntu 5.10.

Nous l'avons installé en suivant les instructions et tout s'est déroulé sans aucun pro**blème** 

Puis, au redémarrage de la machine, nous avons eu à l'écran deux choix, MacOS X ou Ubuntu. Ne sélectionnant rien, le système Ubuntu s'est automatiquement lancé en affichant correctement le logo, les infos, etc. Tout s'est impeccablement bien passé jusqu'à l'apparition de la page contenant les données « identifiant » et « mot de passe ». Et là, amer constat, notre iMac est devenu d'une extrême lenteur, à la limite de l'inutilisable et la souris, accessoire primordial, se déplace à la vitesse du gastéropode anémique saisi par instants de soubresauts convulsifs.

Nous nous mettons aussitôt en recherche d'une solution et découvrons au'il s'agit d'un problème récurrent des G3 tournant sous Ubuntu Breezy Badger. Plusieurs solu-

#### alx-ubuntu@Alx-Ubuntu: ~

Fichier Édition Affichage Terminal Onglets Aide alx-ubuntu@Alx-Ubuntu:~\$ sudo pico /etc/X11/xorg.conf Password:

### Le fichier xorg.conf doit être modifié.

tions sont données. Pour cela, revenons au problème rencontré sur la page d'accueil d'Ubuntu, c'est à dire celle avec l'identifiant, et vous allez combiner les touches «control - alt/option - F1». Ceci risque de prendre quelques secondes, mais vous en avez besoin car il faut passer en mode console. D'ailleurs, si vous souhaitez revenir au mode graphique, il faudra appuyer sur «control - alt/option - F7», mais pour l'heure restons en mode texte. Nous allons retranscrire par la suite ce que nous avons à l'écran. Dans notre cas :

#### **Ubuntu 5.10 «Breezy Badger» Alx-Ubuntu** tty1

Alx-Ubuntu login: alx-ubuntu <--- (il s'agit de taper pour vous votre nom d'utilisateur) password: \*\*\*\*\* <--- (il s'agit du mot de passe de votre compte utilisateur)

Etonnement, il n'est pas possible de se connecter directement en root et il faut

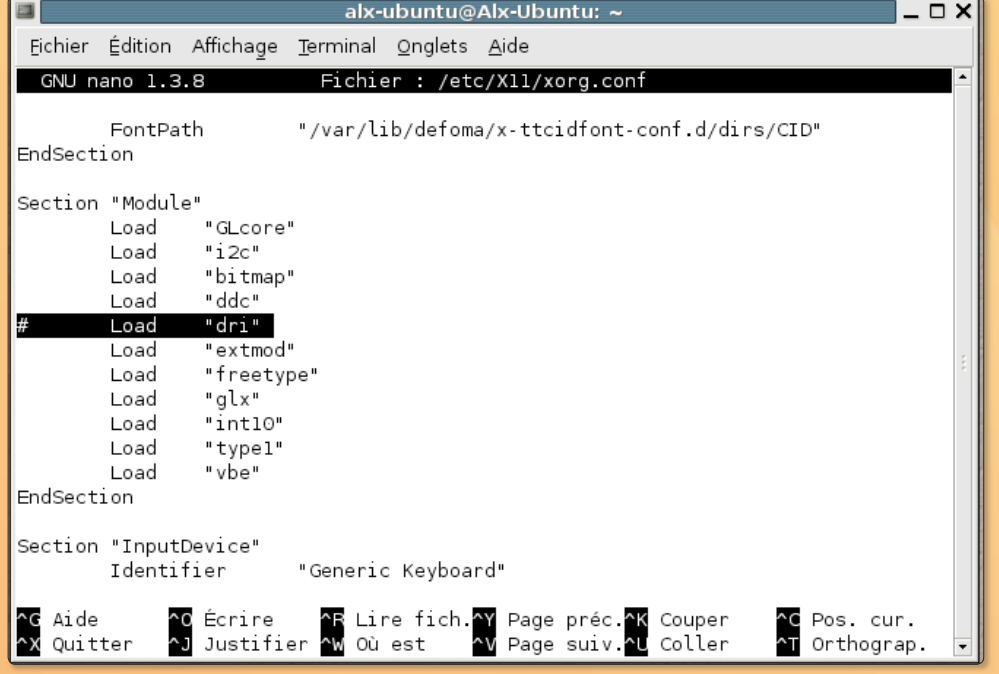

 $\overset{\mathsf{u}}{\leadsto}$  Il faut désactiver le chargement de «dvi» pour résoudre les problèmes de lecteur sous PowerPC G3.

entrer dans un premier temps avec votre compte utilisateur. Vous aurez ensuite différentes lignes comme «last login» et diverses informations. Notre objectif est de modifier le fichier «xorg.conf» et cela devra se faire en root.

 $\Box$   $\times$ 

Voici la commande à rentrer:

### alx-ubuntu@alx-ubuntu:~\$ sudo pico /etc/X11/xorg.conf password: \*\*\*\*\* (il s'agit du mot de passe root

Ce fichier va s'ouvrir et vous allez devoir aller avec la flèche du bas de votre clavier jusqu'à la ligne Section «Module» et rajouter une dièse «#» devant la ligne Load «dri». En résumé, cela donnera :

#### Section *uModulem*

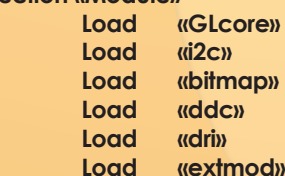

Vous pouvez vérifier au cas où dans la section «Moniton» si dans «HorizSync» vous avez bien les coordonnées «60-60» et dans «VertRefresh» la valeur «75-117».

Une fois ces modifications apportées, vous allez pouvoir combiner les touches «Control - x<sub>1</sub> pour enregistrer, puis, la lettre «O<sub>1</sub> pour oui, et finalement, appuyer sur la touche «entrée» pour quitter pico. De nouveau en ligne de commande, vous allez entrer la commande «reboot» pour redémarrer votre Mac. Vous n'aurez d'ailleurs pas besoin de taper votre mot de passe root.

#### alx-ubuntu@alx-ubuntu:~S sudo reboot

Une fois sur la page d'accueil Ubuntu, vous remarquerez que votre système est bien plus réactif et fonctionnel, et vous pourrez en profiter pleinement cette fois-ci.

# **Faire cohabiter MacOS X et Linux**

L est tout à fait possible de faire cohabiter ces deux systèmes sur un même disque dur internet d'un Mac. Vous aurez moins de difficulté si votre Mac est de type G3 ou G4.

Attention, sauvegardez sur un support externe (DD ou DVD) l'absolue totalité des données contenues dans votre Mac avant de procéder à cet exercice pour ne rien perdre de vos documents. Une fois cette sauvegarde réalisée, suivez le quide.

Redémarrez le Mac avec le CD d'installation du système d'exploitation Mac OS X et sélectionnez dans la barre supérieure l'outil Utilitaire de disque après avoir choisi la langue.

Grâce à cet utilitaire, partitionnez le disque interne du disque du Mac en plusieurs morceaux. Nous avons ainsi partitionné en deux parties un disque dur d'un Mac mini (80 Go) en un morceau de 20 Go destiné à Mac OS X Tiger au format «Mac OS journalisé» d'une part, et en un autre morceau de 60 Go au format «Espace libre» d'autre part. Le choix «Espace libre» est important pour que le CD d'installation Linux puisse n'exploiter que cette portion du disque.

Vous avez ici le choix entre poursuivre l'installation de Mac OS X sur la seule partition qu'il reconnaît, celle de 20 Go préparée en Mac OS journalisé, soit redémarrer tout de suite avec le CD d'installation de Linux.

En appuyant sur C au démarrage vous forcez le démarrage sur le CD d'installation quel qu'il soit.

En maintenant le bouton de la souris enfoncée au démarrage vous forcez l'éjection du CD si d'aventure vous rencontrez quelques soucis de ce côté-ci.

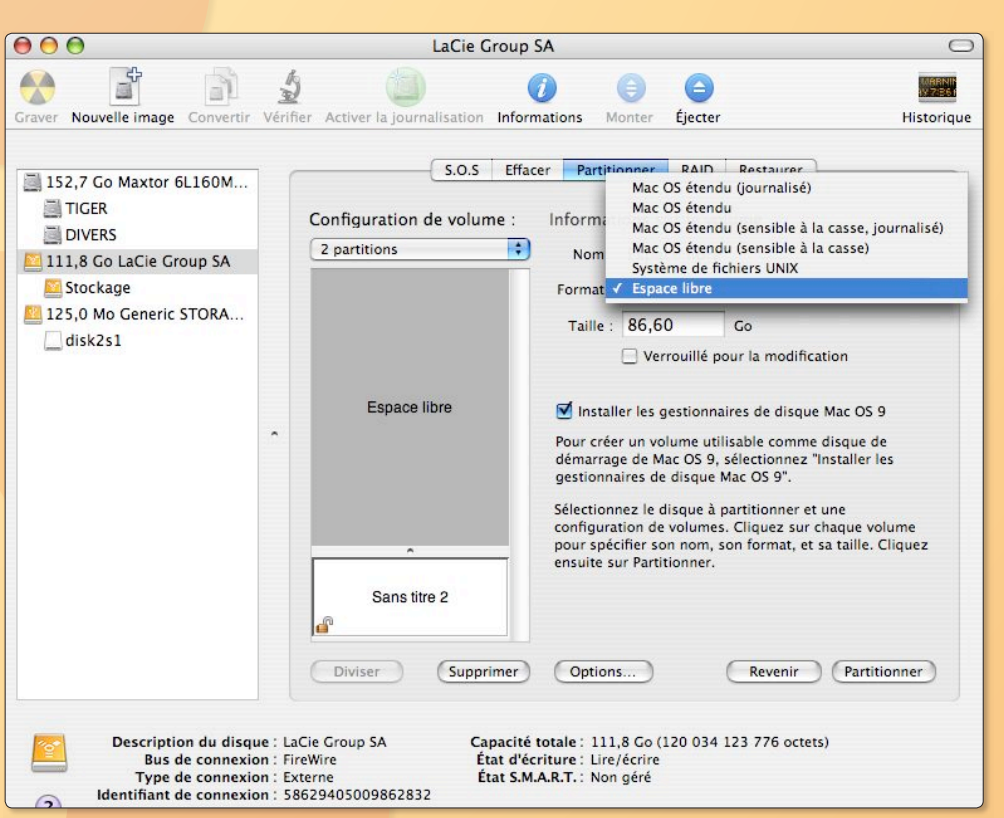

L'espace libre de l'une des deux partitions sera destiné à recevoir le système Linux. L'autre partition sera pour MacOS X..

Une fois que vous avez redémarré avec le CD d'installation Linux, une distribution Ubuntu par exemple, procédez comme d'habitude : choix de la langue, choix du clavier, etc.

Lorsque vous êtes arrivé à la section «Partitionner les disques avec l'outil partman» prenez garde de NE PAS choisir la liqne sélectionnée par défaut (Utiliser intégra-

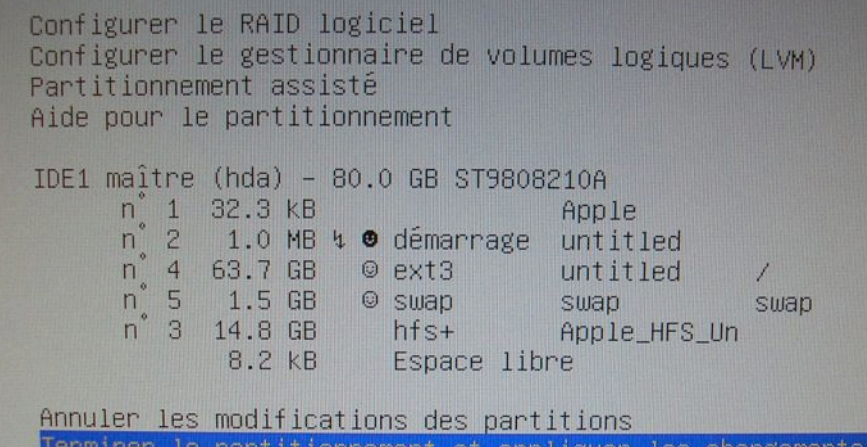

lement le disque IDE1 maître (hda) mais de sélectionner au contraire celle du dessous.

Utiliser le plus grand espace disponible possible

Ubuntu ne se servira alors que de la partition d'espace libre (pour s'en assurer, sélectionner revenir en arrière). En validant, l'installateur va créer la partition Home (/) ext3 pour abriter Linux-Ubuntu et une partition swap d'1,5 Go.

La partition contenant Mac OS X au format hfs+ sera préservée ainsi que la partition de démarrage d'1 Mo.

Une fois terminé, lorsque vous redémarrerez le Mac, vous pourrez choisir entre démarrer sur Linux (appuyez sur la touche L après le son de démarrage), le CD système s'il est encore dans la machine (C enfoncé) ou sur Mac OS X (X au démarrage).

Si vous n'avez pas accès à ces choix, maintenez la touche Alt enfoncée pour choisir entre le système Linux ou le système Mac  $OSX$ 

> Notez que la partition Mac est préservée (hfs +).

## Gérer les partitions des disqu

« J'aimerais désinstaller Ubuntu sur mon PC car j'ai sur le même dique dur aussi installé Open SUSE. Or je ne comprends pas le système de partitions avec la notation particulière à Linux. Comment faire  $3<sub>N</sub>$ 

**Hubert** 

Opensource-Magazine : La solution peut être d'utiliser l'outil GParted (ou Editeur de partition sous Gnome ou encore Partition Editor) qui permet d'effacer, de redimensionner et de reformater des partitions d'un ordinateur Mac Intel ou PC. L'intérêt de GParted est qu'il existe en Live-CD parfaitement supporté par la plupart des ordinateurs. Reste ensuite à comprendre la structure des partitions Mac, Windows et Linux, ce qui nécessite un peu d'attention.

Télécharaez l'image de disque GParted depuis le site :

### http://gparted.sourceforge. net/livecd.php

et gravez-la sur un CD. Depuis votre Mac ou votre PC, redémarrez l'ordinateur depuis ce CD. GParted se lancera automatiquement. On vous demandera de préciser la langue (08 pour la France).

Lorsque GParted paraît à l'écran, il donne la liste des partitions tel qu'il les interprète (image 1). Dans l'exemple présenté, il s'agit des partitions d'un Mac Intel qui contient, comme le PC d'Hubert, deux système différents : Mac OS X et Ubuntu.

Une partition Windows est d'ordinaire au format FAT32. Si on en trouve ici c'est parce que Apple utilise ce format pour permettre l'installation de Windows (et de Linux) avec l'utilitaire BootCamp. La petite partition de 200 Mo sert donc au démarrage du Mac

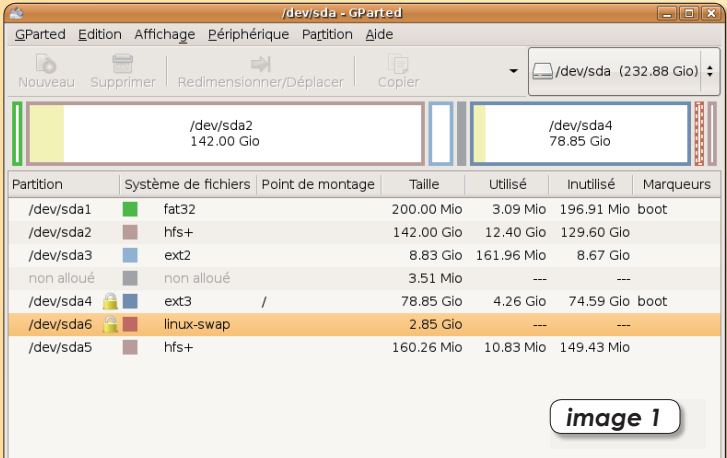

0 opérations en attentes

Voici la table des partitions de notre iMacIntel mixte : MacOS X et Ubuntu.

et ne doit pas être effacée (elle est de toute facon signalée comme partition de Boot à droite).

La partition HFS+ est caractéristique des Mac. Le format HFS+ est utilisé par défaut par

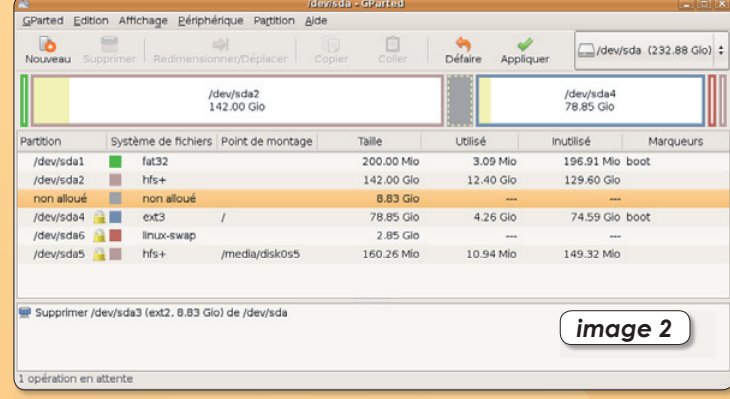

 $\blacktriangleright$  L'effacement d'une partition la transforme en espace « non alloué ».

Apple pour les disques durs. La partition HFS+ de 142 Go contient donc le système Mac OS X et l'espace disponible à l'utilisateur de ce système.

à suivre est une partition au

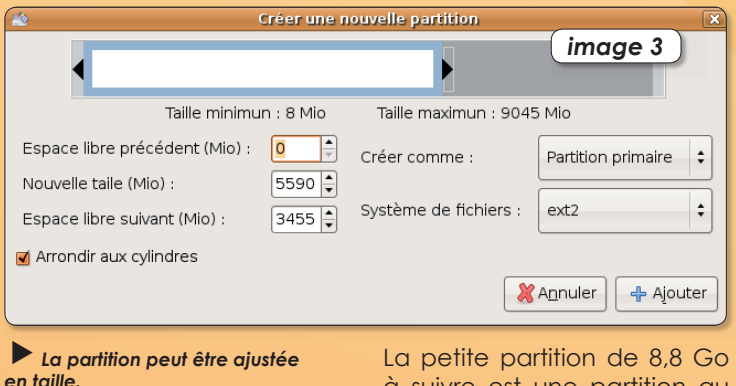

format EXT2. Cette partition ne sert que de transfert de fichiers entre la partie Mac et la partie Ubuntu. Le format EXT2 est reconnu par Linux mais aussi par Mac OS X à condition d'installer un outil complémentaire. Cette partition va nous servir d'exercice.

La portion grise à suivre signalée comme « non allouée » de 3,51 Mo. C'est un reliquat qui ne sert à rien mais pourrait tout aussi bien être formaté dans n'importe quel autre format.

Suivent les partitions spécialement dédiées à la distribution Ubuntu. La grosse partition EXT3 de 78,85 Go contient tout le nécessaire au fonctionnement du système et l'espace de travail de l'utilisateur. C'est en quelque sorte l'équivalent de la partition FAT32 d'un Windows ou HFS+ d'un Mac OS X. Si vous souhaitez effacer Ubuntu, c'est là que ça se tient. Dans notre exemple, cette partition présente un verrou qui la protège néanmoins. Mais lorsque GParted est lancé depuis le Live-CD, il n'y a plus de verrou!

L'autre partition dédié à Linux-Ubuntu est la partition « swap ». Elle est incontournable à tout système de type Linux. Si vous ne souhaitez plus utiliser Ubuntu, vous pourrez aussi l'effacer.

La dernière portion est dédié à Mac OS X et n'a pas grand intérêt eu égard à sa taille. C'est une partition de type Mac qui est reconnue par Ubuntu. Elle peut servir de zone d'échange entre les deux environnements.

Pour travailler sur une partition non vitale (toutes les données qu'elle contient sont effacées) il faut d'abord l'effacer pour quelle se transforme en espace disque « non alloué ».

image 6

### **res et supports amovibles**

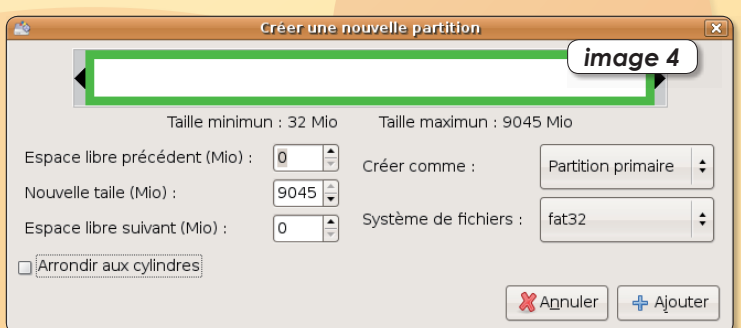

Cliquons sur la partition EXT2 de 8.8 Go puis sélectionnons l'outil Supprimer. La partition disparaît, la couleur passe au gris et l'espace contigu qui était « non alloué » fusionne pour rendre un espace libre de 8,83 Go (image 2). Pour valider cette transformation, il faut utiliser l'outil Appliquer (agrandissez la fenêtre si vous ne le voyez pas).

Mais vous pouvez passer directement à l'étape suivante de sélection d'un autre format. Tout en veillant à ce que

CParted Edition Affichage Périphérique Partition Aide

т fat32

п  $hfs+$ 

п  $fat32$ 

A.  $ext{3}$ 

 $\overline{\mathbf{a}}$ 

Supprimer /dev/sda3 (ext2, 8.83 Gio) de /dev/sda

Copier Partition primaire #1 (fat32, 8.83 Glo) sur /dev/sda

cet espace non alloué soit

bien sélectionné, cliquez sur

l'outil Nouveau. Une nouvelle

fenêtre s'ouvre vous permet-

tant diverses opérations.

**ALL** hfs+

Partition

/dev/sda1

/dev/sda2

/dev/sda4

*Ideulsdaf* 

/dev/sda5

Nouvelle partition #1

opérations en attentes

/dev/sda2<br>142.00 Gio

linux-swar

Système de fichiers Point de montage

Avec le menu contextuel disponible en bas à droite. vous pouvez sélectionner un format particulier, comme le FAT 32 de cet exemple.

velle partition sera créée et ce qui existait auparavant sera effacé à jamais (image 5).

Pour agir sur une partition, il faut que le volume soit « démonté », c'est-à-dire que son icône n'apparaisse pas sur le bureau. Sinon, le changement de format risque de générer des erreurs (image 6). Avec le clic-droit de la souris (CTRL-

### Effectuer les opérations en attente Effectuer les opérations en attente Effectuer toutes les opérations listées

En fonction du nombre et du type d'opérations cela pourra prendre un temps important.

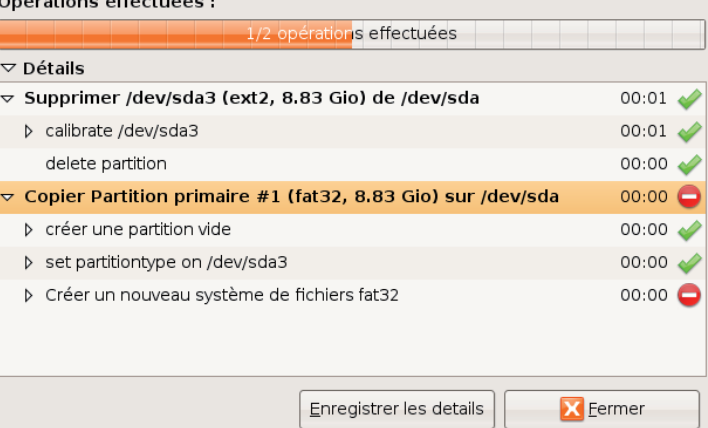

clic) vous pouvez sélectionner la commande démontage depuis le menu contextuel  $(image 7)$ .

Les erreurs sont survenues car le volume était monté

Vous comprenez avec cet exercice qu'il est possible d'effacer tout ou partie du disque interne. L'important est de savoir sur quelle partition on agit.

Notez que l'outil **QTParted** permet de réaliser les mêmes opérations. Il faudra prendre soin de le démarrer depuis le terminal en tapant la commande ·

### sudo atparted

afin de disposer des privilèges d'administrateur nécessaires pour changer l'organisation des partitions des disques.

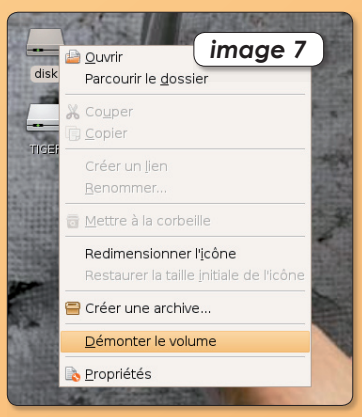

Pour démonter le volume : clic-droit.

http://aparted.sourceforge.net/ http://atparted.sourceforge.net/

a nouvelle partition est validée une fois que vous avez cliqué sur l'outil « Application ».

 $Deta$ Appliquer

200,00 Min

142.00 Gio

8.83 Gio

78.85 Glo

2.85 Gin

160.26 Mio

**Litilie** 

3.09 Min

12.40 Gio

4.26 Glo

10.94 Mio

Vous pouvez redimensionner la partition à l'aide des deux flèches noires (image 3).

Depuis le menu déroulant situé en bas à droite de la fenêtre vous pouvez sélectionner le nouveau format de travail, FAT32 par exemple (image 4). Pour valider ce choix il faudra cliquer sur Appliquer. La nou-

image 5

Marqueurs

/dev/sda4<br>78.85 Gio

**Inutilisé** 

196.91 Min boot

74.59 Glo boot

129.60 Glo

149.32 Mio

### **Installer des logiciels** complémentaires

ous avez installé Ubuntu et vous trouvez que la liste des logiciels disponibles est un peu chiche ? De surcroît, vous ne parvenez jamais à trouver les nombreuses applications que propose Opensource-Magazine et ne comprenez pas la mention « paquets maintenus par la communauté » régulièrement présente dans les articles?

Voici la solution.

Lorsque vous installez Ubuntu, seuls les paquets mis au point par la société Canonical qui développe la distribution libre Ubuntu (c'est-à-dire les applications et ce qui les accompagne) sont disponibles. Ils ne sont pas tous présents sur les CD mais peuvent être récupérés puis installés via une liaison internet. Seules les adresses des ressources internet Canonical sont disponibles par défaut.

Pour ajouter d'autres applications maintenues non plus par Canonical mais par la communauté des utilisateurs d'Ubuntu il faut procéder à un petit réglage à partir de l'outil Synaptic.

Une fois Synaptic démarré, déroulez le menu Catégories > Dépots (Settings > Repositories, en anglais) pour accéder au panneau de gestion des adresses afin de collecter les dépôts de logiciels.

Cliquez sur le premier onglet Ubuntu et cochez toutes les cases, notamment les cases intitulées « Logiciel libre maintenu par la communauté », « Code source », « Pilotes propriétaires de périphérique  $\ast$ .

Sélectionnez ensuite l'onglet « Mises à jour par internet » pour vérifier que les cases « Mises à jour de sécurité », « Mises à jour recommandées » et « Mises à jour suggérées » sont bien cochées. Vous pouvez cocher aussi la case « Mises à jour Backportées ». Les backports sont les dépôts non officiels d'Ubuntu, en gros les versions bêtas ou versions ultérieures des applications présentes sur Ubuntu par défaut.

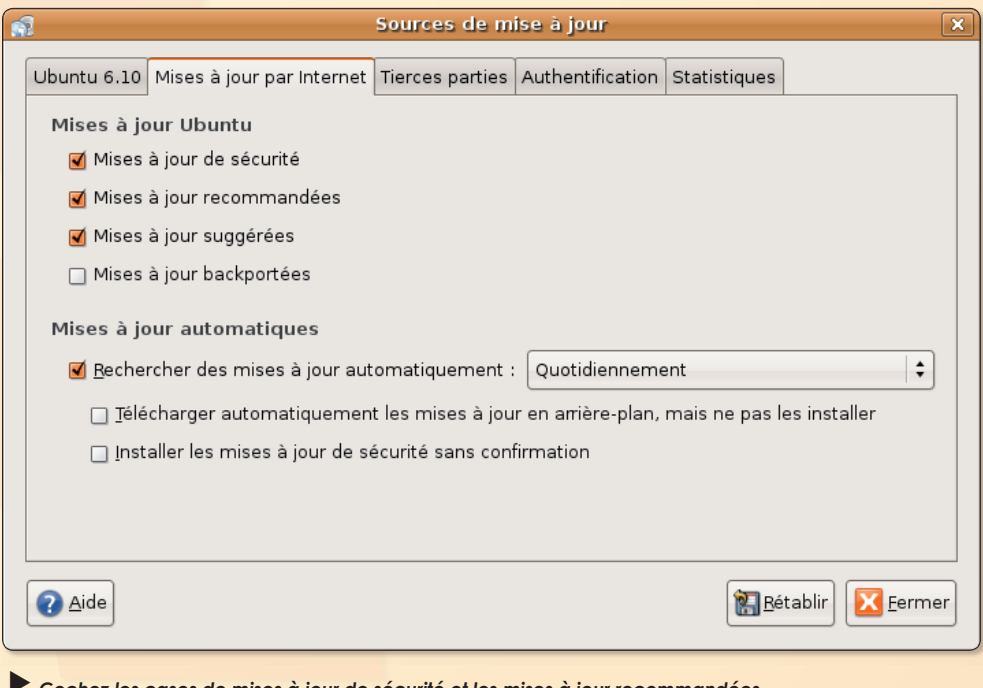

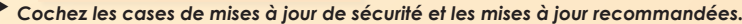

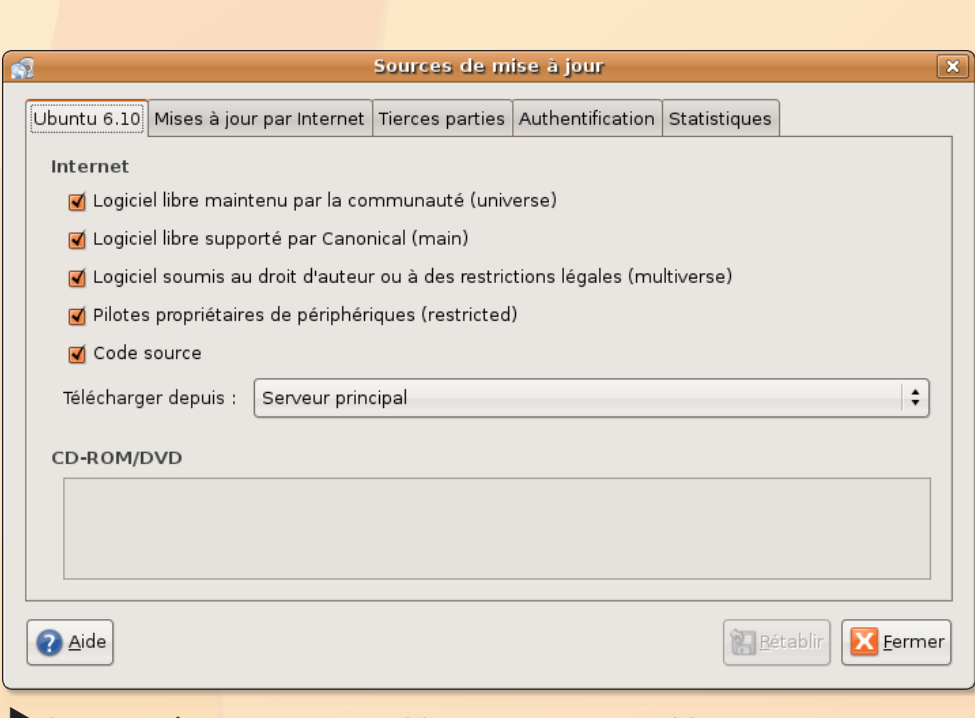

Si vous voulez étendre les ressources logiciels, cochez la case des logiciels maintenus par la communauté.

# Installer de nouveaux logiciels avec Adept sous Kubuntu

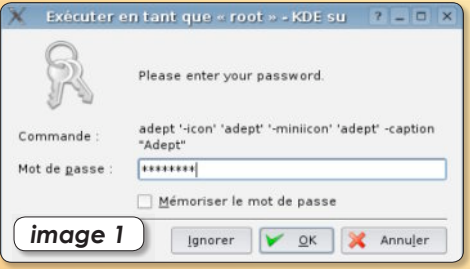

#### Comme Synapic, Adept demande un mot de passe d'administrateur.

epuis le n° 1 d'Opensource-Magazine, nous avons largement fondé notre propos sur la distribution gratuite de Linux appelée Ubuntu. Cette distribution de plus en plus populaire au regard de son extrême simplicité d'installation et de mise en œuvre (un seul CD suffit) existe en plusieurs versions. La plus courante est la version « Gnome » dite Ubuntu. Elle s'appuie sur l'environnement de bureau Gnome et permet d'installer tous les logiciels créés pour lui avec une grande facilité grâce à l'outil intégré Synaptic (cf Openource-Magazine  $n^{\circ}$ l p.10).

L'autre grande variante d'Ubuntu s'appelle Kubuntu. Tout aussi gratuite et téléchargeable de la même manière depuis un site dédié. Kubuntu ne s'appuie pas sur l'environnement de bureau Gnome mais sur une autre célébrité : KDE. Si leur concept de base est proche, à savoir fournir une interface graphique et un gestionnaire de fenêtres simples à utiliser, il existe de notable variantes.

Ainsi, une fois Kubuntu installé, ce n'est pas l'outil Synaptic qui sert aux mises à

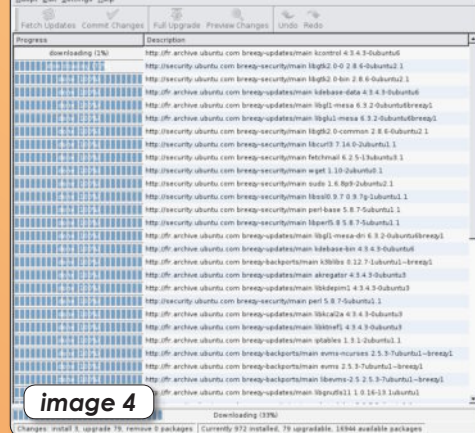

 $\overleftrightarrow{\mathcal{L}}$  La mise en jour du système provoque le téléchargement de nombreux fichiers.

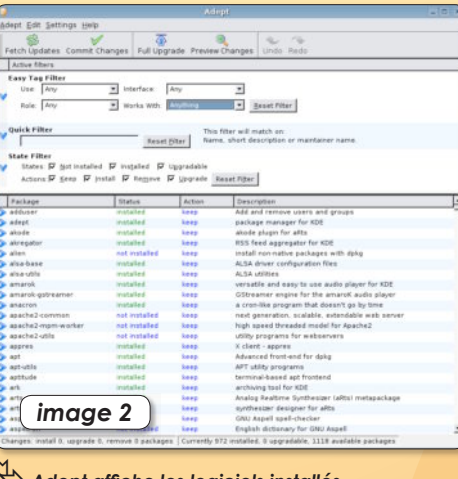

Adept affiche les logiciels installés et ceux qui peuvent l'être.

jour de logiciels, mais Adept, situé dans le menu K>Système>Package Manager (Adept). Vous notez au passage que la traduction en français est moins poussée que pour Ubuntu.

Adept peut vous aider à installer de nouveaux logiciels, à moins que vous n'ayez vos petites habitudes avec Synaptic. Dans ce cas, nous allons utiliser Adept pour installer Synaptic...

De prime abord, Adept est nettement moins convivial que Synaptic (image 2). La première tâche est d'ajouter les sites de recherche de mises à jour de Kubuntu pour optimiser le système mais aussi récupérer des logiciels non installés et maintenus par la communauté Ubunutu.

Déroulez le menu Adept>Manage Repositories. Si vous avez installé Kubuntu depuis le CD et que vous n'étiez pas

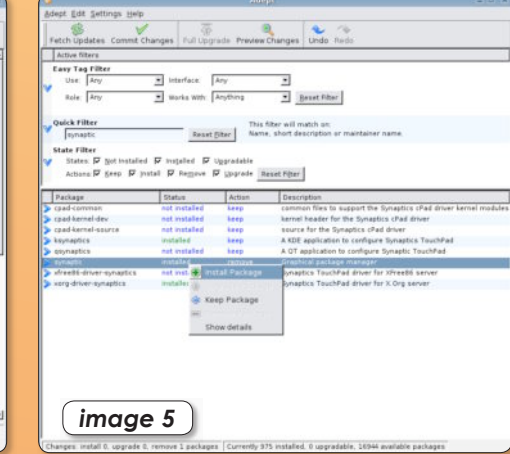

A l'aide du menu contextuel, validez les logiciels que vous souhaitez installer.

# $image<sub>3</sub>$

#### Le menu contextuel permet d'ajouter un nouveau domaine de recherche de mises à jour.

connecté au réseau, la liste est longue mais une seule est activée (en noir). Il faut activer toutes les lignes ayant le Type : deb (première colonne), Cliquez sur chacune de ces lignes et affichez le menu contextuel avec le bouton droit de la souris (image 3). Sélectionnez : Enable (activer). Une fois que vous avez fait vos modifications, appuyez sur le bouton Apply en bas puis cliquez sur l'outil Fetch Undates situé dans la barre d'outils en haut.

Le catalogue des applications disponibles se reconstruira et vous noterez que la liste a substantiellement augmenté. Si vous cliquez sur Full Upgrade, votre système sera mis à jour en fonction des nouveautés qu'il trouvera sur les sites de téléchargement ainsi ajoutés (image 4). Cela peut prendre beaucoup de temps si vous avez installé Kubuntu depuis le CD sans connexion internet lors de l'installation.

A présent, pour installer Synaptic, saisissez ce nom dans le champ Quick Filter et validez avec la touche Entrée du clavier.

Pour activer l'installation, utilisez le menu contextuel s'affichant avec le bouton droit de la souris, sélectionnez Install Package (image 5) et cliquez sur l'outil Commit Changes, en haut. Quelques instants plus tard, Synaptic est disponible dans le menu : K>Système>Gestionnaire de paquets. Notez que vous pouvez détacher son icône pour aller la placer dans la barre d'outils située en bas de l'écran. Vous pouvez à présent utiliser Synaptic pour installer de nouveaux logiciels ou vous contenter d'Adept.

www.kubuntu.org

### Paramétrer le réseau pour se connecter à internet

velques lecteurs ont éprouvé des difficultés à l'heure de se connecter à internet depuis Ubuntu. Normalement, si votre ordinateur est connecté à un modem ADSL, Ubuntu est en mesure, lors de son installation, de paramétrer ses outils réseau sans votre intervention.

Si d'aventure votre installation a eu lieu alors que votre ordinateur n'était pas connecté à internet ou si Ubuntu a échoué dans le réglage du réseau, voici comment procéder pour activer la connexion après coup.

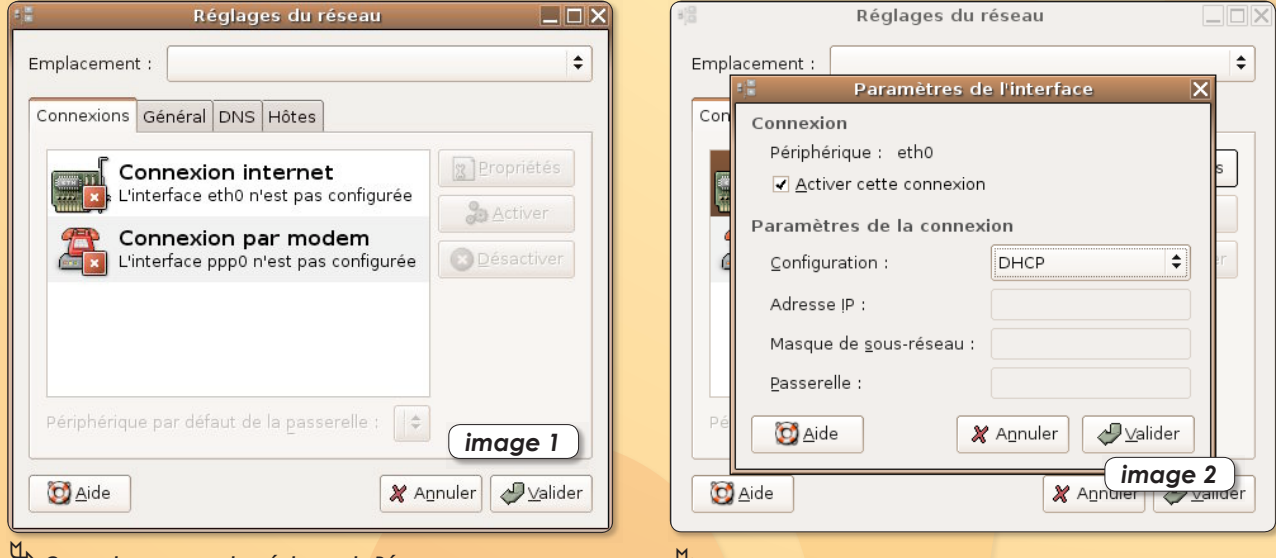

 $\overline{\mathbb{Q}}$  Ouvrez le panneau des réglages du Réseau et sélectionnez votre matériel.

La fenêtre des Propriétés permet d'activer la connexion par Ethernet et de choisir une configuration DHCP.

### • Branchement par ethernet à un modem ADSL (ou à une borne wifi en réseau)

Branchez votre câble ethernet entre le modem ADSL et l'ordinateur. Déroulez le menu Système >Administration>Réseau pour ouvrir le panneau des Réglages du réseau (image 1). Cliquez sur la ligne «Connexion internet : l'interface eth0 n'est pas configurée ». Cliquez ensuite sur le bouton Propriétés à droite. Cochez la case d'activation de la connexion et sélectionnez une Configuration par DHCP (image 2) pour que le modem attribue automatiquement une adresse IP au poste Ubuntu (image 3). Cliquez sur Valider. Quelques instants plus tard, votre connexion est normalement opérationnelle (image 4). Pour s'en convaincre, lancez Firefox et rendez-vous sur un site internet quelconque. S'il s'affiche c'est que vous êtes connecté. Vous pourrez dès lors ajouter les domaines de recherche pour mettre à jour votre Ubuntu (lire Opensource-Magazine nº1 p.10).

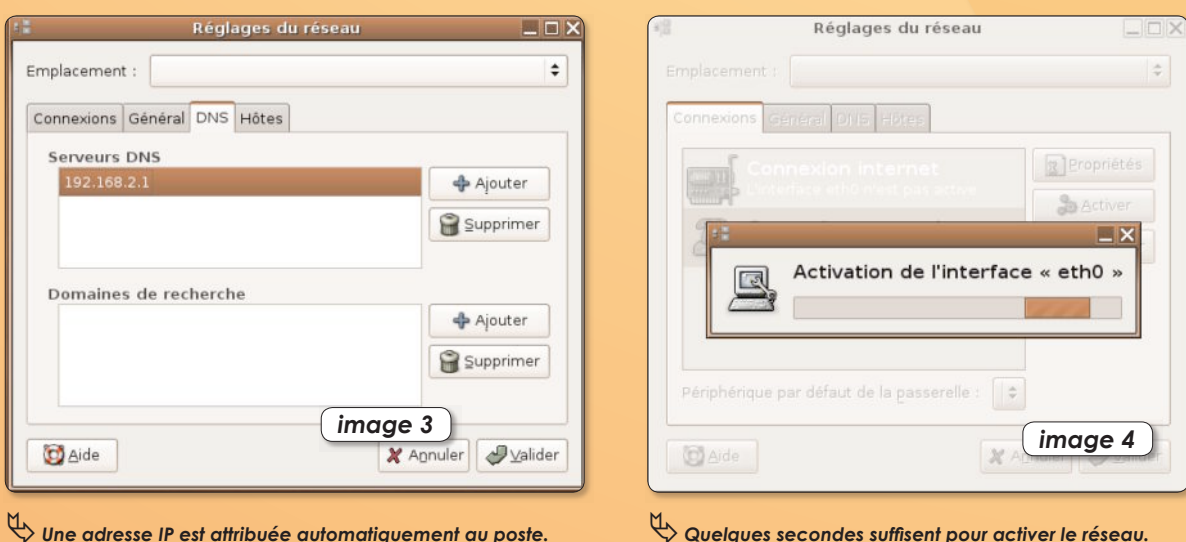

 $\heartsuit$  Une adresse IP est attribuée automatiquement au poste.

### • Branchement par modem

Cette fois, toujours dans le panneau de Réglages du réseau, cliquez sur « Connexion par modem » et affichez ses propriétés. Après avoir coché la case « Activer cette connexion », il faut inscrire le numéro de téléphone fourni par le fournisseur d'accès (image 5), et indiquer vos paramètres personnels de connexion (utilisateur ou login ou identifiant et mot de passe).

Dans l'onglet Modem (image 6), sélectionnez le port sur lequel est branché le modem, normalement sur le port de la prise téléphone /dev/modem. Vous pouvez aussi tenter votre chance en cliquant sur Autodétecter. Il faudra aussi que votre modèle de modem soit reconnu par le système, ce qui ne sera pas forcément le cas.

Lorsque vous ouvrirez le navigateur internet, la connexion devra se lancer automatiquement.

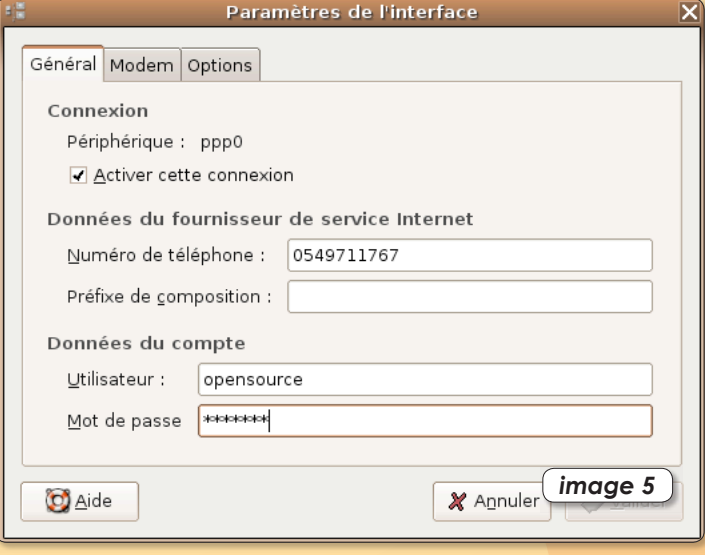

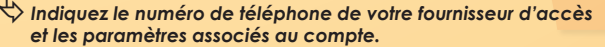

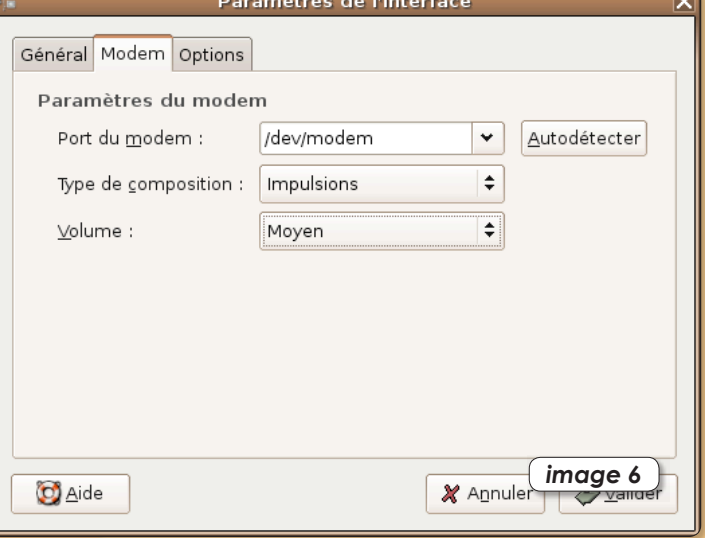

Le principal écueil de la communication par modem est la non priseen charge de votre matériel.

### • et avec KDE

Si vous utilisez KDE (Kubuntu) plutôt que Gnome (Ubuntu), ouvrez depuis le menu K le panneau System Settings > Network Settings, entrez votre mot de passe après avoir cliqué sur le bouton du bas Administrator Mode. Cliquez sur la ligne Eth0 avec le bouton droit de la souris pour sélectionner le terme : Enable (image 7). Vérifiez au passage que la configuration (Configure Interface) est bien calée sur Automatique (DHCP) (image 8). Fermez la session et relancez-la. Votre réseau sera pris en compte (image 9).

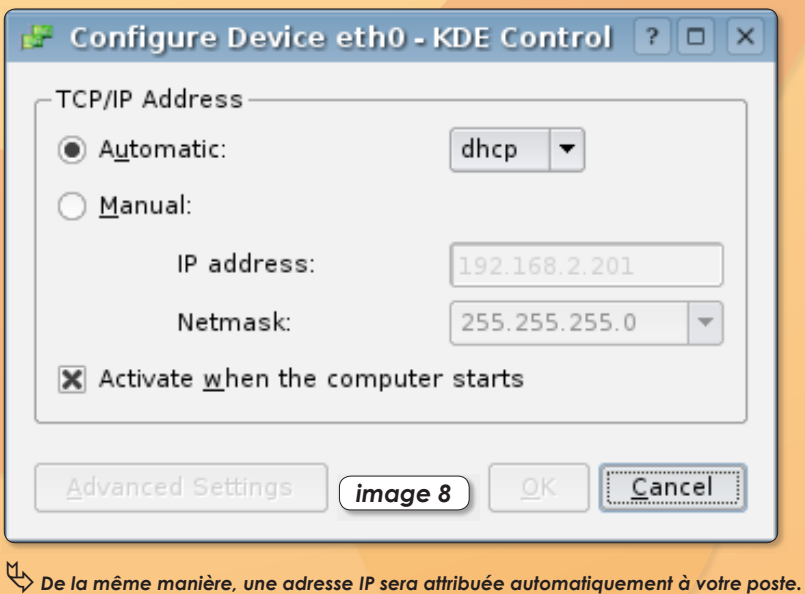

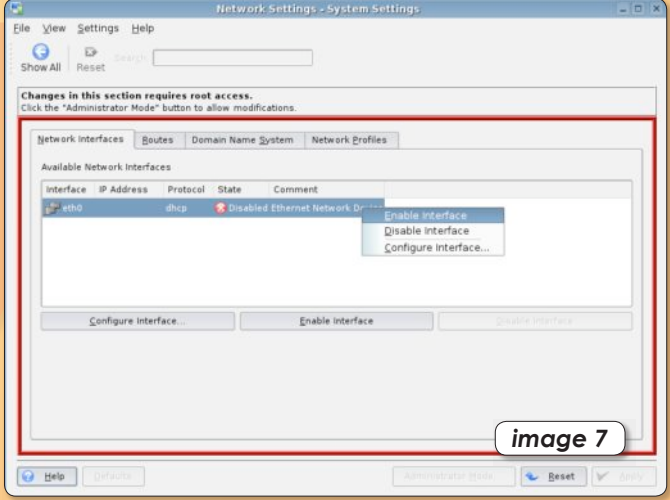

Sélectionnez Enable dans le menu contextuel pour activer le réseau choisi.

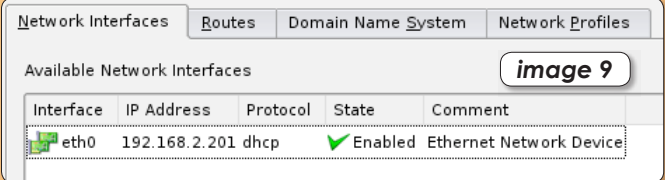

L'indicateur vert confirme le bon fonctionnement du réseau.

# Installer et activer les écha

utre la clé USB, un des moyens les plus pratiques pour échanaer des fichiers d'un ordinateur à un autre, c'est le FTP (File Transfert Protocol). L'avantage de ce protocole d'échange de fichiers est que l'on peut faire « monter » sur le bureau local tout ou partie d'un poste distant. Ainsi, le poste distant apparaît sur le poste local comme s'il s'agissait d'un disque connecté ou d'un répertoire. Les fichiers peuvent passer d'un poste à l'autre en exploitant tout simplement le contenu du répertoire en question.

Pour que cet échange fonctionne, il faut que le poste distant soit équipé d'un logiciel « serveur FTP » et que le poste local soit équipé d'un «client FTP ». Evidemment, si l'on souhaite que l'échange se fasse dans les deux sens, il faut les deux utilitaires sur chaque poste.

· Serveur FTP : Le plus facile à mettre en œuvre de notre point de vue, c'est Proftpd que Synaptic se fera un plaisir d'installer pour vous. Une fois en place, le serveur est mis en route. Pour vous en convaincre. **OUVrez Système > Administration >** Services et notez la présence du Service FTP (proftpd). La case doit être cochée si le serveur est en route (image 1).

### • Client FTP:

Si vous avez installé Ubuntu (ou Kubuntu), le client FTP est déjà intéaré au système. Pour vous connecter au serveur FTP ci-dessus depuis un autre poste Linux, voici la marche à suivre.

- sous Gnome (Ubuntu) : déroulez le menu Raccourcis > Se connecter à un serveur pour ouvrir le panneau Connexion au serveur. Dans Type de service, sélectionnez : FTP (avec identification) (image 2). Le champ Serveur devra être complété par l'adresse IP du poste distant sur lequel tourne ProFTPd (image 3). L'adresse IP peut être connue en ouvrant le menu Applications > Outils système > Outils réseau et en sélectionnant l'outil réseau Ethernet interface (eth0) (image 4). Cliquez sur Connecter.

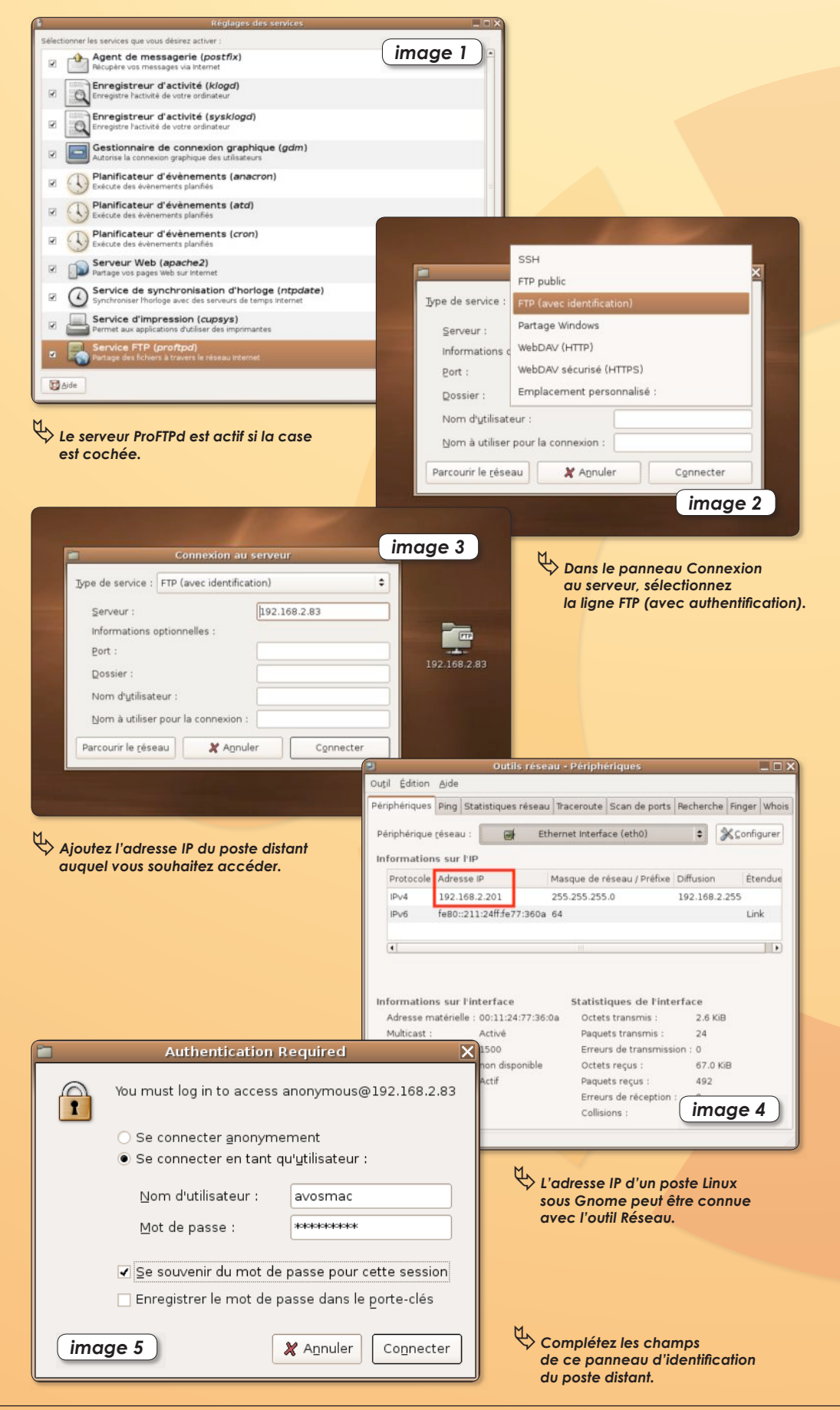

# nges FTP entre ordinateurs

Un répertoire portant des tubes en dessous est créé sur le bureau (imaae 3 à droite).

Double-cliquez sur ce dossier. Un panneau d'identification s'affiche (image 5) dans lequel, après avoir coché la case « Se connecter en tant qu'utilisateur » vous renseignerez le champ utilisateur et mot de passe du poste distant.

Dans l'exemple, nous nous connectons à un poste Macintosh sur lequel le serveur a été activé par les Préférences système > Partage (cocher Accès FTP) (image 6) et l'adresse IP a été relevée dans **Préférences sys**tème > Réseau > Ethernet > TCP/IP.

- sous KDE (Kubuntu) : déroulez le menu des configurations système pour sélectionner Emplacements distants. Dans le panneau qui s'ouvre, cliquez sur : Ajouter un dossier réseau (baquette magique) puis cochez FTP pour signifier que vous souhaitez créer un service d'échange FTP (image 7). Après avoir cliqué sur Suivant, complétez les éléments identifiant le poste distant.

Dans l'exemple, il s'agit toujours du poste Mac appelé « avosmac », à l'adresse 192.168.2.83 et pour lequel on compte exploiter le bureau (Desktop) de l'utilisateur avosmac (image 8). Ceci dit, comme précédemment, seul le champ serveur peut être renseigné.

A l'heure de se connecter il faudra renseigner le panneau en complétant le champ Nom d'utilisateur (celui du poste distant) et son mot de passe (image 9). Vous ouvrez le poste distant dans le navigateur Konqueror (image 10).

Vous pouvez manipuler les éléments comme bon vous semble sans pouvoir toutefois effacer à distance les fichiers du poste distant.

Les utilitaires : gFTP peut être utilisé pour communiquer entre deux postes des fichiers de la même manière qu'on l'exploite pour mettre à jour un site internet hébergé chez son fournisseur d'accès (cf Opensource-Magazine n°2).

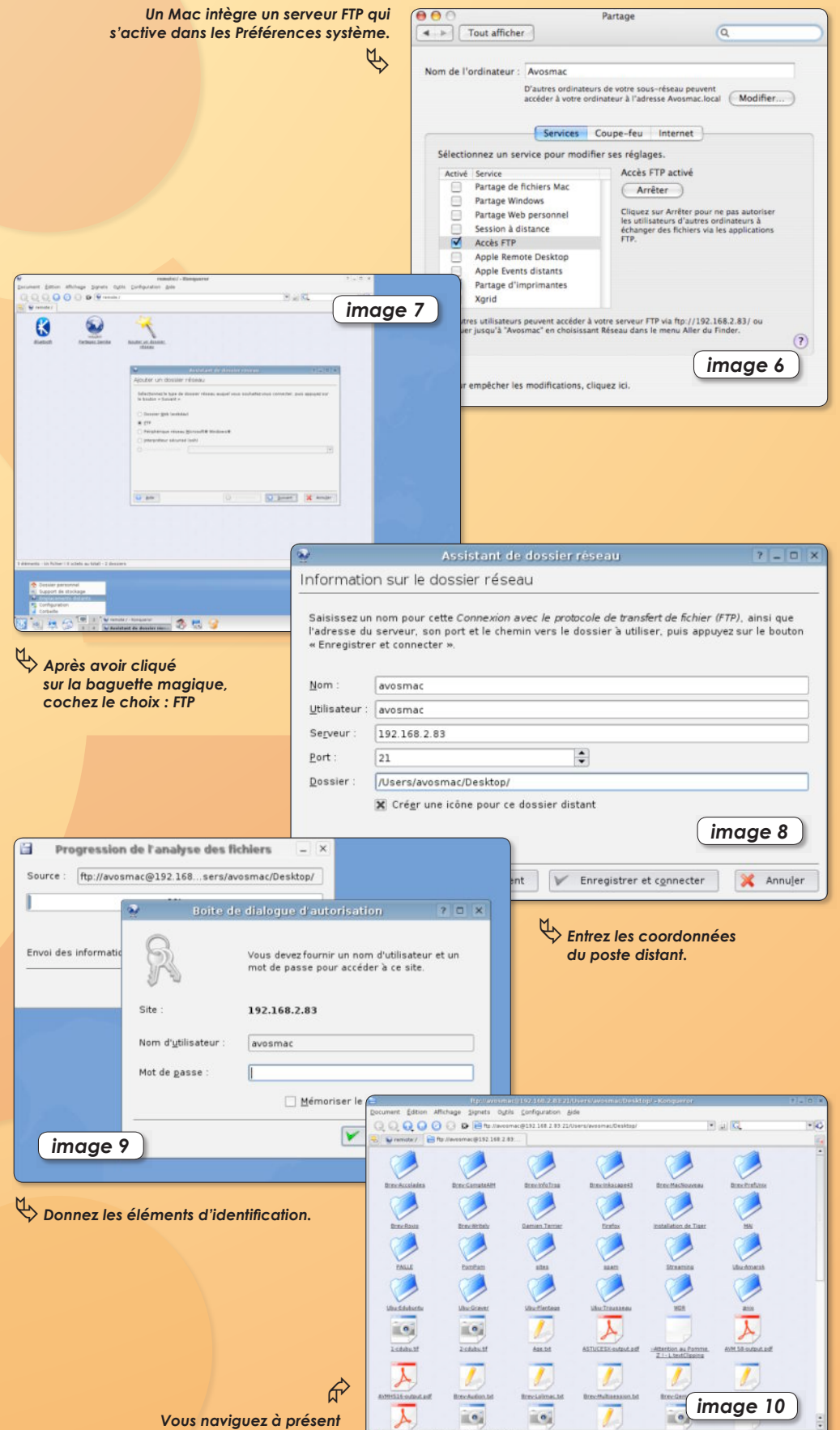

dans le répertoire du poste distant.

### **Accéder à sa partition MacOS X** depuis Linux

L faut au préalable identifier la partition sur laquelle est installé Mac OS X. La commande Fdisk le permet :

### sudo · fdisk · - l · / dev/hda

(où hda est le disque dur interne)

Dans l'exemple (comme dans la plupart des cas), la partition abritant Mac OS X est la / dev/hda3.

Il faut ensuite créer en local un répertoire vide qui servira à monter le système de fichiers de Mac OS X. La commande est :

### sudo · mkdir · - p · /mnt/MacOSX

Un répertoire est ainsi créé dans votre Système de fichiers. Il servira à faire monter la partition Mac OS X grâce à la commande :

### sudo · mount · -t · /dev/hda3 · /mnt/MacOSX

Si vous naviguez à présent dans votre Système de fichiers, vous constatez bien que l'arborescence de votre partition Mac OS X est accessible. Seul écueil, il n'est pas possible d'afficher le contenu des répertoires des utilisateurs, ceux-ci étant protégés par des identifiants et mots de passe. Pour contourner ce souci, il suffit de synchroniser ce répertoire avec un autre répertoire que vous pouvez créer dans votre dossier utilisateur sous Linux.

### mkdir • Mac

La commande de synchronisation sera :

### sudo • rsync • - auv • /mnt/MacOSX/. • /home/ utilisateurLinux/Mac/.

où il faudra inscrire le nom de l'utilisateur de la session Linux. Une fois cette synchronisation appliquée, il n'est pas possible d'accéder aux fichiers et répertoires puisqu'ils sont toujours verrouillés. Mais comme vous êtes sans doute administrateur de votre session, vous pouvez faire sauter les protections et vous donner les permissions sur tout ou partie des répertoires du volume Mac OS X monté, en procédant cinsi:

### sudo · chown · - R · loginLinux: loginLinux · / home/utilisateurLinux/Mac

Attention, les fichiers modifiés en local ne le sont pas dans la partition Mac OS X originale.

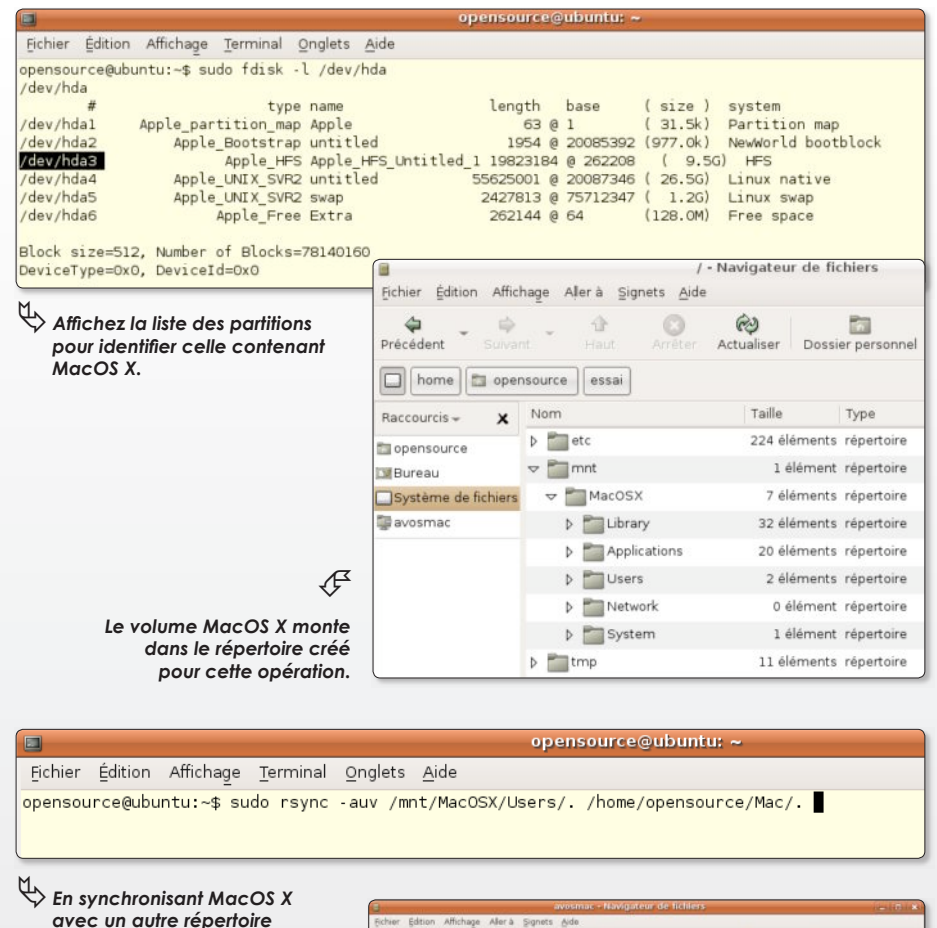

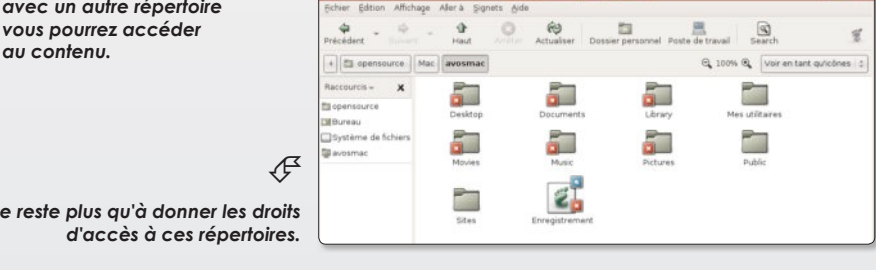

Il ne reste plus au'à donner les droits

### Fichier Édition Affichage Terminal Onglets Aide

opensource@ubuntu: ~

opensource@ubuntu:~\$ sudo chown - R opensource:opensource /home/opensource/Mac opensource@ubuntu:~\$

Cette commande donne les droits d'accès au répertoire indiaué.

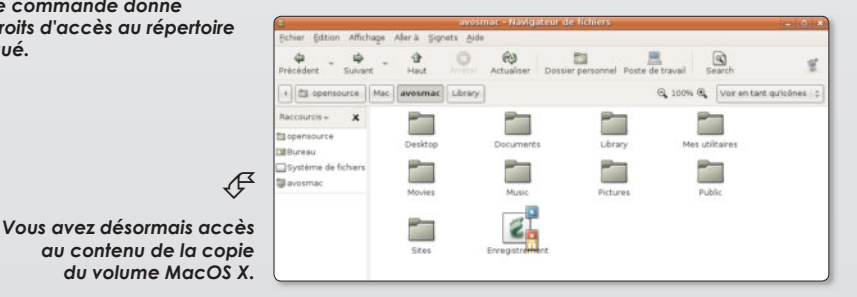

### **Comment initialiser une clé**

ne des solutions pour formater une clé USB ou un disque externe, consiste à utiliser le logiciel GParted disponible avec les outils classiques d'installation: Synaptic sous Ubuntu. Une fois GParted installé, branchez le périphérique que vous souhaitez initialiser puis, depuis la terminal, saisissez la comman- $\mathsf{d}\mathsf{e}$ .

### sudo gparted

pour lancer GParted en disposant des droits d'écriture étendus.

Depuis le menu Gparted de l'interface graphique, sélectionnez l'option « Rafraîchir les périphériques » afin de prendre en compte tous les périphériques de stockage. Dans le menu déroulant situé à droite de la barre d'outil, sélectionnez le périphérique à formater.

La table des partitions s'affiche. Si celle que vous souhaitez initialiser est verrouillée (un petit verrou est affiché), faites un clic-droit sur le verrou et sélectionnez l'option : Démonter. Le verrou disparaît.

Sélectionnez ensuite la partition à initialiser et faites un clic-droit pour afficher le menu contextuel et ses options, notamment la fonction Formater. Sélectionnez le format final désiré. Le Fat32 sera reconnu sous Windows, Linux et MacOS X. C'est donc un excellent choix pour une clé de stockage. Le format Ext3 est propre à Linux.

Une fois votre choix fait, sélectionnez l'option Appliquer depuis la barre des outils ou depuis le menu Edition de GParted. Lorsque l'opération est terminée, votre partition est prête. Il reste une opération. Faites un clic-droit sur la partition pour accéder à l'option : Gérer les drapeaux. Dans le panneau d'options, cochez Boot pour que le volume puisse être pris en compte sans souci sous Mac OS X et Windows.

Quittez GParted, débranchez le périphérique et rebranchez-le pour qu'il soit pris en compte.

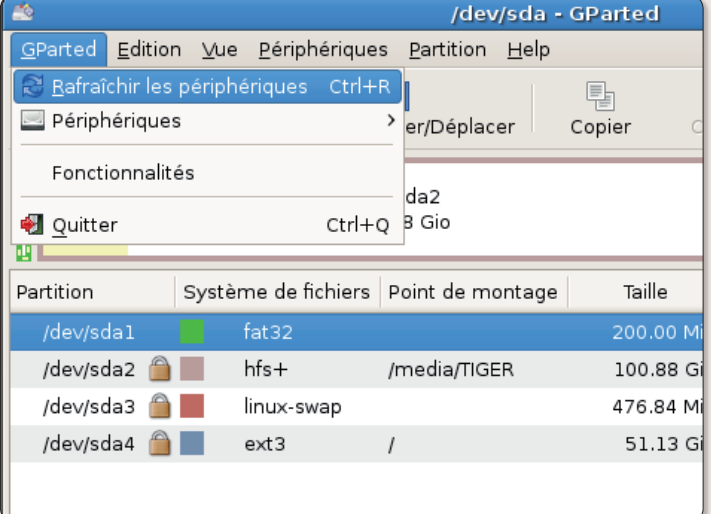

Lorsaue GParted est lancé et le périphérique branché, veillez à rafraîchir les périphériques pour qu'ils soient tous pris en compte par le logiciel.

| $\Box$ elx<br>/dev/sda - GParted |                  |              |                        |              |  |
|----------------------------------|------------------|--------------|------------------------|--------------|--|
| Partition<br>Help<br>es.         |                  |              |                        |              |  |
| pnner/Déplacer                   | Coller<br>Copier | $\checkmark$ | /dev/sda               | (152.66 Gio) |  |
|                                  |                  |              | $\Box$ /dev/sdb        | (972.69 Mio) |  |
| ev/sda2<br>0.88 Gio              |                  |              | /dev/sda4<br>51.13 Gio |              |  |
| Point de montage                 | Taille           | Utilisé      | Inutilisé              | Marqueur     |  |
|                                  | 200.00 Mio       | 3.09 Mio     | 196.91 Mio boot        |              |  |
| /media/TIGER                     | 100.88 Gio       | 12.00 Gio    | 88.87 Gio              |              |  |
|                                  | 476.84 Mio       |              |                        |              |  |
|                                  | 51.12 Gio        | 2.22 Gio     | $17.91$ Gio            |              |  |

Sélectionnez le périphérique qui correspond à la clé USB ou au disaue externe. Le disaue système est généralement /dev/ sda

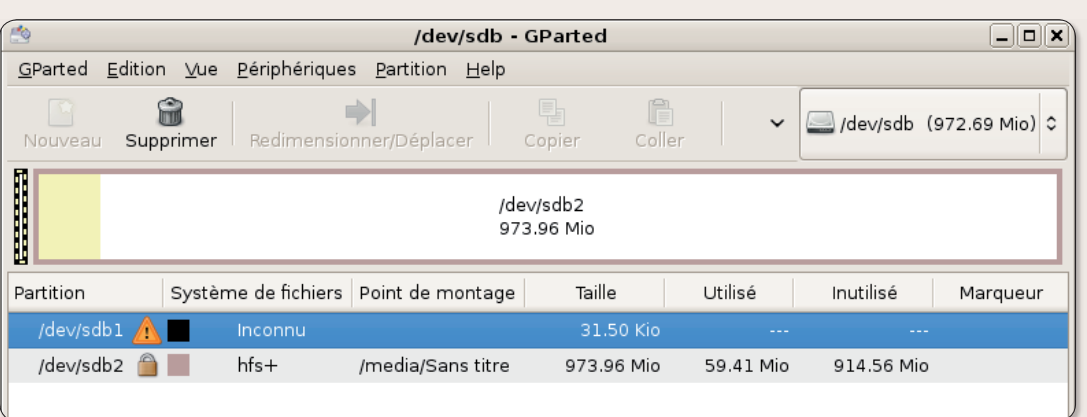

GParted affiche la structure des partitions de votre périphérique.

# **USB sous Linux**

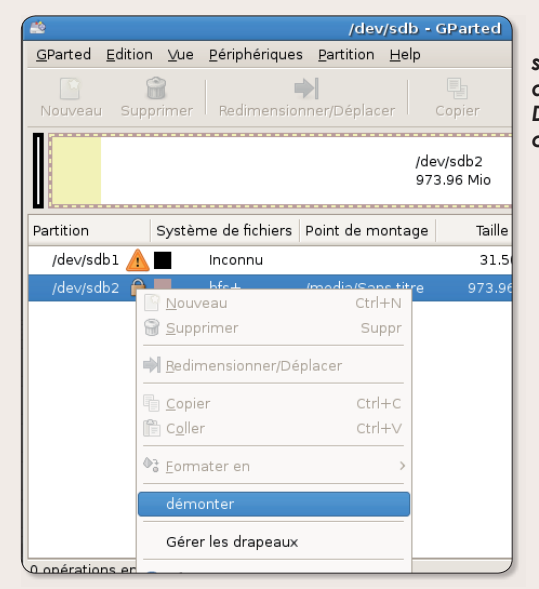

 $\blacktriangleright$  Un clic droit sur le verrou affiche l'option Démonter du menu contextuel.

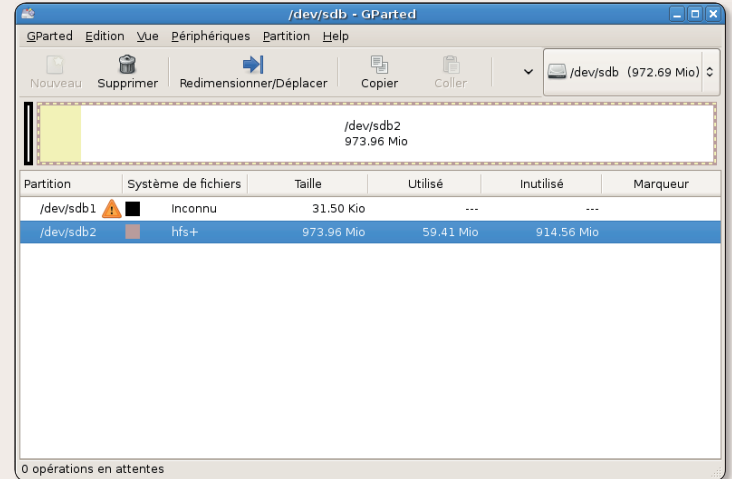

Une fois l'option « Démonter » choisie, le verrou disparaît.

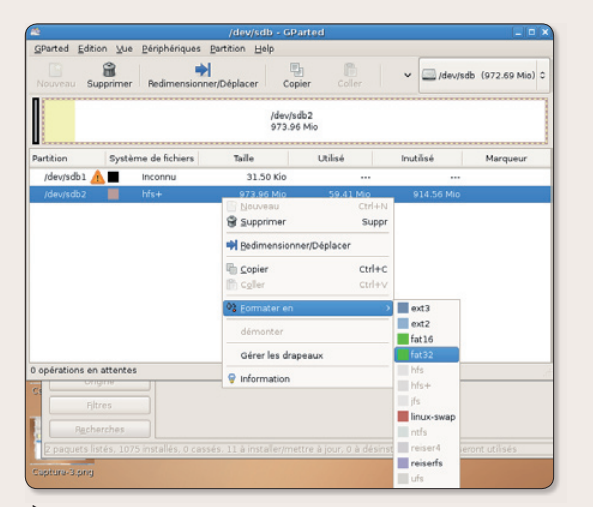

Un nouveau clic-droit sur la partition permet d'en sélectionner le format final.

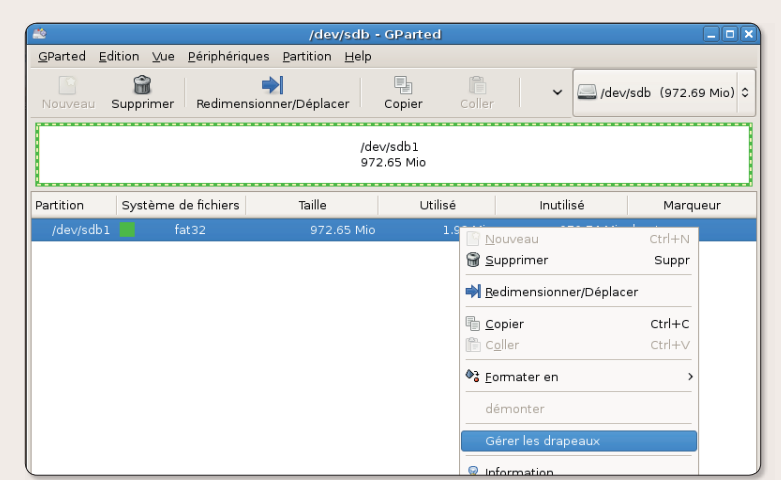

Lorsque le formatage de la partition est achevé, sélectionnez l'option « Gérer les drapeaux ».

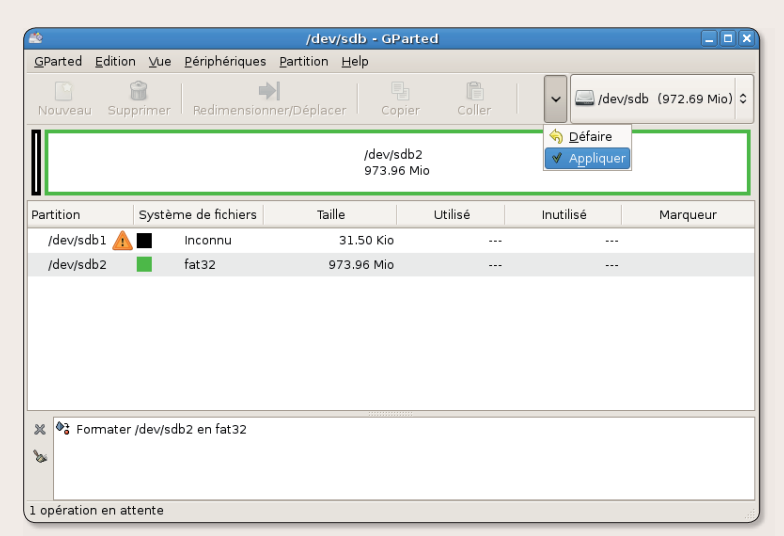

Pour que les changements se produisent, utilisez la commande Appliquer.

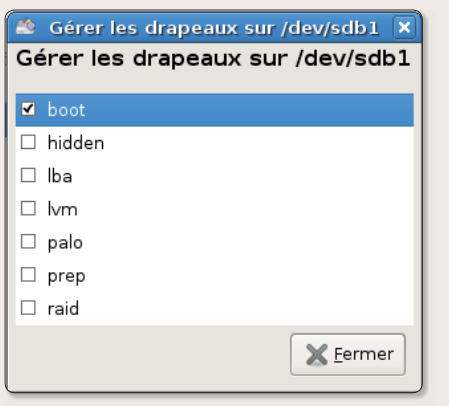

 $\blacktriangleright$  Cochez la case Boot pour que la partition s'affiche .<br>automatiauement dès l'insertion de la clé.

# Synapic installe les pac mais aussi les .rpm

ous Ubuntu ou une autre distribution Debian, l'outil indispensable pour gérer. installer, supprimer et mettre à jour des logiciels, c'est Synaptic. Cet outil est en fait une interface graphique destinée à piloter un autre gestionnaire qui fonctionne, lui, en mode terminal : Apt (adept package manager).

Mais si Synaptic gère à merveille les paquets de type .deb, il sait aussi, et c'est moins connu, aérer des paquets .rpm (depuis le lancement de apt-rpm). Vous pouvez ainsi activer Synaptic dans une distribution Fedora et tenter l'installation de nouveaux logiciels.

Sans doute serez-vous décu par la maigre liste des paquets disponibles : moins de 10000. Ainsi, ne comptez pas installer VLC avec Synaptic sous Fedora, le logiciel n'est pas disponible directement, même en ajoutant les dépôts non pris en compte par défaut. Vous devrez passer par Yum (lire par ailleurs).

Lorsque Synaptic est installé, rendez vous dans le menu Configuration > Depôts. Si vous avez installé Ubuntu, vous allez pouvoir vous contenter de cocher des cases dans les onglets Ubuntu Logiciels et Mises à jour, voire Logiciels de tierces parties. Ce même panneau est accessible depuis le menu Système > Administration > Sources de mises à jour. Pour ajouter une adresse de téléchargement à faire prendre en charge par Synaptic, allez dans l'onglet Logiciels de tierce partie, cliquez sur le bouton Add et saisissez l'adresse spécifique où est maintenu le logiciel, par exemple :

### deb http://archive.ubuntu.com/ ubuntu/feisty main

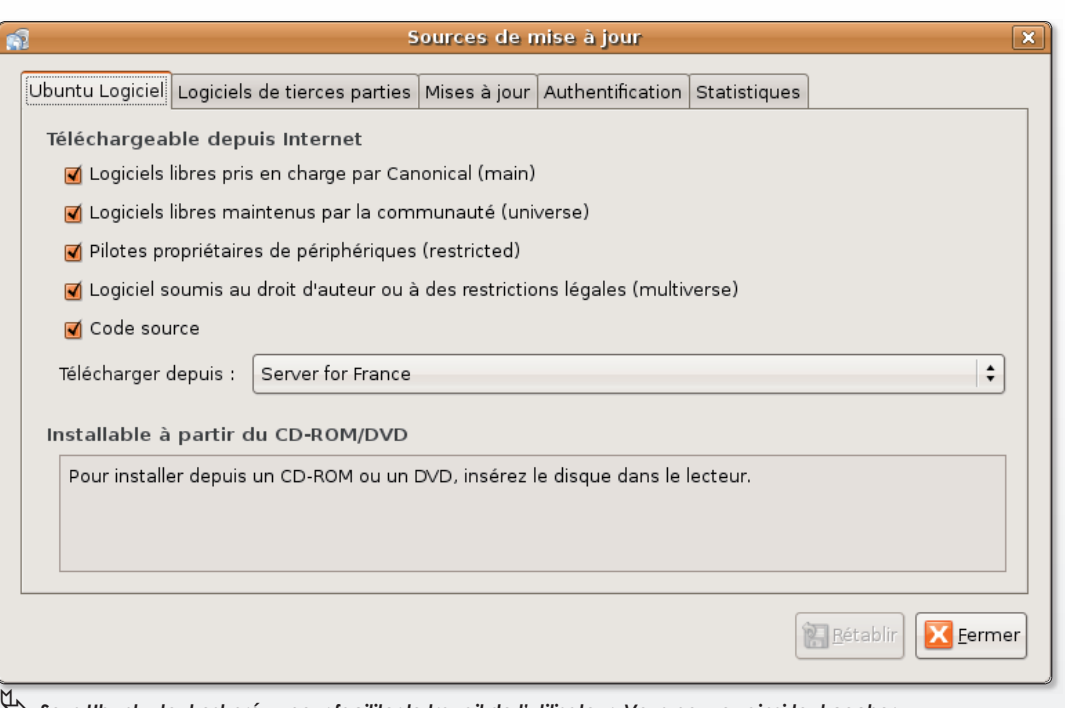

 $\vec\heartsuit$  Sous Ubuntu, tout est prévu pour faciliter le travail de l'utilisateur. Vous pouvez ainsi tout cochei pour ne rien rater, y compris les codes sources.

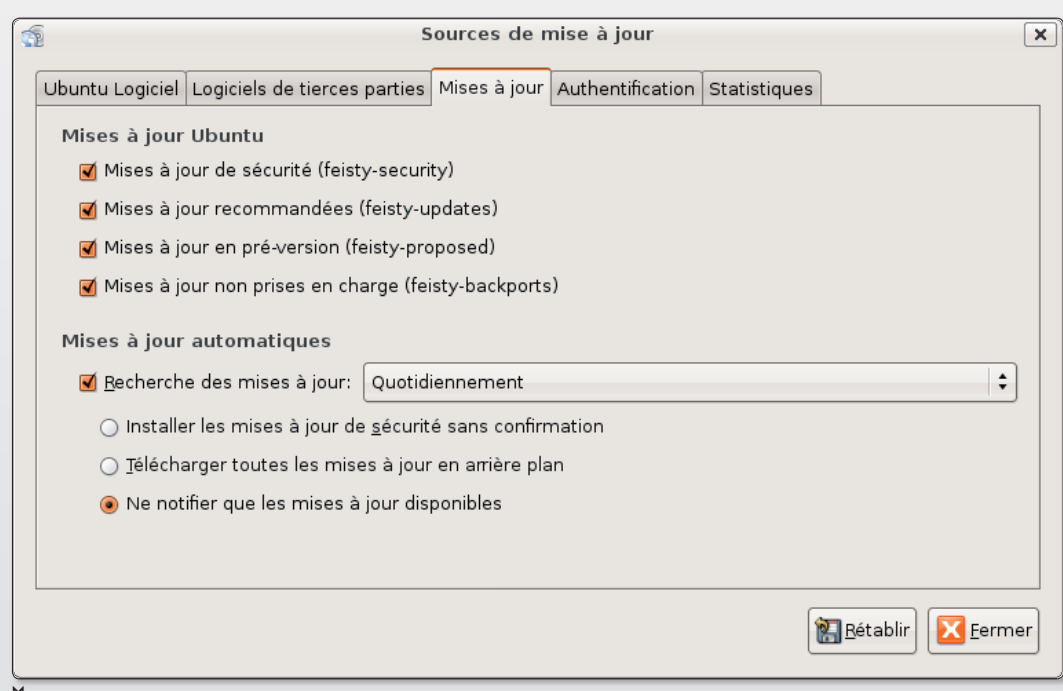

 $\mathop{\leftrightarrow}\limits$  Un conseil, veillez à bien installer les mises à jour de sécurité régulièrement.

### uets .deb  $\blacksquare$

Une fois les adresses des nouveaux dépôts ajoutées, cliquez sur le bouton Recharger afin que les ressources de ces nouveaux dépôts soient prises en compte dans les listes logiciels disponibles avec Synaptic.

Ensuite, la mise en route est basique. Saisissez le nom du logiciel dont vous souhaitez profiter et lancez la recherche. Les éléments (les dépendances) nécessaires et complémentaires à l'application demandée seront installés en même temps.

Dans tous les cas, le logiciel pourra être lancé en saisissant son nom depuis le Terminal. La plupart du temps, s'il s'agit d'une application disposant d'une interface graphique, elle sera accessible depuis le menu Applications dans la rubrique correspondant à son thème.

La dernière version en date de Synaptic est ancienne. Elle date de 2005 et est numérotée 0.56.

La variante disponible pour KDE est Kynaptic.

Les commandes de terminal équivalentes à Synaptic sont :

### apt-get update

pour mettre à jour la liste des paquets disponibles aux dépôts référencés dans Synpatic (menu Configuration > Depots).

### apt-get install inkscape

installe le logiciel Inkscape.

http://apt-rpm.org www.nongnu.org/synaptic

Pour les dépôts. voir :

http://doc.ubuntu-fr.org/depots/edgy

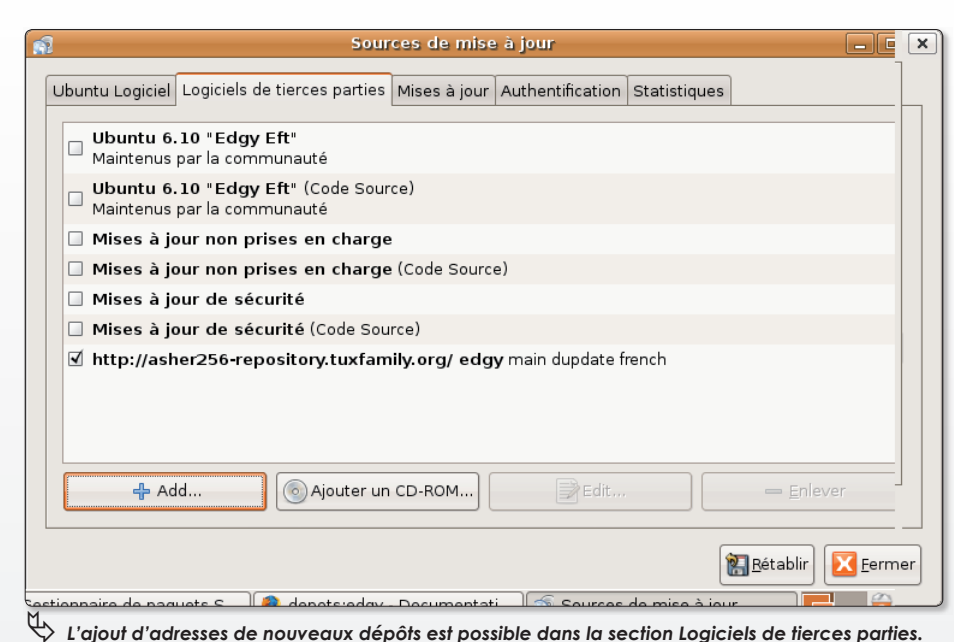

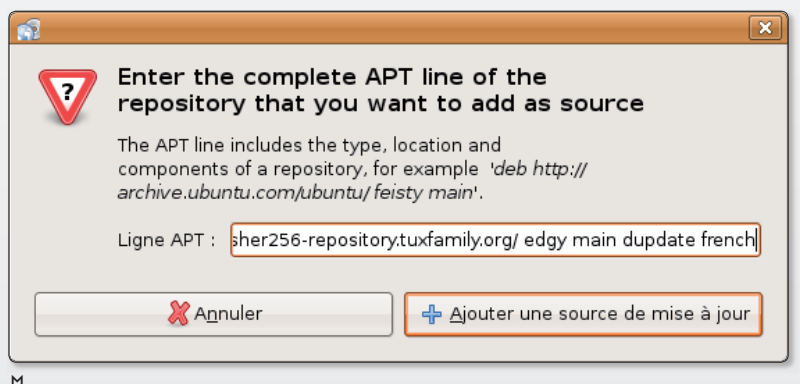

Saisissez l'adresse du nouveau dépôt et validez.

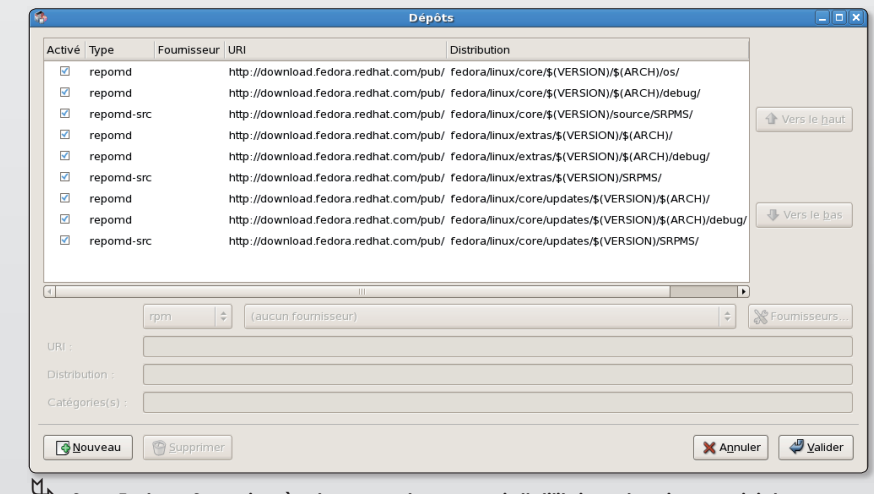

 $\leftrightarrow$  Sous Fedora, Synapic gère les paquets .rpm mais l'utilitaire est moins convivial.

### **Créer une nouvelle session** de test

orsque vous rencontrez de nombreux bugs sous votre compte personnel, une solution consiste à créer un nouveau compte et de lui allouer les mêmes droits d'utilisation

Si vous êtes administrateur du compte à problèmes, créez un compte disposant des mêmes droits d'administrateur.

Ainsi vous pourrez déjà faire un premier diagnostic. Si vous constatez que tout fonctionne bien sous le nouveau compte, vous pouvez en déduire que le bug n'affecte probablement que le compte précédent et non pas le système en profondeur. Il ne sera donc pas nécessaire de déclencher une guerre atomique pour résoudre le problème.

Soit vous localisez le problème dans l'autre compte depuis le nouveau compte en effacant le fichier frappé par le bug, soit vous décidez d'utiliser le nouveau compte en rapatriant les fichiers de votre précédent compte.

Pour effectuer ce rapatriement, ouvrez le

répertoire du nouveau compte puis, depuis le menu Aller à, ouvrez le Dossier parent pour voir les différents comptes utilisateurs. Ouvrez celui qui vous pose problème et collectez les éléments qu'il contient.

Pour créer un nouveau compte sous Ubuntu (Gnome) déroulez le menu Système > Administration > Utilisateurs et groupes.

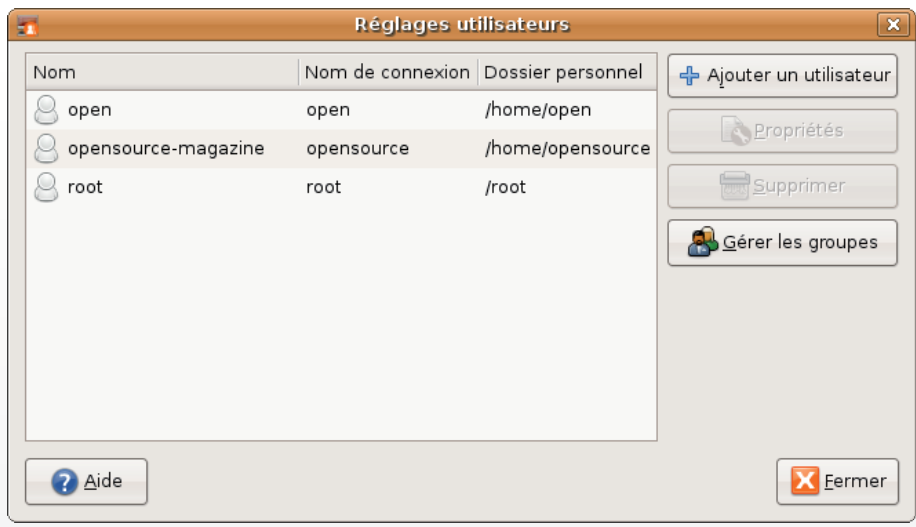

M<br>└── C'est à partir de ce panneau des Réglages utilisateurs que vous pouvez créer un nouveau compte qui servira de test.

> Cliquez sur le bouton Ajouter un utilisateur et complétez les champs en donnant un nom d'utilisateur et un mot de passe.

> Le profil par défaut est Desktop User qui ne possède pas les droits d'administrateur.

> Sélectionnez l'option Administrator ou bien faites le changement dans l'onglet Privilèges utilisateur.

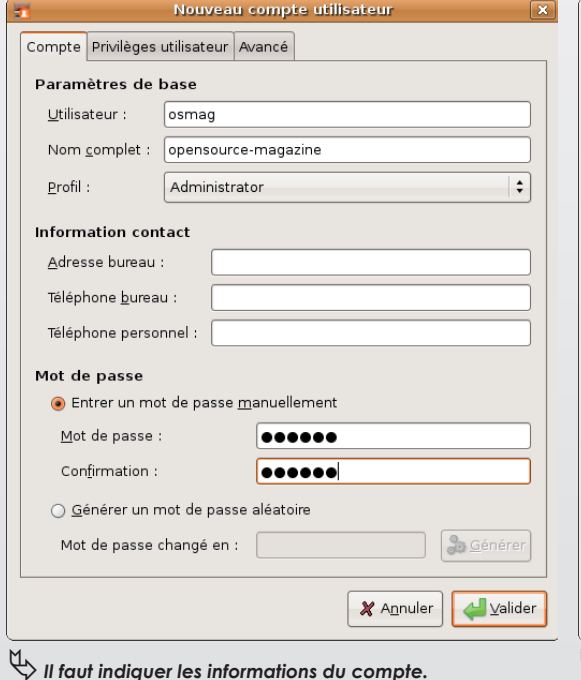

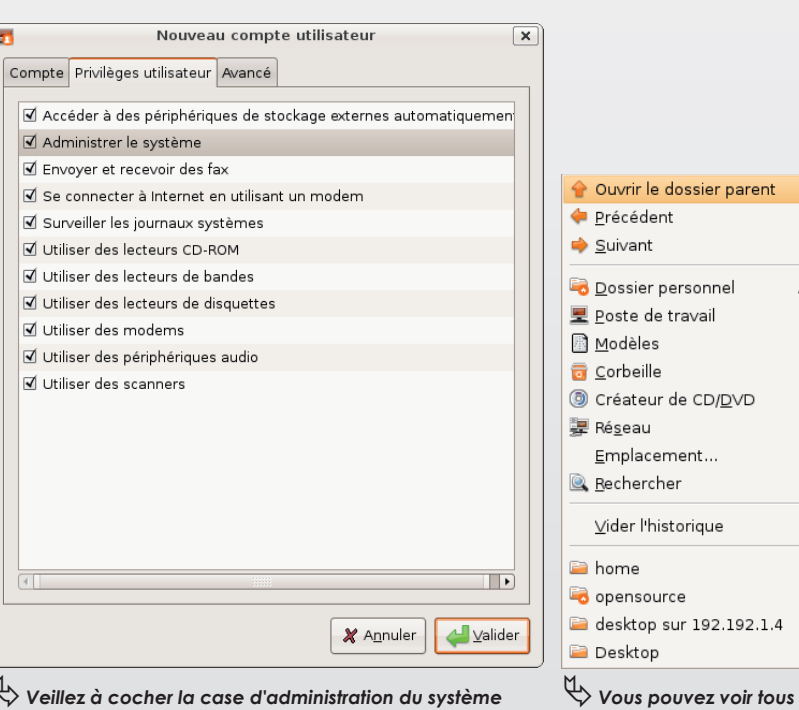

administration du système pour que vous en soyez le maître.

compte.

sur 192.192.1.4

les comptes en vous rendant au dossier parent de votre

dossier parent

 $Alt+1$  In Alt+Left

Alt+Right

Alt+Accueil

 $Ctr|+1$ 

 $Ctrl + F$ 

### La copie d'écran en pressant une simple touche

omment réaliser une copie d'écran en pressant une simple touche du clavier ? La commande permettant cette prise de vue et incluse à un environnement Gnome (et donc Ubuntu) fait partie du paquet de commandes Gnome-Utils. Il s'agit de : gnome-panel-screenshot

(gnome-screenshot fonctionne aussi)

Si vous entrez cette commande au Terminal, vous obtiendrez la copie de la totalité de l'écran. Mais vous pouvez ajouter quelques options :

### gnome-panel-screenshot --window

L'option --window prendra en photo la fenêtre située au premier plan. Si vous souhaitez prendre en photo une autre fenêtre, il faut giouter un délai de quelques secondes afine de pouvoir sélectionner et afficher au premier plan une autre fenêtre. Avec un délai de 3 secondes, la commande devient ·

### anome-panel-screenshot --window --delay=3

A présent, si vous souhaitez affecter à des touches de fonction ou à des combinaisons de touches ces commandes de prise de vue de l'écran, lancez au terminal :

### gconf-editor

Déroulez le répertoire Apps pour accéder au répertoire Metacity. Déroulez-le et sélectionnez la ligne : global-key**bindings.** Une liste s'affiche dans la section de droite contenant les touches programmées. Pour en ajouter une, cliquez sur un élément «run-command» non programmé (il doit être marqué par la mention : disabled).

Sélectionnez le champ Disabled et modifiez le contenu en indiquant la combinaison des touches ou la touche de fonction:

### F<sub>3</sub>

pour programmer la touche de fonction F3 ou :

### <Control>F3

Une fois ces raccourcis précisés, sélectionnez à gauche la ligne: keybinding-command. Aux mêmes références (command3 correspond au run command3 vu précédemment), éditez le champ valeur en saisissant avec soin la commande de terminal qui vous intéresse. Dans l'exemple, nous avons affecté à la touche de fonction F3 la copie d'écran en totalité alors que F4 ne fera une prise de vue que de la fenêtre au premier plan, après un délai de 3 secondes suffisant pour la choisir.

Vous constaterez que la prise en compte de votre demande est immédiate et que les touches de fonction (ou le raccourci) sont tout de suite actives.

| $\Box$ | opensource@opensource-desktop: ~                                                                                              |   |
|--------|----------------------------------------------------------------------------------------------------|---|
|        | Fichier Édition Affichage Terminal Onglets Aide                                                                               |   |
|        | opensource@opensource-desktop:~\$ gnome-panel-screenshot<br>opensource@opensource-desktop:~\$ gnome-panel-screenshot --window | A |

Cette commande permet de prendre un cliché de l'écran (ou d'une fenêtre).

| (C)                                                                                                    | Sauvegarder la copie                  | ×                                              |
|----------------------------------------------------------------------------------------------------|---------------------------------------|------------------------------------------------|
| the standard in a subscription of the form of the state and<br>Offer play pays plu<br>at taken<br><b>Service</b><br><b>G</b> promotes<br>sedievalual quode names<br>Il comento<br><b>B</b> media<br>If coverage and<br><b>I</b> like production<br>If coverage in<br><b>Built</b><br>If connect so<br>It do private<br>If connect a<br>Lookingwork card systemist<br>G long<br>If concord at<br>services and speed where your a<br><b>G</b> making<br>Il comed a<br>· Beneater<br>18 communities<br><b>Drama</b><br>18 communi 4<br><b>Grahad Indenture</b><br><b>Bureau</b><br><b>G MANAGEMENT</b><br><b>Recommendation As for the</b><br><b>Grande Individual</b><br>beneficially industry that construction material in<br><b>Scott de Scott</b><br>Director or name<br><b>Program Adult Lineary</b><br>1-15 modes<br>Commercial interfection and digenvent man.<br><b>BARNET-MAY</b><br><b>Q</b> replies share<br>G renders and r<br>Every interferope : Les dits lappointes Addrift & De Britagnius, present & Africans has<br>problement demanded our interactions is too permanent employers.<br><b>B</b> rather down<br>acceptance bearing accuracy himself and company is<br>hill speed.<br>sammata hybaltyles community ammunity | Nom:<br>Sauvegarder dans le dossier : | ration - keybinding commands<br><b>Desktop</b> |
| Aide                                                                                                    |                                       | Enregistrer<br>X Annuler                       |

 $\stackrel{\mathsf{M}}{\leadsto}$  Une fois la commande lancée, la photo est faite. Il ne reste qu'à confirmer.

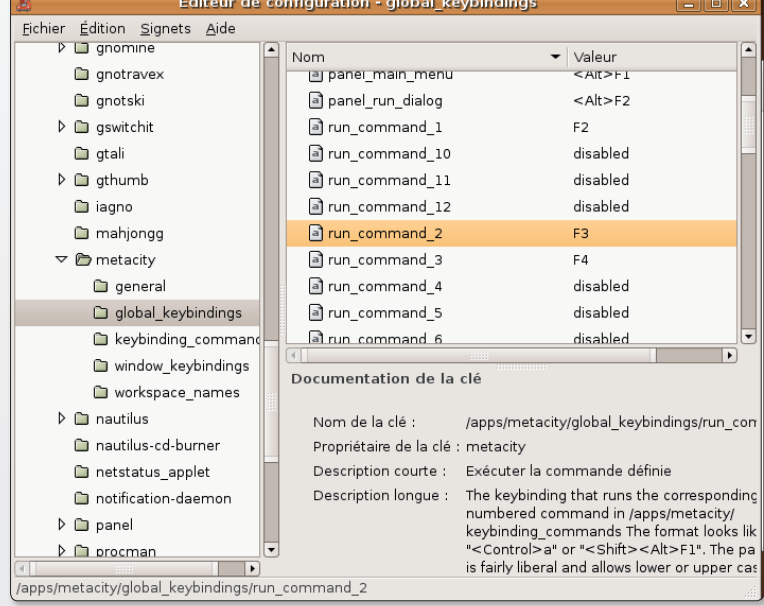

Affectez une touche à des processus « Run-Command ».

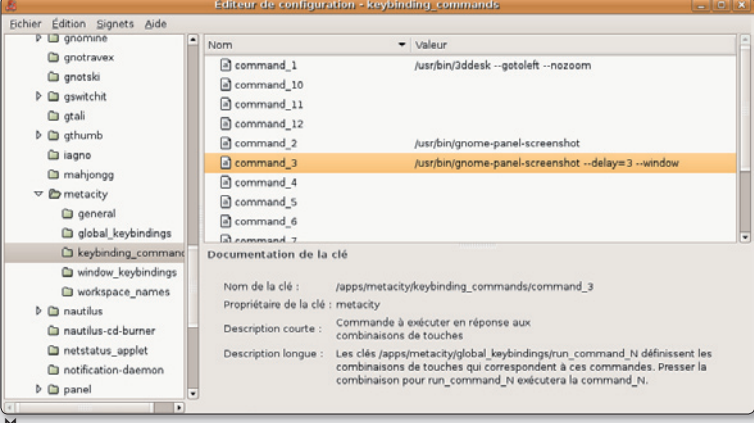

Saisissez les commandes de Terminal qui seront associées aux touches définies plus haut.

# Comment régler la date et l'heure sous Ubuntu?

ous Ubuntu, pour configurer l'heure et la date, déroulez le menu Système > Administration > Date et heure. L'accès au panneau des réglages nécessite l'entrée du code d'administration du compte.

Une fois le panneau ouvert, contentez-vous de cliquer sur la bonne date et de régler, en haut, l'heure exacte du moment. Mieux, en cochant la case «synchronise périodiquement l'horloge avec des serveurs internet», vous pouvez laisser le système régler la date seul, automatiquement, et régulièrement.

Cliquez sur le bouton «Sélectionner des serveurs» et sélection-

nez pour la France, un serveur qui délivrera la bonne heure et la bonne date par internet à votre ordinateur sans aucune action de votre part. Le serveur ntp.univ-lyon1.fr (France, Europe) a ce rôle présumé.

Le bouton «Sélectionner un fuseau horaire» permet de se caler sur le fuseau de la région du monde depuis laquelle vous travaillez. Un menu déroulant donne accès aux différents lieux

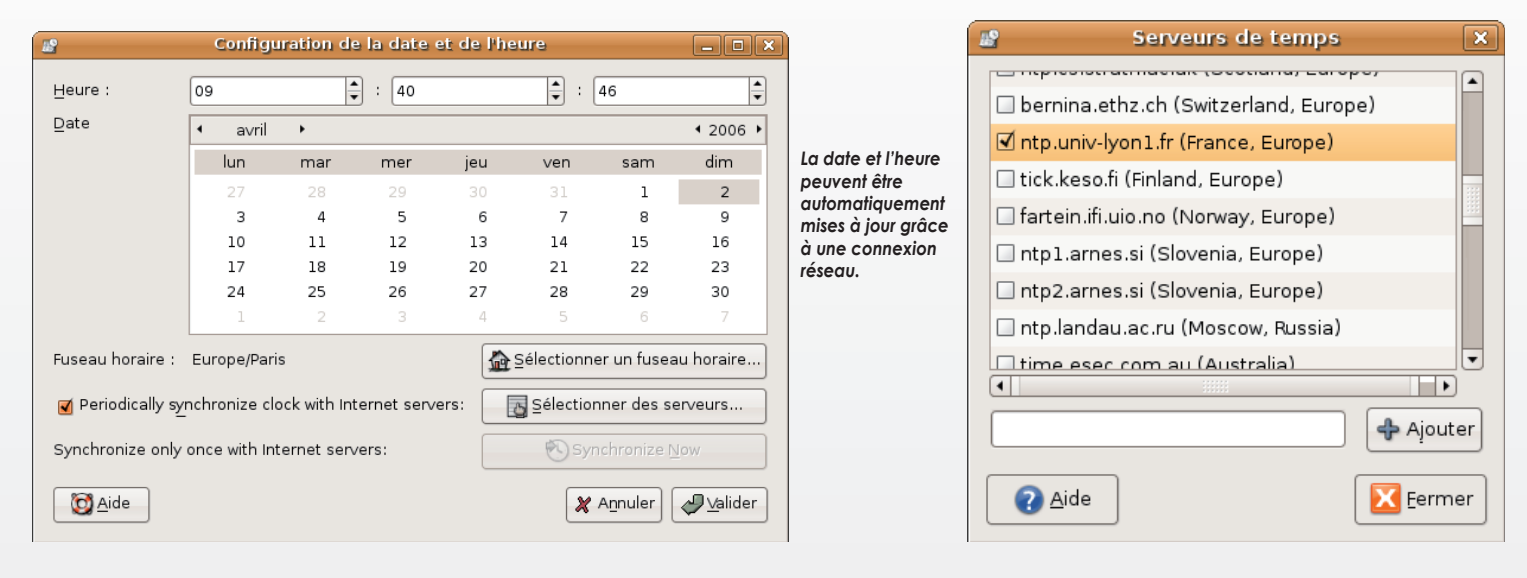

### • Sous Ubuntu installé sur Mac, lorsque je frappe la touche du tiret, c'est le signe égal qui s'inscrit. Comment solutionner ce souci?

Il faut ajuster le réglage de votre clavier. Pour ce faire déroulez le menu Système > Préférences > Clavier pour ouvrir le gestionnaire des Propriétés du clavier. Cliquez sur l'onglet Agencements et veillez déjà à cocher la case

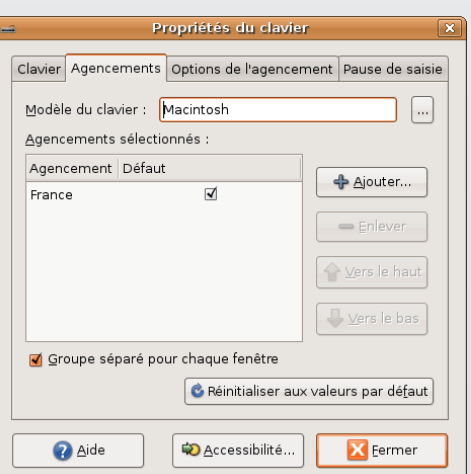

France. Puis, cliquez sur le bouton du Modèle du clavier afin de chercher dans la liste le matériel qui correspond le mieux à votre profil matériel. Dans votre cas, choisissez le clavier Macintosh. Le problème sera résolu aussitôt la fenêtre des Propriétés du clavier fermée.

### • Comment, sous Gnome, faire en sorte que la fenêtre d'une application s'affiche dans tous les bureaux virtuels?

Dans la barre supérieure (ou bien dans l'onglet du bas, lorsque la page est réduite), faites un clic-droit et sélectionnez l'option : Toujours sur l'espace de travail visible. Dès lors, à chaque fois que vous changerez de bureau virtuel, vous aurez toujours la même fenêtre affichée à l'écran. Notez que l'onglet se comportera de la même manière et suivra gentiment le mouvement.

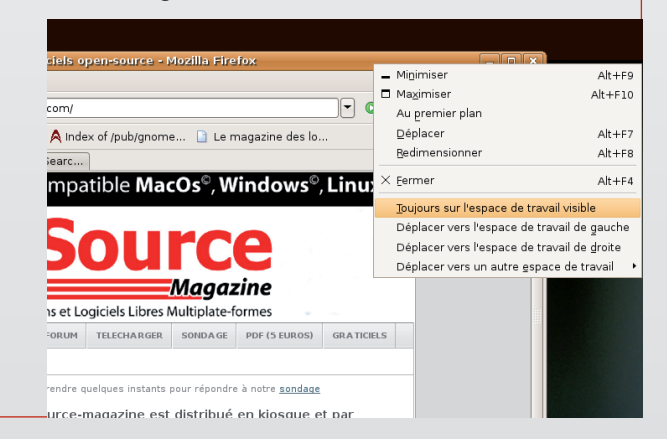

#### Astuces

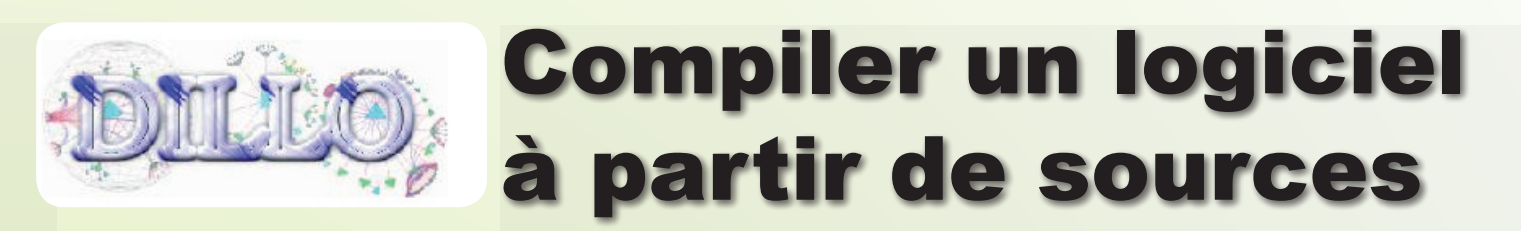

omment compiler les sources d'un logiciel ? Voici la manière de procéder avec l'exemple de Dillo. Ce navigateur internet minimaliste va servir de support aux explications nécessaires à la compilation des sources.

Un logiciel open-source est caractérisé par le fait que son code peut être modifié par tout un chacun. Ce code est donc accessible. Il s'agit des sources du logiciel, généralement contenues dans une archive de type .tar.qz. Un logiciel open-source ne fonctionne pas seul. Il a besoin d'éléments complémentaires, des librairies, autrement dit des dépendances. Le logiciel dépend de ces librairies pour pouvoir fonctionner.

Quel est l'intérêt ? Il est évident. Pour des dizaines de logiciels, la même librairie peut être utilisée. Par exemple, libdydread est une librairie qui permet la lecture de DVD et qui est utilisée par plusieurs logiciels open-source : VLC, Ogle, etc.

Les sources en elles-mêmes ne permettent pas de profiter directement du programme. Il faut les compiler pour obtenir un logiciel exploitable. Cette compilation passe par des commandes saisies au Terminal. Elles se

résument à trois opérations : la configuration (avec la commande : ./configure), la compilation (make) et l'installation (make install). De nombreuses options existent qui ne seront pas explorées ici.

Lorsque vous êtes sur la page d'accueil de Dillo, vous pouvez télécharger les sources depuis le menu Download situé à gauche. Vous constatez au passage qu'il existe des paquets pré-compilés pour diverses distributions. Ignorez-les pour cet exercice.

L'archive obtenue est enregistrée dans votre répertoire personnel. Décompressez-la grâce au menu contextuel : extraire ici (clic-droit sur l'icône). Vous obtenez un répertoire contenant plusieurs fichiers dont un appelé Configure. Ouvrez une fenêtre de Terminal, saisissez la commande : « cd » et faites une espace à la suite pour glisser à présent le répertoire Dillo. Validez.

Saisissez la commande :

#### ./configure

Un premier message d'erreur peut s'afficher indiquant :

#### error : C compiler cannot create executables

|                                                                                                    | <b>Dillo: Opensource-Magazine en PDF</b>                                                                                                    |                          |                                                                           |  |  |
|----------------------------------------------------------------------------------------------------|----------------------------------------------------------------------------------------------------|--------------------------|---------------------------------------------------------------------------|--|--|
| 中 H G B O I E K http://www.magazine-avosmac.com/opensource/ventepdf.php<br>Q 116 of 116<br>1 Kb                                                                                                    |                                                                                                    |                          |                                                                           |  |  |
| 27-Opensource-Magazine nº8 - 4 euros<br>Source 4-<br>caméra<br>movo-<br>intage video<br>บกษ<br><b>Dearborn 3 different</b><br><b>Domail@hos</b>                                                      | De la caméra au DVD : réussir un montage<br>vidéo - Ubuntu : la version 7.04 arrive I -<br>Convertir les vidéo MOD en DV - Jaluk un<br>lecteur audio complet - Créer un site internet<br>sans ligne de code - Columba, un client eMail<br>sécurisé - Dessin vectoriel : démarrer avec<br>Inkscape - S'entraîner à la dactvlographie -<br>Installer The Gimp - Corriger les distorsions<br>d'une image - Liens interactifs et PDF -<br>OpenOffice : l'éditeur de formules<br>mathématiques - OpenOffice : les macros<br>commandes - Enregistrer un disque vinyle -<br>Installer des logiciels libres sur Mac                                                                                                    | Cliquer pour telecharger | O Ajouter au panier<br>(image ISO compatible MacOSX, Linux et<br>Windows) |  |  |
| 27-Opensource-Magazine nº9 - 4 euros<br>Source 4<br>Synaptic C O<br>dow<br><b>OpenOffice</b><br>o Lire.<br>PC35D<br>copier,<br>compresser<br>vos DVD<br>m Facicus<br>Thunderbird 2.0<br><del>.</del> | - La généalogie sous Linux, Mac, Windows -<br>Extraire tout ou partie d'une vidéo d'un DVD -<br>Lire un DVD et les vidéos .avi, mp4, .ogm sous<br>Linux - Comment installer des paquets .rpm<br>dans Fedora - Utiliser Synaptic sous Ubuntu et<br>Fedora - OpenOffice : insérer une date dans<br>un courrier - Pcbsd : un autre chemin vers la<br>liberté - Bluefish : apprendre le langage html -<br>Installer et exploiter Open-Suse - Columba,<br>client mail sécurisé - Forum : le moyen radical<br>d'éliminer les intrus - Kexi : Ajouter un champ à<br>une base - Kevi : Créer un formulaire de saisie<br>- Gedit le traitement de texte petit et costaud?-<br>Créer un diaporama facilement - Nouveauté : le<br>client de messagerie Thunderbird 2.0 | Cliquer pour telecharger | C Abouter au panier<br>(image ISO compatible MacOSX, Linux et<br>Windows) |  |  |
| 28-Opensource-Magazine nº10 - 5 euros<br>Source <sup>1</sup>                                                                                                    | - Scribus, l'outil de mise en page grabit -<br>Courbes de Bézier avec Inkscape - The Gimp :<br>quelques petites retouches - Messagerie<br>instantanée et vidéo - MySQL et PHP : la<br>gestion des dabes - Comment corriger un fichier<br>PDF - Le traitement de texte Abiword - Kexi<br>les premiers pas - Kexi : gérer ses bases sous<br>MySQL - Regarder la télé sous Linux - Un<br>gestionnaire d'image polyvalent - Gramps<br>l'outil des généalogistes libres - Imaginer et<br>dessiner l'intérieur de sa maison - Ubuntu 7.10<br>- Installer Ubuntu sur un Mac Intel                                                                                                    | Cliquer pour telecharger | O Alouter au panier<br>(image ISO compatible MacOSX, Linux et<br>(awobelW |  |  |
|                                                                                                    |                                                                                                    |                          | $4.18$ [3]                                                                |  |  |

Dillo est en route et fonctionne.

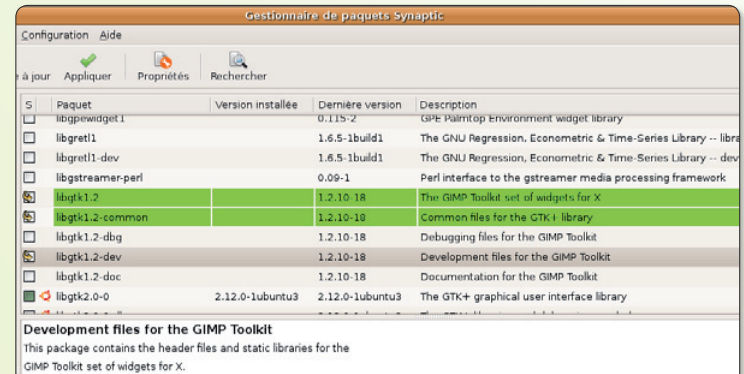

stall this package if you wish to develop your own X programs using the GIMP Toolkit 1.2, or if you wish to compile your own plug-ins for The GIMP.

Synaptic peut vous venir en aide dans l'installation de certains paquets.

Il faut alors installer  $q++$  depuis Synaptic.

Une fois cette installation effectuée, de nouveaux messages d'erreur vont sans doute s'afficher. A vous de savoir les interpréter. La plupart du temps, il s'agit de message du type :

#### checking for GLIB - version  $>= 1.2.0...$  no

\*\*\* The glib-config script installed by GLIB could not be found

\*\*\* If GLIB was installed in **PREFIX, make sure PREFIX/bin** is in

\*\*\* your path, or set the GLIB **CONFIG environment varia**ble to the

\*\*\* full path to glib-config. configure: error: Unable to find glib with a version  $>=$ 1.2.0. Dillo NEEDS glib

Cette alerte indique d'abord que la recherche de la librairie GLIB en version supérieure ou égale à 1.2.0 a échoué. Or. « Dillo needs glib », autrement dit : Dillo a besoin de Glib pour fonctionner. Il faut donc installer Glib.

Dans ce cas, la première étape consiste à rechercher si la librairie peut être installée directement avec Synaptic, ce qui facilitera les choses. Sinon, vous

devrez rechercher les sources de cet élément sur internet et l'installer selon la même méthode. Notez aussi qu'il s'agit souvent des paquets « dev ». Dans le cas présent, il faut par exemple ne pas se contenter d'installer libglib 1.2 mais bien aussi libglib-dev.

Idem pour GTK 1.2 « not found » (pas trouvé) : installez libgtk et libgtk-dev en version 1.2.

Lorsque la configuration a pu se dérouler ainsi sans anicroche jusqu'à son terme, saisissez la commande :

#### sudo make

puis

#### sudo make install

Si tout s'est bien passé, votre nouveau navigateur est disponible. Pour yous en convaincre. entrez la commande :

#### dillo

dans une fenêtre de Terminal pour lancer le logiciel.

Vous obtenez un résultat ? Parfait, vous savez compiler les sources d'un logiciel.

#### www.dillo.org

### Allonger la durée d'affichage de l'écran d'amorçage

orsque vous redémarrez votre ordinateur, le gestionnaire d'amorçage d'Ubuntu, Grub, propose pendant quelques secondes (3 précisément) un menu grâce auquel vous pouvez choisir entre le système Linux par défaut ou bien l'autre système propriétaire livré avec la machine, Windows ou Mac OS X.

Ces 3 secondes peuvent vous paraître un peu juste pour effectuer votre sélection. Il existe un moyen de modifier cette temporisation depuis le Terminal. Saisissez la commande suivan-

 $te:$ 

### sudo pico /boot/grub/menu.lst

Rendez-vous à la ligne commencant par  $\leftarrow$  time ot  $\leftarrow$  et corrigez le nombre par le temps en secondes que vous souhaitez, par exemple 15 pour 15 secondes. Enregistrez cette modification en effectuant les opérations suivantes :

### $CTRI - X$

puis o (pour oui ou y pour yes si votre environnement est en anglais).

Il existe une interface graphique pour vous faciliter la tâche : grub-conf disponible au téléchargement ici :

http://grubconf.sourceforge.net/

Faites varier le nombre pour afficher la commande plus longtemps.

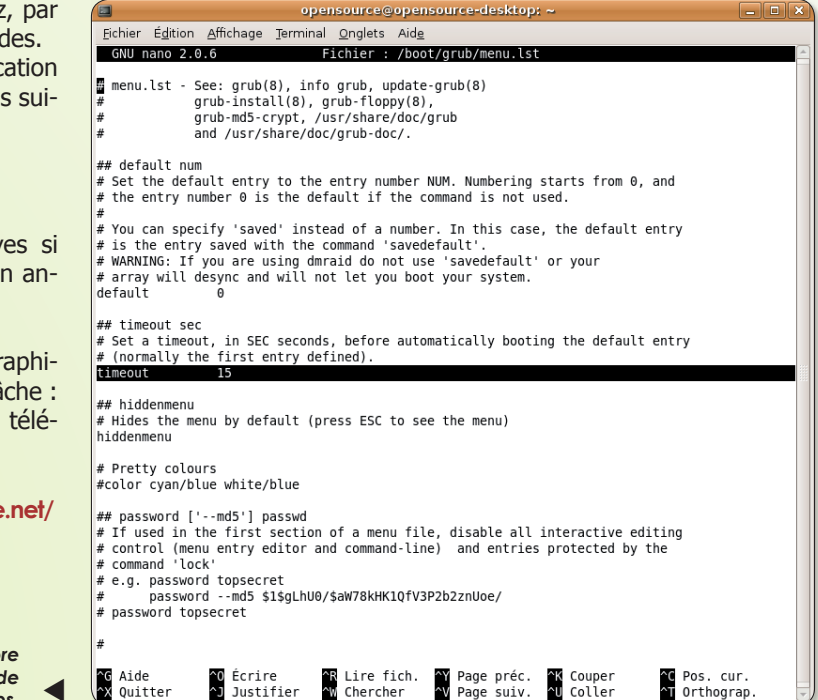

### Régler les différents périphériques audio

omment régler le volume sonore ? Entrez la commande alsamixer au terminal et faites varier le volume de chaque périphérique à l'aide des flèches. Vous pouvez installer gnome-

Gnome-alsaMixer annorte

 $\blacksquare$  EC95) nput Source Input Sourc

alsamixer et/ou alsamixerqui pour disposer d'une interface graphique accessible directement depuis le menu Applications > Son et Vidéo > Mixeur Alsa Gnome.

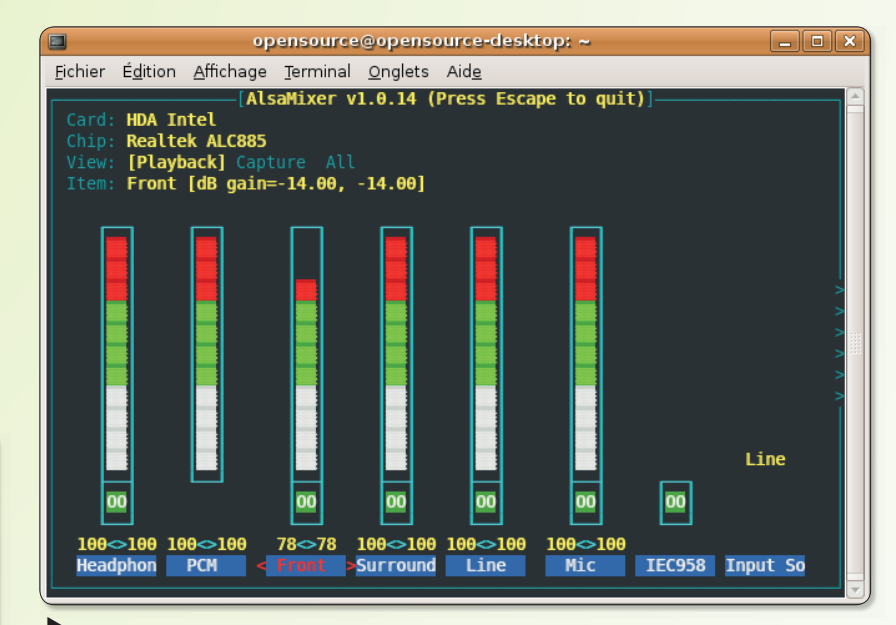

Depuis le Terminal, alsaMixer peut aider à ajuster le volume des différents périphériques de sortie, en utilisant les touches fléchées.

une meilleure convivialité dans le réalage des volumes et des balances. er Edit Sourdine Sourdine Sourdine Sourd Chreg. Chreg. Chreg. Chreg

> 37 OpenSource Magazine / nº 11 / novembre-décembre 2007

# Ubuntu et la connexion sans fil

vant de vous lancer dans l'achat d'un adaptateur de connexion sans-fil (wifi), veillez à faire le bon choix. Entre la carte Airport des Mac, les clés USB wifi (ex : D-Link) ou l'adaptateur sans fil, il y a une kyrielle de choix. Le site Ubuntu-fr répertorie avec soin et quasi exhaustivité tout ce qui est susceptible de fonctionner ou pas.

La liste est longue comme vous pourrez en juger sur cette page:

### https://help.ubuntu.com/ community/WifiDocs/ WirelessCardsSupported

Mais dans un premier temps, il faut savoir identifier son matériel si vous possédez déjà un tel engin. Par exemple, le pilote de l'USB Adaptater Gigaset 54 vendu par Siemens n'est ni facile à trouver, ni aisé à faire fonctionner car il s'agit en fait d'un produit Accton Technology. Pour avoir ce type d'information, connectez l'adaptateur à votre ordinateur et, depuis le termi-

#### lsush

Vous obtiendrez la liste des Bus et le nom des périphériques qui y sont connectés. Par exemple :

nal, saisissez la commande :

opensource@opensource-desktop:~\$ Isush

**Bus 007 Device 003: ID 05ac:8502** 

Apple Computer, Inc. **Bus 007 Device 002: ID 07d1:3c03 D-Link System** 

**Bus 007 Device 001: ID 0000:0000** Bus 006 Device 008: ID 083a:4502 **Accton Technology Corp.** 

**Bus 006 Device 006: ID 05ac:0304** Apple Computer, Inc. **Bus 006 Device 005: ID 05gc:0221** 

**Apple Computer, Inc. Bus 006 Device 004: ID 05ac:1006** 

Apple Computer, Inc. **Bus 006 Device 001: ID 0000:0000 Bus 004 Device 001: ID 0000:0000** Bus 005 Device 002: ID 05gc:8242

**Apple Computer, Inc. Bus 005 Device 001: ID 0000:0000** Bus 003 Device 001: ID 0000:0000 **Bus 001 Device 005: ID 05gc:8206 Apple Computer, Inc. Bus 001 Device 001: ID 0000:0000 Bus 002 Device 001: ID 0000:0000** 

On note la présence sur le Mac de matériel Apple (c'est un peu normal) mais aussi d'une clé USB D-Link (lire par ailleurs) utilisée pour la connexion wifi et de l'adaptateur Siemens Gigaset USB Adaptater 54 ici désigné par son constructeur d'origine : Accton Technology.

La recherche d'un pilote sera donc à effectuer sur ce nom.

Pour savoir si votre produit wifi est pris en charge, saisissez la commande : iwconfig, comme dans cet exemple.

opensource@opensource-desktop:~\$ iwconfig no wireless extensions. lo

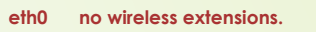

wmaster0 no wireless extensions.

wlan0 IEEE 802.11g ESSID:"Reseau internet"

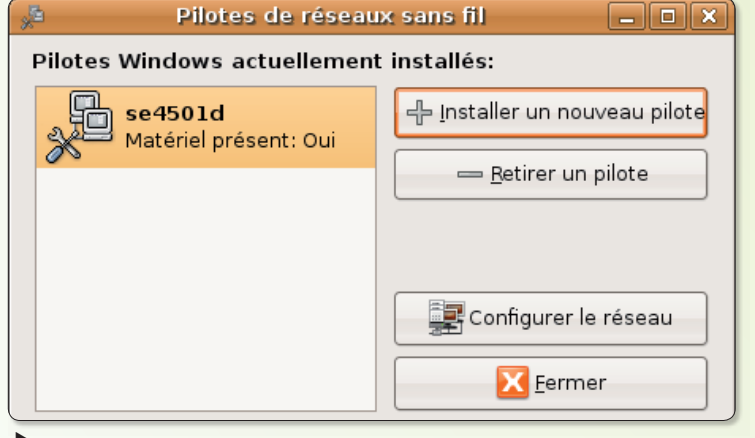

Le pilote est pris en compte, le matériel aussi.

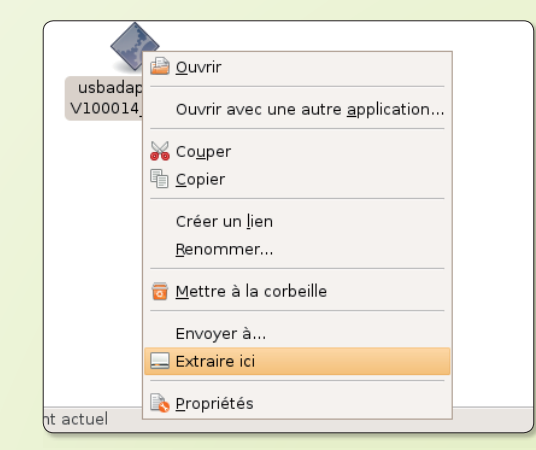

Mode:Managed Frequency: 2.412 GHz Access Point: 00:11:24:09:DF:67 Retry min limit:7 RTS thr:off Fraament thr=2346 B Link Signal level=-46 dBm Rx invalid nwid:0 Rx invalid crypt:0 Rx invalid frag:0

Tx excessive retries: 0 Invalid misc:0 Missed beacon:0

Si vous n'obtenez que des lignes avec l'information « no wireless extensions », l'affaire est mal engagée. Dans l'exemple ci-dessus, on note bien la présence d'un support de réseau sans-fil dénommé ici « Reseau internet ». Il est pris en charge par la clé USB D-Link. Ubuntu a configuré correctement le matériel sans que nous ayons quoi que ce soit à faire.

A présent, si l'on souhaite la prise en charge du réseau avec l'adaptateur Siemens, il faut trouver un pilote adapté puisque le système Ubuntu ne le reconnaît pas tout seul contrairement au matériel D-Link.

Si aucun pilote n'est disponible, il existe une solution de secours qui n'est pas forcément fiable à 100 % : ndiswrapper. Elle permet d'installer des pilotes normalement prévus pour Win-**PWOD** 

Installez ndiswrapper-common si ce n'est déjà fait et ndisgtk. Vous disposerez de la fonction Pilotes sans fil Windows depuis le menu Système > Administration.

Pour installer un pilote, il faut ouvrir les fichiers .exe du pilote Windows téléchargé chez le consructeur du produit. Faites un clic-droit sur l'élément et sélectionnez la commande : Extraire ici. Vous trouverez le fichier .jnf dans le dossier décomnressé

 $\blacktriangleright$  Le contenu d'un

exe peut être affiché

Ouvrez le terminal et saisissez la commande:

### sudo ndiswrapper -i

et glissez à la suite et après une espace, le fichier .inf du pilote. Validez. Pour vérifier la prise en compte du pilote, déroulez le menu Système > Administration > Pilotes sans fil Windows. Le pilote doit être indiqué et si le matériel est branché et pris en compte, la mention doit y figurer. Sinon, c'est que le pilote ne fonctionne pas avec cet appareil sous Linux.

Redémarrez pour une prise en compte définitive.

Notez au passage qu'un matériel pris en compte peut ne pas fonctionner.

> Pour en savoir plus : http://doc.ubuntu-fr.org/ materiel/wifi

ans la liste des grosses bêtises à ne pas faire, évitez à tout prix de décocher la case « Bus de communication système » qui se

trouve dans Système > Administration > Services. Si vous commettez cette bourde, vous n'aurez plus accès aux disques durs et ne pourrez dès lors plus faire grand chose, le système d'exploitation s'y trouvant...

Les messages d'erreur caractéristiques sont :

"Erreur interne : failed to initialize HAL!"

ou encore : "La configuration n'a pu être chargée. Vous

L'affaire est bien mal ena

n'êtes pas autorisé à accéder à la configuration système". C'est extrêmement gênant.

Il existe cependant une parade pour s'en sortir. Ouvrez une console de Terminal et saisissez les commandes :

sudo update-rc.d -f dbus remove

sudo update-rc.d dbus defaults 12

Redémarrez l'ordinateur pour une prise en compte complète.

Bus de communication système (dbus) Décou Enregistreur d'activité (klogd) Enregistreur d'activité (sysklogd) **Contained Section d'affichage Braille (britty)** Gestion de l'énergie (acnid)  $\triangle$  $\triangle$ nérinhériques bluetooth (bluetooth) ches spéciales (hotkey-setup) nnaire de connexions graphiques (gdm Gestionnaire de la fréquence du CPU (powe Multiplexeur de terminal (screen)  $\triangle$ Planificateur d'événements (anacron  $\Box$  Planificateur d'événements (atd) Réglages de disque dur (hdparm) Serveur Web (apache2)

a Aide

Prenez garde de ne jamais décocher la case du Bus de communication.

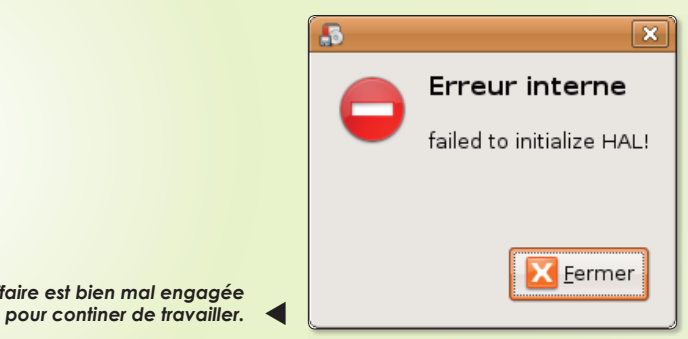

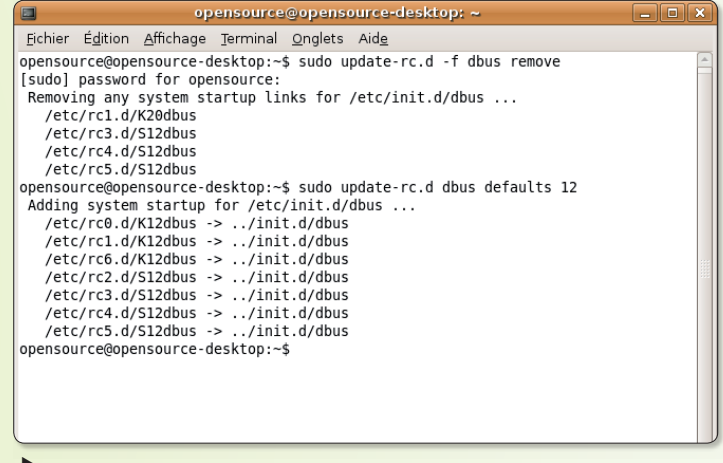

Vous pouvez réparer votre bêtise depuis le Terminal.

### **Thunderbird et Firefox par défaut**

**Applications préférées**  $\overline{\mathbf{x}}$ Internet Multimédia Système Accessibilité Navigateur Web  $\div$ **Ex** Firefox O Ouvrir les liens avec le navigateur Internet par défaut O Ouvrir le lien dans une nouvelle fenêtre O Ouvrir le lien dans un nouvel onglet Commande: firefox %s □ Exécuter dans un terminal Lecteur de courrier Thunderbird  $\left| \bullet \right|$ Commande: thunderbird %s Exécuter dans un terminal Aide Eermer

orsque je veux envoyer le lien d'un site découvert avec Firefox, je me retrouve à devoir configurer l'outil de messagerie Evolution. Or, je préfère utiliser Thunder**bird**, déjà paramétré sur mon poste. Comment choisir cette application par défaut pour tout envoi de mail ? Et au passage, définir Firefox comme le navi**Elinux E** Windows E Mac

gateur également par défaut à chaque ouverture d'un lien ? »

**Opensource-Magazine** Depuis le menu Système > **Préférences > Applications** préférées, effectuez les réglages des applications qui doivent s'ouvrir par défaut pour l'envoi d'un mail ou l'ouverture d'un lien, depuis l'onglet internet.

Les applications internet par défaut peuvent être modifiées.

 $\sqrt{536}$ 

# **Comment lire un DVD** sous Linux

utant il est inutile de se poser la question lorsqu'on fonctionne sous Mac OS X ou Windows, autant avec une distribution Linux, la simple lecture d'un DVD acheté légalement dans le commerce pose de gros problèmes au débutant. Paradoxalement, tout est fait pour pousser l'utilisateur de Linux à se procurer des copies de DVD au format DivX, les formats des DVD originaux étant protégés et normalement illisibles sur Linux!

Il existe pourtant une collection de codecs et de logiciels qui permettent de pouvoir jouir tranquillement d'un DVD acquis légalement. Nous avons déjà abordé le sujet (cf Opensource-Magazine n°9 p.43) mais une pigûre de rappel et surtout un solide complément ne sont pas inutiles.

Voici l'exemple Ubuntu qui vaut pour toutes les autres distributions. L'outil d'installation de la plupart de ces codecs est l'incontournable Synaptic.

Installer les éléments Gstreamer-plugins-xx suivants :

Gstreamer-plugins-good **Gstreamer-plugins-bad Gstreamer-plugins-ugly Gstreamer-plugins-base** 

Vous pouvez v ajouter : libdvdread (Synaptic) et libdvdcss que vous pourrez télécharger ici :

http://download.videolan. org/pub/libdvdcss/

et installer selon le processus classique de compilation : configure, make, make install (cf Opensource-Magazine n°4 et 5).

Au registre des logiciels les plus efficaces pour lire les DVD du commerce, nous vous conseillons les lecteurs de vidéos : Ogle et VLC.

Si vous installez le lecteur **GXine**, ajoutez :

libxine1 libxine1-ffmpeg libxine-plugins

Le lecteur vidéo Totem livré par défaut avec Gnome est le plus difficile à faire fonctionner.

Les autres éléments utiles sont:

liba52 (support du format a52) lame (support du format mp3) libmpcdec (support du format mpc) vorbis-tools (support du format ogg)

Notez que l'installation de toutes ces librairies peut contribuer à débloquer le fonctionnement d'un lecteur vidéo récalcitrant, tout simplement parce qu'il bloque sur un élément qu'il ne peut décoder alors que ces composants (ou codecs) permettent de le faire. Il n'est donc pas inutile d'installer la liste complète.

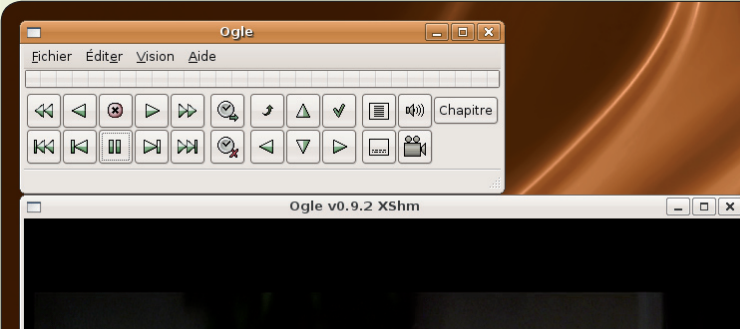

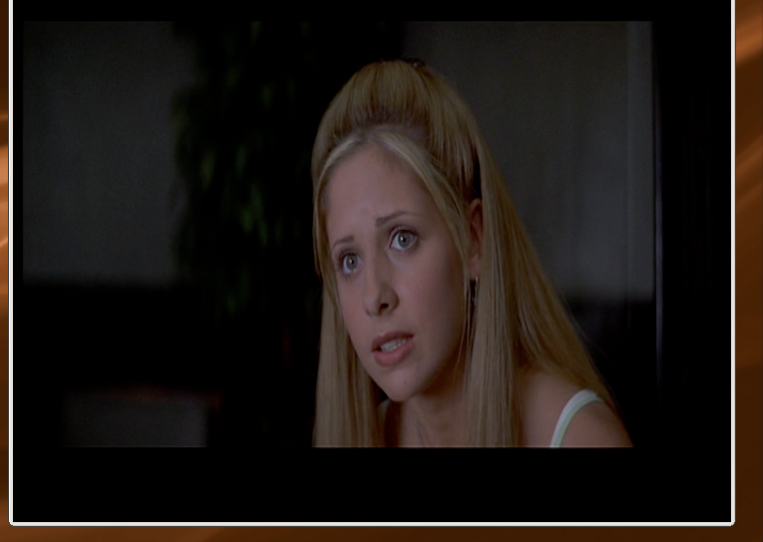

Ogle est un outil au demeurant très sommaire mais efficace à l'heure de lire des DVD

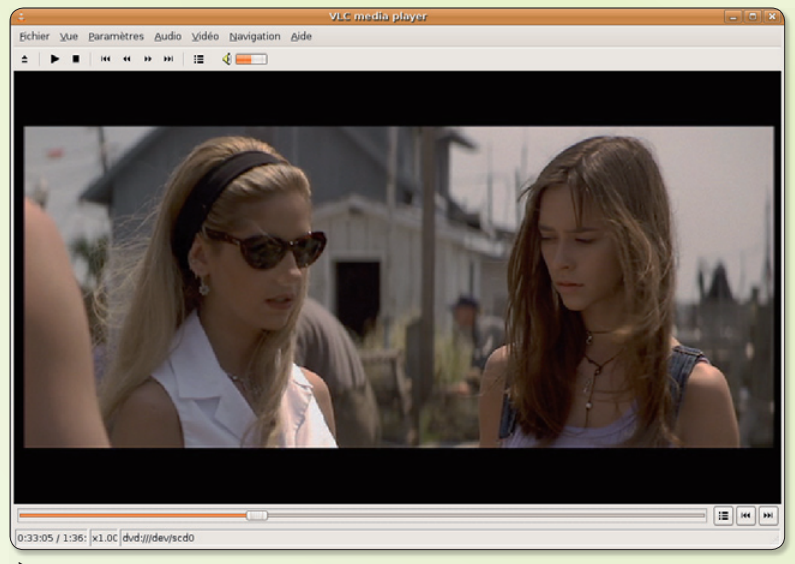

VLC de videolan.org est l'outil multimédia à tout faire sur Linux comme sur Mac ou Windows

Une question ? N'hésitez pas à la poser sur le forum du site internet : www.opensource-magazine.com (rubrique Forum).

# Rogner une image

ar défaut, sous Gnome, une image s'ouvre avec l'outil EOG (Eye of Gnome ou Visionneur d'images), lequel ne propose quère d'options de découpage ou de redimensionnement. Il dispose des outils de zoom, de rotation, etc. Mais pas d'outil de rognage.

Vous pourriez certes utiliser **Gimp** qui dispose d'une palette plus que complète d'options pour retravailler vos images. Dans la mesure où il ne s'agit que de sélectionner une portion d'image et rien d'autre, un outil simple et plus léger est ardemment souhaité.

Il existe un utilitaire prêt à tout pour ça, c'est gThumb. Il propose exactement les mêmes fonctions que EOG mais offre en plus, depuis le menu Image, une série de fonctions telles que le rognage, les réglages de cou-

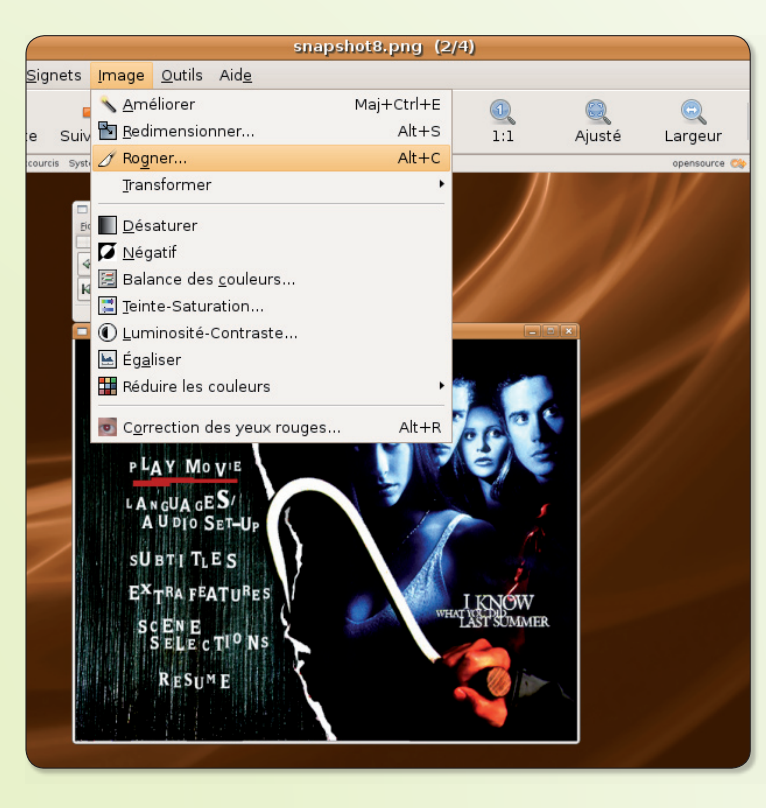

leurs, de luminosité, de contraste, la transformation, etc.

Une fois la commande Rogner choisie, une nouvelle fenêtre s'ouvre permettant de sélectionner la partie de l'image à conserver en la délimitant avec le pointeur de la souris. Cliquez en haut à gauche sur Découper puis sur Enregistrer pour une prise en compte immédiate. Attention, l'image originale est écrasée par le résultat de ce découpage. Pour éviter cela, cliquez plutôt sur Appliquer puis sélectionnez le menu Fichier > Enregistrer sous. Donnez alors un nom à cette nouvelle image.

### gThumb s'installe par Synaptic.

Ouvrez l'image et sélectionnez la commande Roaner.

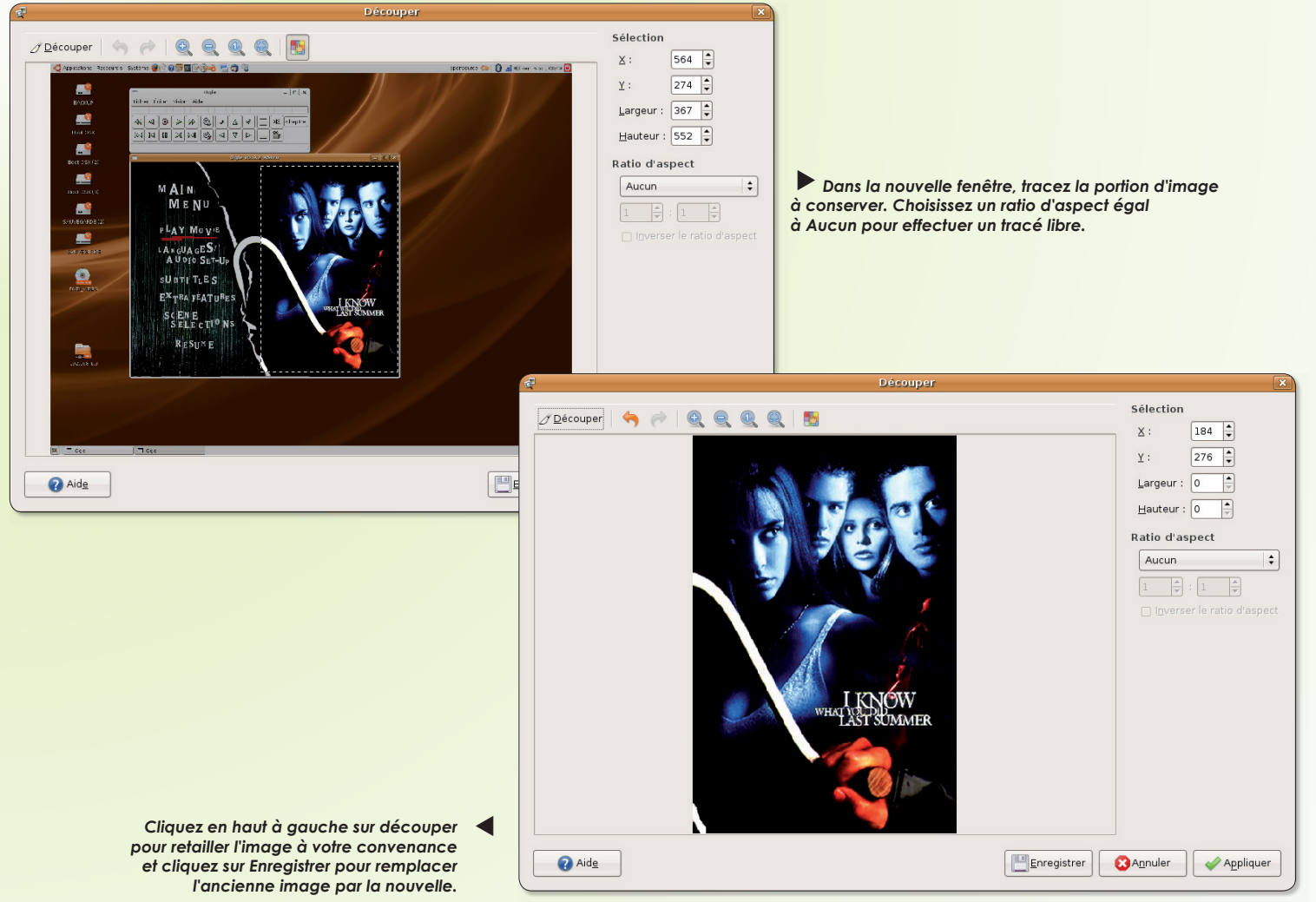

# Le support des sites web en flash

ombreux sont les sites internet qui nécessitent des composants spécifiques pour pouvoir fonctionner. C'est le cas du site Deezer.com qui permet l'écoute de vos musiques favorites gratuitement et légalement. Ce site a besoin de Flash Player d'Adobe. Son installation ne pose aucun souci particulier si l'architecture de votre ordinateur est une puce Intel ou AMD. L'affaire se corse s'il s'agit d'un PowerPC (les anciens Mac).

Dans le cas d'une architecture classique (x86), rendez-vous sur le site :

www.adobe.com/fr/ shockwave/download/ alternates/

Sélectionnez l'architecture de votre matériel, sans doute Linux x86 si vous faites tourner une distribution Linux sur un PC ou un Mac Intel. Si votre environnement est Ubuntu, sélectionnez plutôt le paquet tar.qz qu'il faudra décompresser. Lancez ensuite dans le Terminal l'élément Flash-Player installer.

Si vous travaillez sous Fedora,

téléchargez l'élément .rpm et double-cliquez dessus pour une installation automatique.

Sur l'architecture PowerPC. l'affaire est plus corsée, Adobe Flash Player n'étant disponible que pour le système Mac OS X PPC et non Linux PPC. Il existe des alternatives libres plus ou moins efficaces telles que gnash, klash, que Synaptix ou Yum peuvent installer sous Ubuntu ou Fedora.

Pour d'autres fichiers multimédia, il est recommandé de mettre à niveau les composants **GStreamer.** Synaptic peut vous en donner une longue liste. Mais généralement, le navigateur internet propose de rechercher les composants nécessaires et. une fois détectés, vous pouvez installer ceux qui vous sont nécessaires pour la tâche en cours. GStreamer propose des composants pour les fichiers QuickTime d'Apple. Il en existe aussi pour les fichiers multimédia Windows, pour le mp3, l'ac3,  $etc.$ 

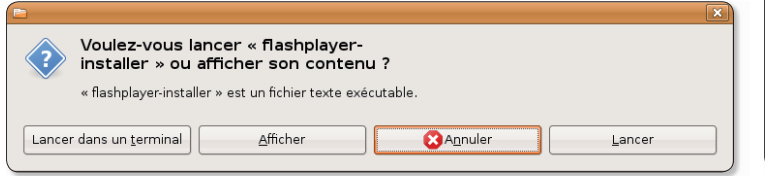

Cliquez sur le bouton « Lancer dans le Terminal ».

install\_flash\_player\_9\_linux - Navigateur de fichiers  $-$ lok $x$ Fichier Édition Affichage Aller à Signets Aide 全 Ċ  $\frac{1}{2}$ Actualiser Précédent Suivant Haut Arrêter install flash player 9 linux  $\rightarrow$ Q 100% Q flashplayer.xpt flashplayer-installer libflashplayer.so 3 éléments, espace libre : 61.7 Gio

Cliquez sur l'élément « flashplayer-installer » pour lancer le processus d'installation.

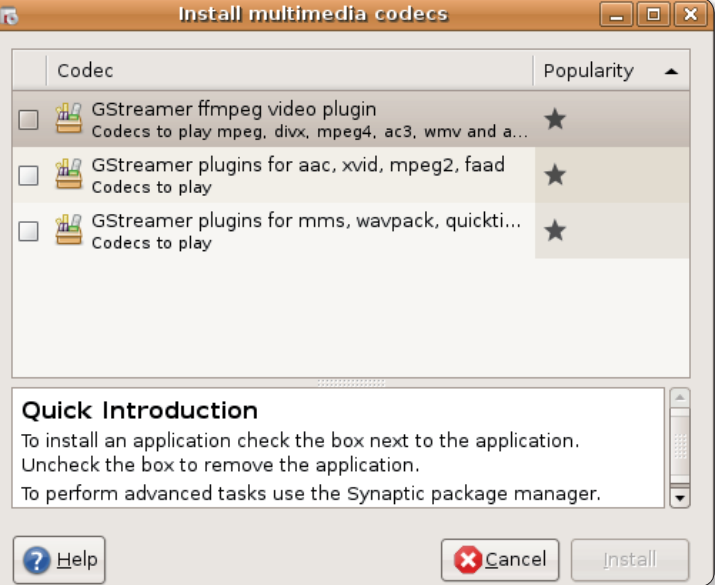

Les éléments GStreamer additionnels aident à lire les fichiers multimédia.

### Freetorrent promet le libre

Freetorrent est un projet basé sur le partage et la promotion des logiciels libres ou de tout support libre aussi bien sous Microsoft Windows™ que sous Gnu/Linux, Mac et xBSD... Freetorrent propose divers types de médias téléchargeables de manière

légale et librement distribuables dans le respect des termes de différentes licences : Creative Commons, GNU GPL, BSD, etc. Freetorrent propose de rendre ces médias disponibles par l'intermédiaire du réseau Peer to peer en utilisant le protocole Bittorrent.

**Olivier Prieur « mumbly »** (webmaster freetorrent.fr)

www.freetorrent.fr

# Effacer et réinstall

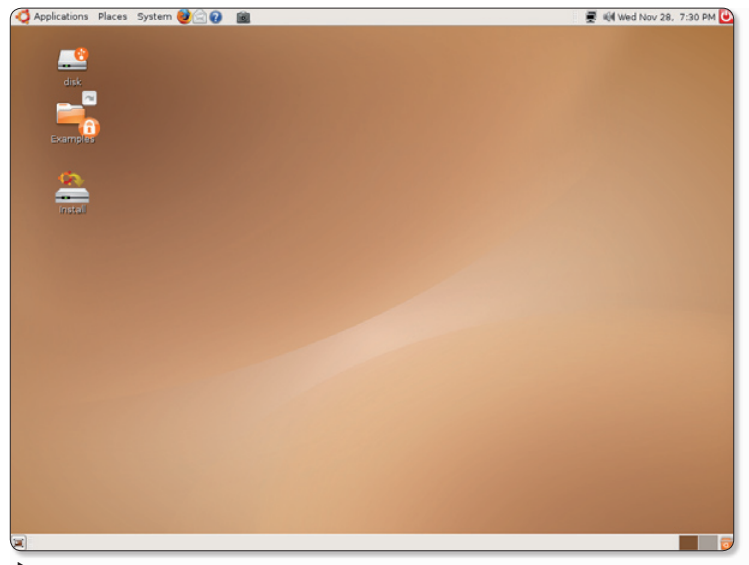

Relancez votre ordinateur à partir d'un live-CD Ubuntu récent.

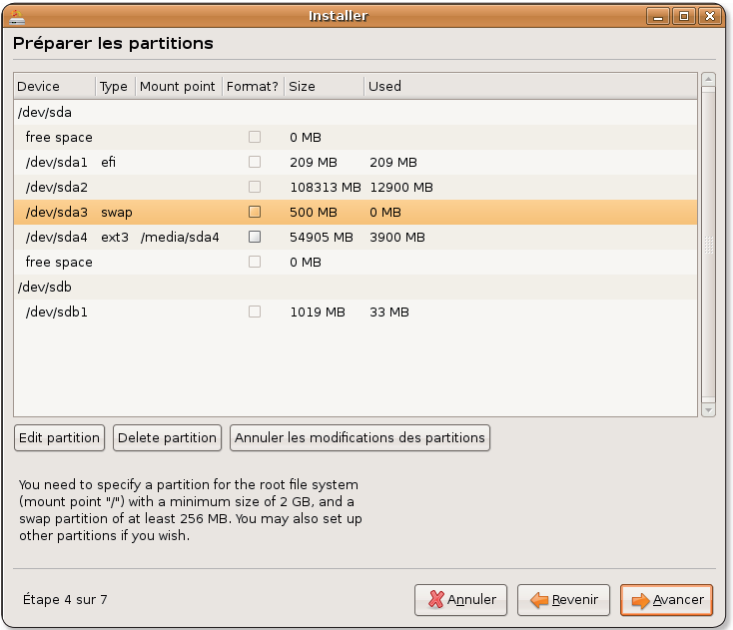

Effacez la partition swap (Delete Partition) et recréez-la (New Partition).

omment réinstaller proprement Ubuntu sur un disque qui contient déjà une version Linux ? Lancez le système depuis le CD Live Ubuntu et cliquez sur Install. Choisissez la langue, localisezvous sur la carte, sélectionnez le clavier et cliquez sur Manuel dans la section : « Prépare l'espace disque ». Cliquez sur le bouton Avancer pour obtenir la liste des partitions de votre disque. Repérez celle (ou celles) qui porte le Type: swap. Cliquez sur la ligne de cette partition puis cliquez le

bouton « Delete Partition » (effacer la partition).

Une fois cette opération réalisée, la partition swap est transformée en « free space » (espace libre). Repérez à présent la ou les partitions de type ext3 et refaites la même opération. Le volume « free space » augmente d'autant.

Cliquez sur la ligne « free space » puis sur le bouton « New Partition ». Dans le menu déroulant, sélectionnez le choix : swap. Dans le premier champ où un nombre correspondant à la

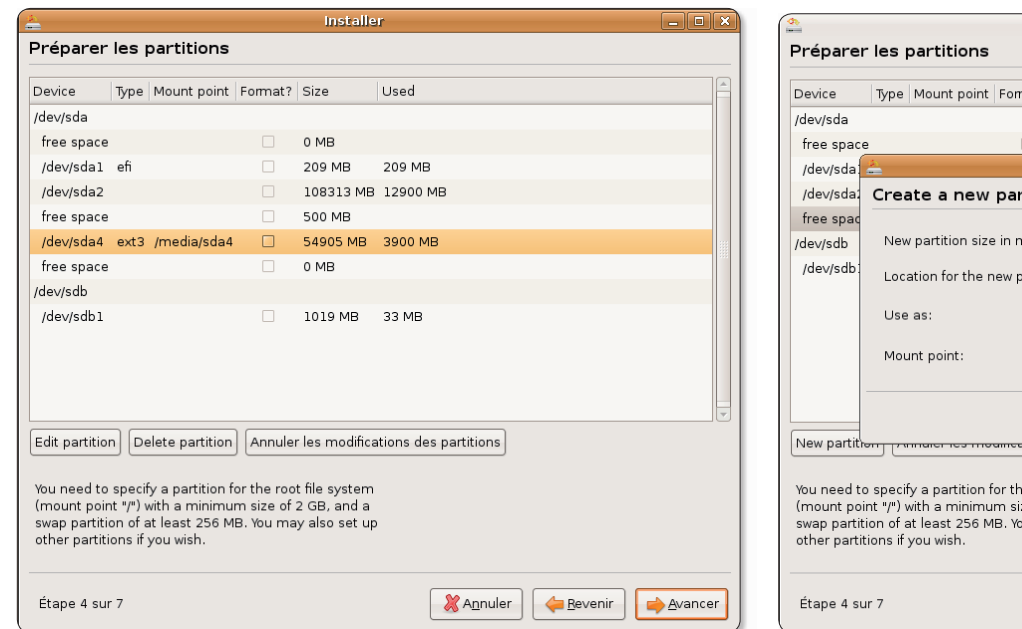

Supprimez aussi la partition Ext3 et créez-en une aute à partir de l'espace libéré (Free Sapce).

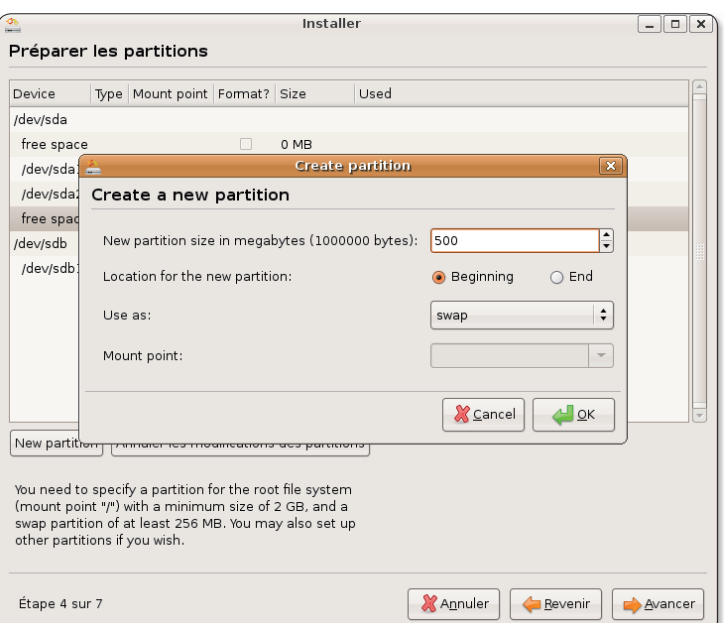

500 Mo de taille seront suffisants pour la partition de swap.

# er Ubuntu

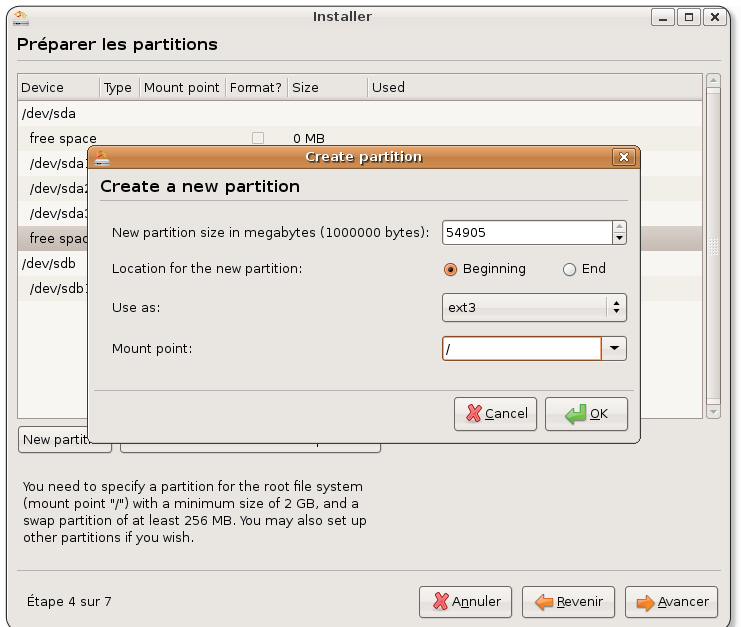

Utilisez tout l'espace libre restant pour la partition système Ext3

montage).

Ne changez rien mais saisissez

le signe / (slash) dans le dernier

champ (Mount Point ou point de

Cette opération va créer la par-

tition principale de type « ext3 »

qui recevra votre système et vos

données. Il va de soi que les

experts en la matière pourront

et saisissez le signe / dans le dernier champ.

taille totale de l'espace libre est

affiché, saisissez le nombre 500

(pour 500 Mo alloués à la par-

tition swap). Cliquez sur OK. A

présent cliquez sur la ligne « free

space » diminuée des 500 Mo al-

loués à la partition swap (laquel-

le s'affiche désormais) et cliquez

sur le bouton « New Partition ».

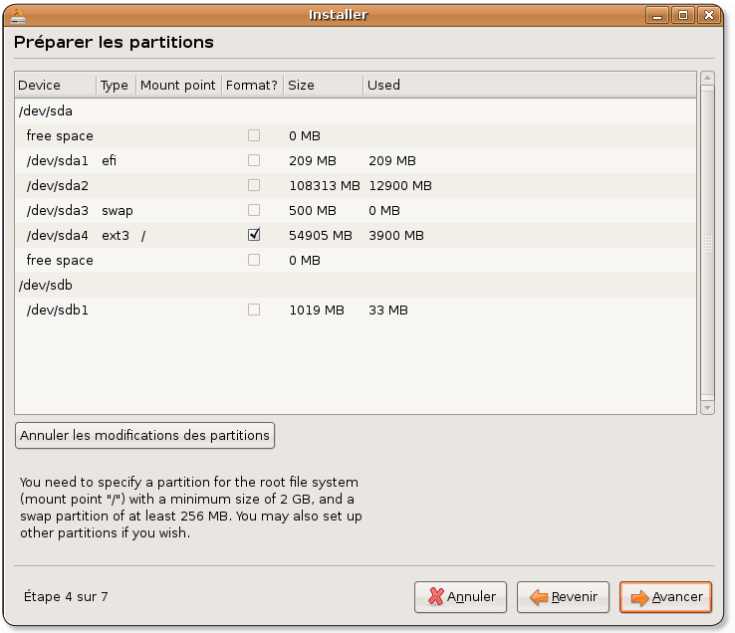

N'oubliez pas de cocher la case de formatage de la partition Ext 3.

créer d'autres partitions personnalisées. Pour un néophyte, ça n'est pas obligatoire. Veillez à ce que la case Format située sur la ligne de cette partition Ext3 soit cochée ceci afin de procéder au formatage de la partition lorsque la procédure d'installation du système sera lancée. Lorsque

vous estimez votre travail correct, cliquez sur Avancer pour valider les nouveaux paramètres. Vous pourrez poursuivre par la réinstallation d'un système propre, tout ce que contenait précédemment les partitions détruites sera effacé à jamais.

### **GParted:** la commande qui tue!

Une commande de GParted, l'outil de gestion des partitions (cf Opensource-Magazine nº11) présente d'énormes risques de perdre toutes les données présentes dans le disque de votre machine. Prenez donc bien garde à NE JA-MAIS exécuter la fonction **Device > Set Disklabel** (sauf si vous savez vraiment ce que vous faites).

### Forcer à quitter

e système Linux est loin d'être aussi stable qu'on veut bien le dire ici et là. Il arrive en tout cas régulièrement qu'une application refuse de répondre à toute sollicitation et reste figée dans une posture pour le moins désagréable, empêchant même parfois d'effectuer d'autres opérations.

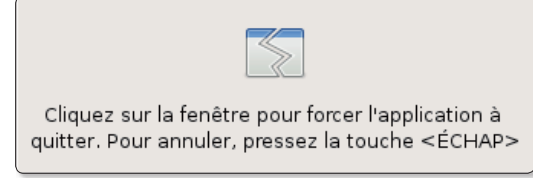

Lorsque ce message s'affiche, un simple clic provoque l'arrêt de l'application.

Il existe plusieurs solutions pour «forcer à quitter une application». La première consiste à cliquer en haut à droite de la fenêtre de l'application plantée pour tenter de refermer l'interface graphique. Généralement, cette tentative déclenche l'affichage d'un message d'invitation à forcer à quitter.

Sous Ubuntu, il existe un raccourci dont c'est précisément la vocation. Cliquez-droit dans une des barres de menus (tableaux de bord) et sélectionnez la commande : Ajouter au tableau de bord. Descendez jusqu'à la rubrique Bureau et Fenêtres et choisissez l'élément : Forcer à quitter. Lorsqu'une application sera bloquée, cliquez sur cet outil puis cliquez dans la fenêtre de l'application bloquée. Elle sera quittée de force.

# **Désinstaller une applicati**

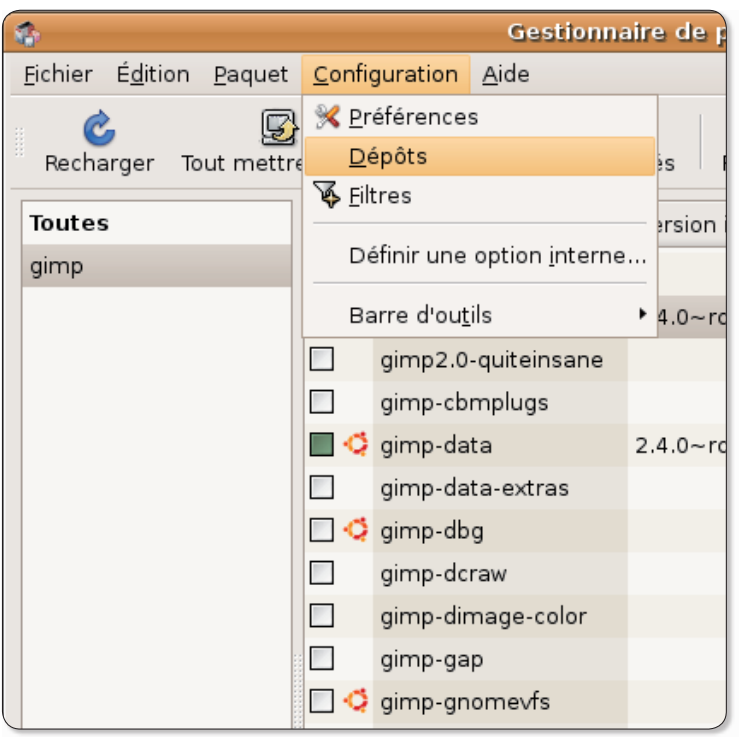

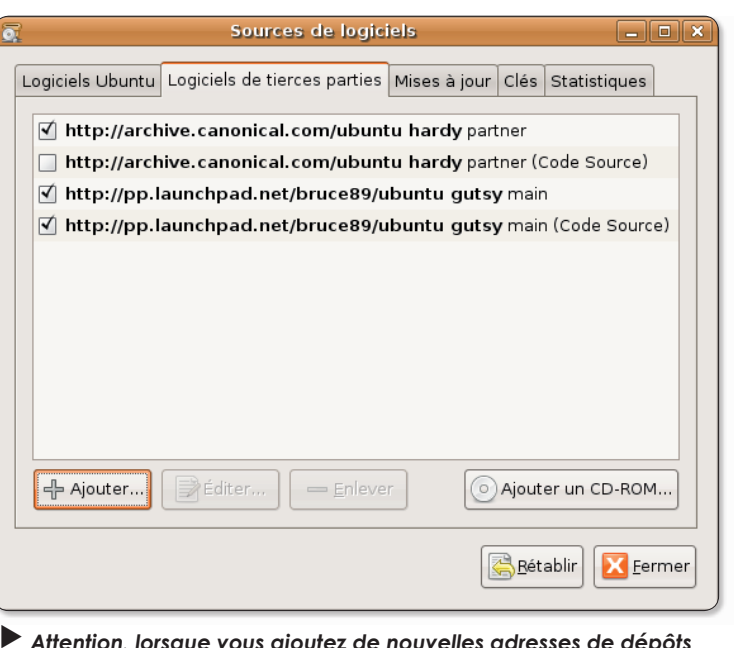

de logiciels dans Ubuntu, l'équilibre de l'ensemble peut en être affecté.

Vous pouvez ajouter de nouvelles sources pour installer des logiciels absents d'Ubuntu.

ous ubuntu 7.10, voulant forcer le passage de gimp 2.4.0 à 2.4.3 (la mise à jour Synaptic ne proposant pas la dernière version de Gimp), j'ai installé un dépôt disponible à cette adresse :

### https://launchpad.net/  $\sim$ bruce89/+archive

en ajoutant au fichier /etc/apt/ sources.list les lignes :

deb http://ppa.launchpad. net/bruce89/ubuntu gutsy main

### deb-src http://ppa. launchpad.net/bruce89/ ubuntu gutsy main

Après un apt-get update et un apt-get upgrade, plus aucune version de Gimp ne fonctionne maintenant

Pourriez-vous m'indiquer comment faire le ménage et pouvoir utiliser mon logiciel préféré ?»

**Marquerite** (forum support : Linuxydable)

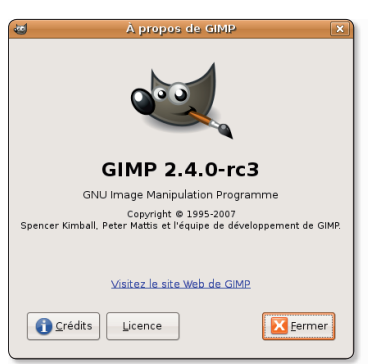

 $\triangleright$  De la version 2.4.0, vous pouvez passer à la 2.4.3 sans souci.

Opensource-Magazine : La distribution Ubuntu est parfaite pour découvrir Linux, encore faut-il prendre quelques précautions. Les développeurs de cette distribution Linux en assurent la cohérence parfaite au fil des mises à jour. Par contre, l'ajout de nouveaux dépôts, c'est-à-dire de liens vers d'autres sources de logiciels, peut affecter le fonctionnement de votre système. Le risque, au final, c'est de perdre des données.

Il faut donc être extrêmement prudent avant de réaliser une telle opération.

Ce que vous auriez pu faire avant de vous lancer dans l'ajout de dépôts inconnus d'Ubuntu, c'est déjà de lui faire prendre en charge des dépôts qu'il est capable de gérer mais qui ne sont pas forcément activés. Pour s'en convaincre et activer ces dépôts lancez Synaptic (Système > administration > Gestionnaire de paquets Synaptic) et déroulez le menu Configuration  $>$  Dépôts pour lancer l'outil Sources de logiciels (également disponible depuis le menu Système > Administration).

A l'onglet « Logiciels Ubuntu », vérifiez que tout est bien coché (c'est facultatif pour le Code source), a l'onglet « Logiciels de Tierces Parties » vous pouvez cocher « Mises à jour non prises en charge » et à l'onglet « Mises à jour », vous pouvez aussi cocher les mises à jour proposées. Une fois la modification apportée, Gimp proposé en version 2.4.0 sous Ubuntu 7.10 pourra évoluer en version 2.4.2 sans affecter le fonctionnement du système.

Dans le cas où vous auriez installé une version encore plus récente de Gimp avec les adresses de dépôts mentionnées ci-dessus et que vous rencontrez des soucis, comment faire machine arrière toute ?

C'est encore Synaptic qui va vous venir en aide. Recherchez le terme Gimp et sélectionnez le programme lorsque vous l'avez trouvé. Choisissez de le désinstaller. Faites la même chose avec Libaimn.

Veillez aussi et surtout à effacer les deux lignes d'adresses pour les nouveaux dépôts qui ne vous

Γx

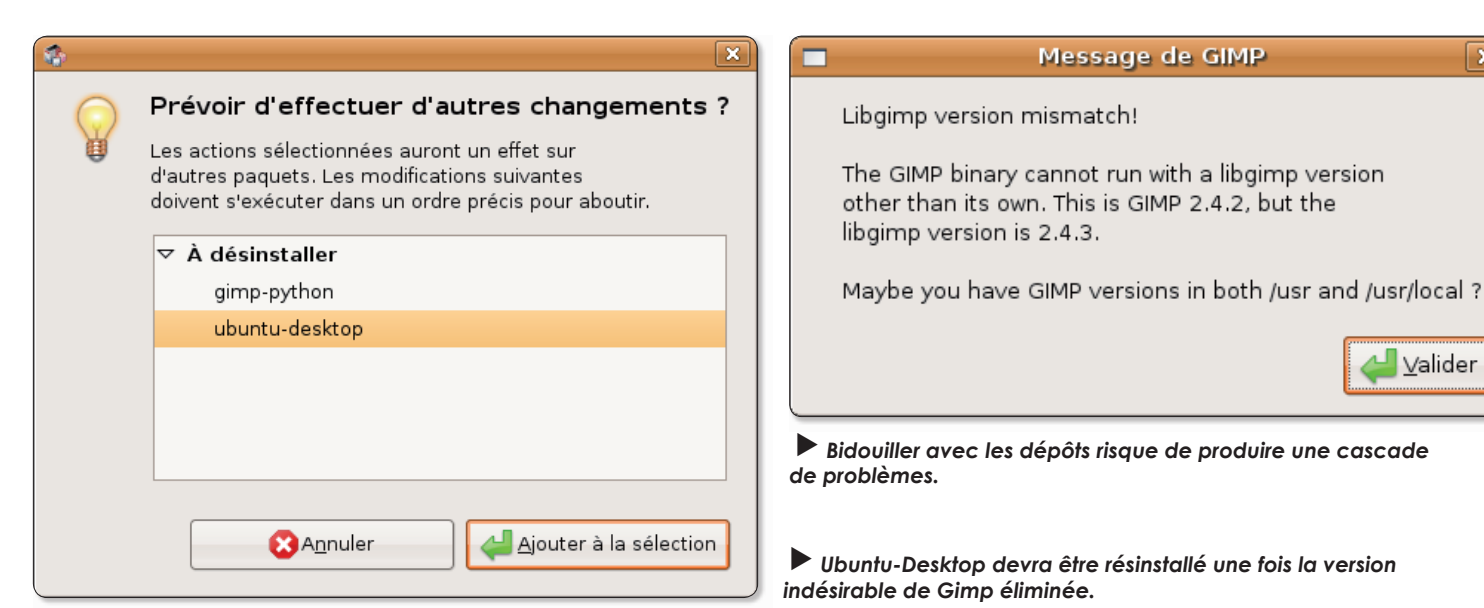

ont apporté que des soucis. Cette solution peut tout de même présenter un inconvénient. Dans son processus de suppression, Synaptic va également supprimer « Ubuntu-Desktop » ce qui n'est pas vraiment une bonne nouvelle. Une fois que vous aurez réinstallé Gimp en version inférieure, n'oubliez donc pas de réinstaller Ubuntu-desktop.

Comment tester une version plus récente de Gimp sans risquer d'affecter le fonctionnement du système ?

1 - soit vous installez une version alpha de Hardy Heron (Ubuntu 8.04). Elle supporte Gimp 2.4.3 (tout comme Ubuntu 7.10 d'ailleurs) et supportera sans doute les évolutions futures.

2 - soit vous faites vos tests dans un environnement virtuel Ubuntu identique au vôtre mais installé via VirtualBox afin de préserver l'intégrité de votre système de travail. Vous pourrez ainsi effectuer des installations exotiques et constater si elles présentent ou non des risques. Vous pourrez ensuite appliquer la procédure d'installation si vous ne notez pas de souci majeur.

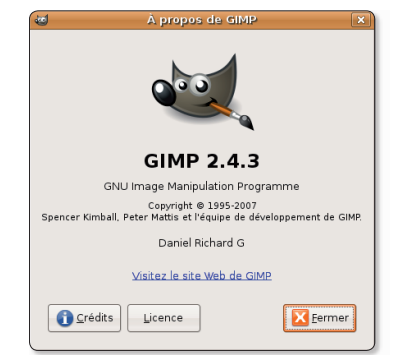

 $\blacktriangleright$  La version 2.4.3 de Gimp peut fonctionner sous Ubuntu 7.10.

**Tweak configure les paramètres cach** 

buntu Tweak est un outil bien pratique pour contrôler facilement différents paramètres de votre environnement Gnome sous Ubuntu 7.04 ou 7.10 et même 8.04. Une fois Tweak installé depuis son paquet debian disponible au téléchargement et mis en place grâce à Gdebi, il est disponible depuis le menu Applications > Outils système > Ubuntu Tweak. La principale mission de Tweak est de vous aider à configurer des paramètres cachés du système comme l'affichage de la Corbeille ou du Dossier personnel di-

rectement sur le bureau. Tweak

facilite l'ajout d'application à lancer automatiquement à chaque session, aide à mieux gérer les paramètres de mise en veille de l'ordinateur et permet de bloquer certaines fonctions au registre sécurité comme la désactivation du changement d'utilisateur ou de l'impression.

Récente et en cours de développement, cette application fait office de Tableau de bord qui facilite grandement la configuration d'éléments du système.

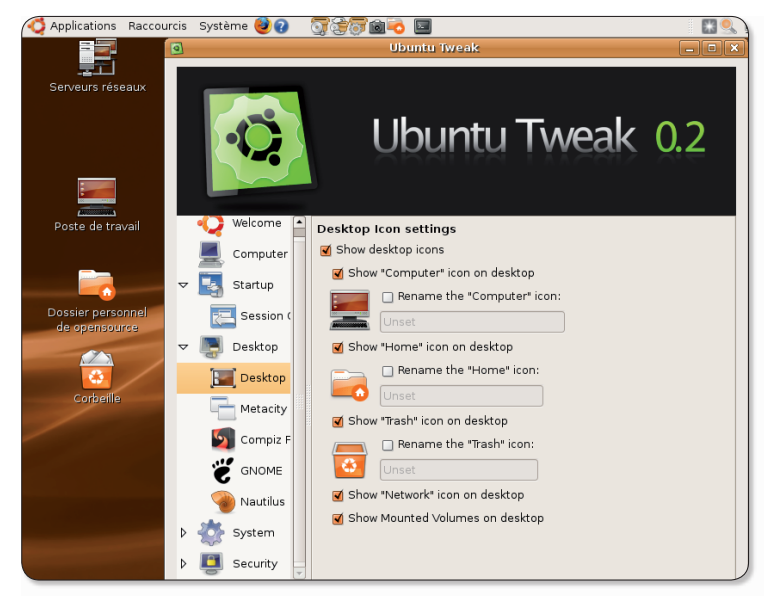

www.aratuit.opensource-magazine.com

# **Redémarrer une session** de secours Ubuntu

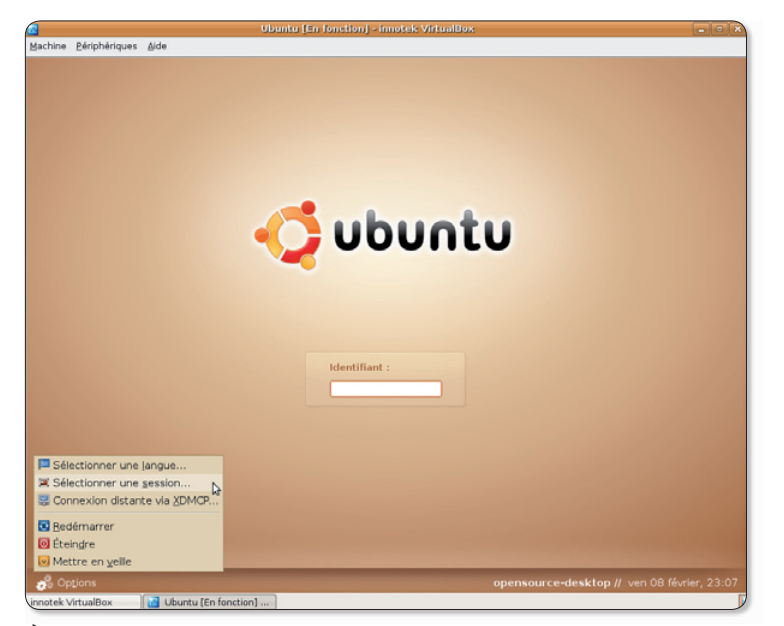

En bas à gauche de l'écran de démarrage, un menu permet d'accéder à diverses options.

inux est un système complexe qui prête le flanc à la critique en matière de configuration tant il peut parfois s'avérer complexe de faire fonctionner une carte graphique, une webcam ou tout autre élément qui pourrait être par trop exotique. Même Ubuntu supposé construit pour éviter la très grande majorité des écueils n'est pas à l'abri de soucis qui peuvent, purement et simplement, empê-

cher d'accéder à son environnement de travail. C'est extrêmement gênant.

Il existe une solution pour accéder à son environnement de travail en mode secours. Lorsque vous relancez une session ou redémarrez votre ordinateur, au moment de saisir votre login et votre mot de passe, des Options sont proposées en bas à gauche de l'écran sous Gnome et à

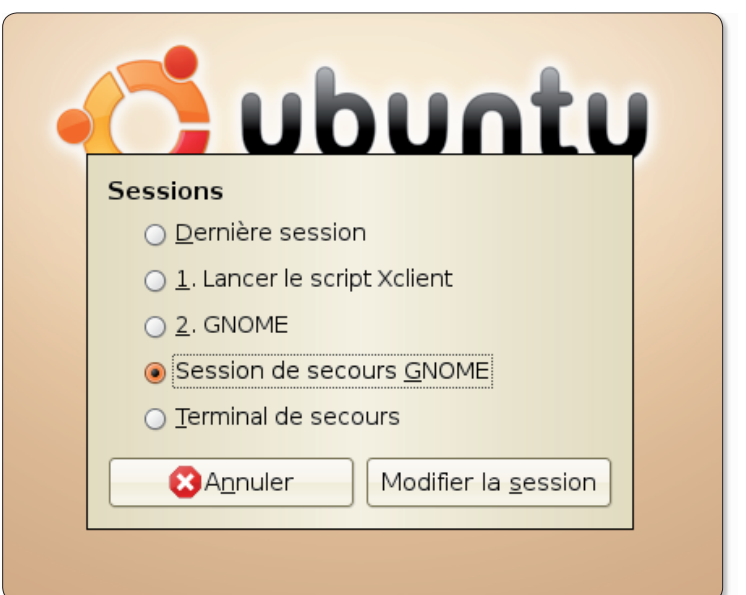

La session de secours Gnome peut aider à se sortir d'une mauvaise passe.

droite des champs de saisie sous Kubuntu (icône de menu). Dans le cas de Gnome, il faut choisir : « Session de secours Gnome » et pour Kubuntu, il convient de sélectionner : Type  $de$  session > KDE.

Grâce à ce redémarrage dans une session de secours, vous pouvez alors tenter de rectifier les opérations précédentes qui, selon vous, vous ont conduit à un souci de démarrage de la session.

Il suffira ensuite de relancer votre session normale et de constater que vos modifications ont eu un effet positif... ou pas du tout.

### **Tweak configure les paramètres cachés**

buntu Tweak est un outil bien pratique pour contrôler facilement différents paramètres de votre environnement Gnome sous Ubuntu 7.04 ou 7.10 et même 8.04. Une fois Tweak installé depuis son paquet debian disponible au téléchargement et mis en place grâce à Gdebi, il est disponible depuis le menu Applications > Outils système > Ubuntu Tweak.

La principale mission de Tweak est de vous aider à configurer des paramètres cachés du système comme l'affichage de la Corbeille ou du Dossier personnel directement sur le bureau. Tweak facilite l'ajout d'application à lancer automatiquement à chaque session, aide à mieux gérer les paramètres de mise en veille de l'ordinateur et permet de bloquer certaines fonctions au registre sécurité comme la désactivation du changement d'utilisateur ou de l'impression.

Récente et en cours de développement, cette application fait office de Tableau de bord qui facilite grandement la configuration d'éléments du système.

www.gratuit.opensource-magazine.com

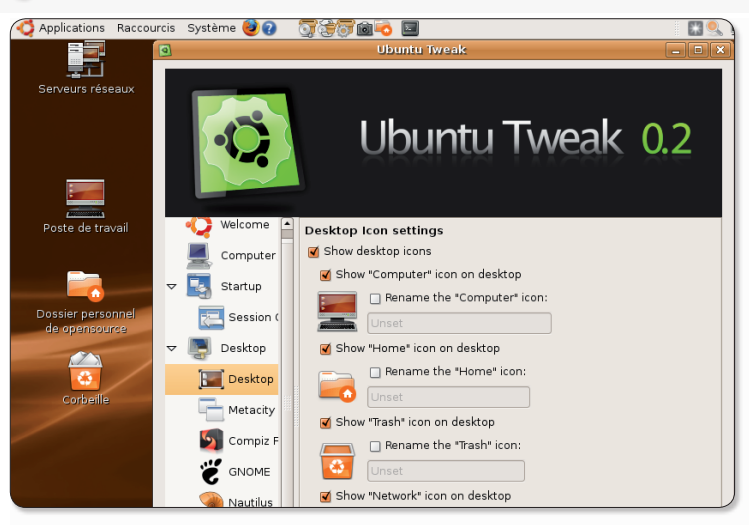

# **Éditer et modifier** le menu Applications

orsque vous insplusieurs tallez d'un **versions** même logiciel, il se peut que le nom soit en double dans le menu Applications ou que vous souhaitiez aussi l'ajouter à la liste alors qu'il n'apparaît pas. Il existe un moyen simple de modifier et d'éditer le contenu du menu de Gnome. Pour accéder à la fonction, déroulez le menu Système > Préférences > Menu Principal.

Sélectionnez le menu, le sous-menu et l'application concernée. Faites un clic-droit sur la ligne de cette application pour accéder à la fonction d'affichage du panneau des Propriétés. Vous aurez alors la possibilité de modifier les caractéristiques de cette commande de lancement de l'application.

En cliquant sur Nouvel Element, vous pourrez même créer un nouvel élément qui n'aurait pas été ajouté à la liste automatiquement. Vous pouvez même créer un menu personnalisé et retirer un menu de la liste si vous n'y avez jamais accès, comme le menu Jeux par exemple. Pour ce faire, cliquez sur Applications et décochez la case correspondant à Jeux.

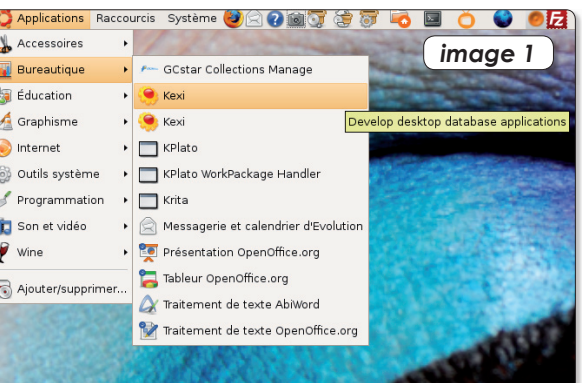

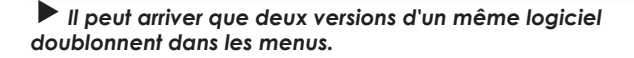

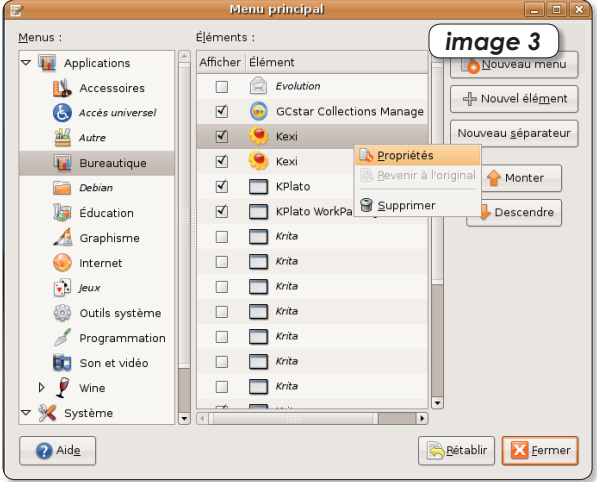

Un CTRL-clic sur le nom de l'application affiche le menu contextuel des Propriétés.

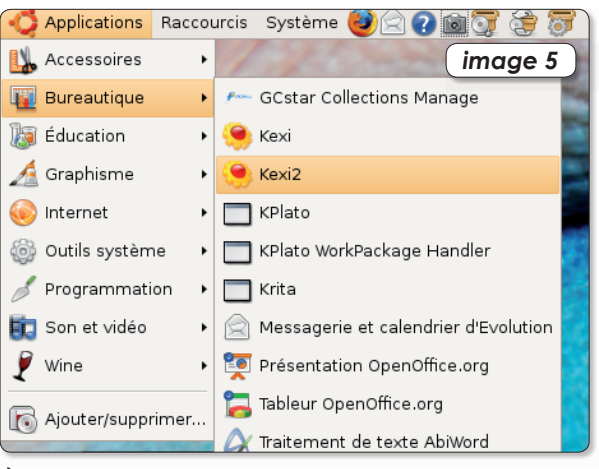

Au final, la deuxième version sera facilement identifiable.

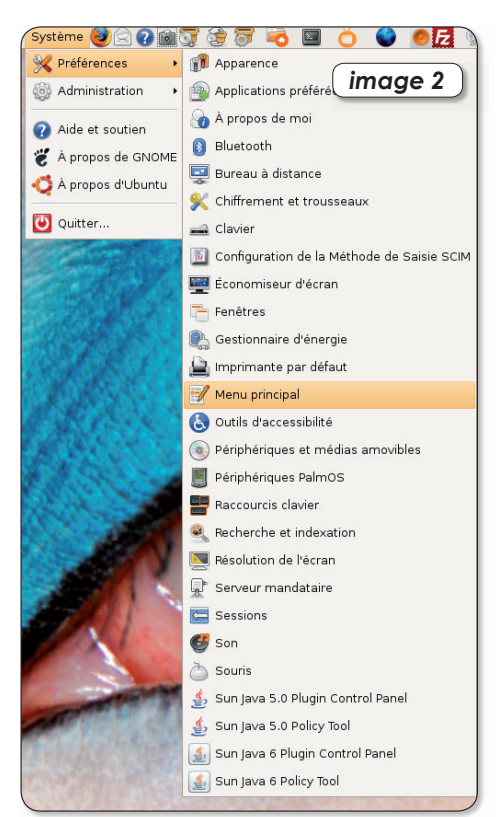

Utilisez la fonction « Menu principal » pour éditer et modifier le menu de lancement des applications.

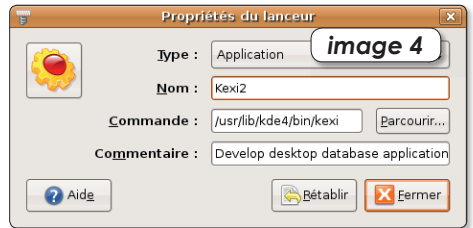

Une fois le panneau des Propriétés affiché il ne reste qu'à appliquer les modifications souhaitées.